# **SIEMENS**

# **SIMOTION**

# SIMOTION IT SIMOTION IT Diagnostics and Configuration

**Diagnostics Manual** 

| Preface                            |   |
|------------------------------------|---|
| Fundamental safety instructions    | 1 |
| Introduction                       | 2 |
| Commissioning                      | 3 |
| Operation (software)               | 4 |
| List of abbreviations/<br>acronyms | 5 |
| Appendix                           | 6 |

Valid as of Version 5.4

#### Legal information

#### Warning notice system

This manual contains notices you have to observe in order to ensure your personal safety, as well as to prevent damage to property. The notices referring to your personal safety are highlighted in the manual by a safety alert symbol, notices referring only to property damage have no safety alert symbol. These notices shown below are graded according to the degree of danger.

## ♠ DANGER

indicates that death or severe personal injury will result if proper precautions are not taken.

## **⚠** WARNING

indicates that death or severe personal injury may result if proper precautions are not taken.

## **A** CAUTION

indicates that minor personal injury can result if proper precautions are not taken.

#### NOTICE

indicates that property damage can result if proper precautions are not taken.

If more than one degree of danger is present, the warning notice representing the highest degree of danger will be used. A notice warning of injury to persons with a safety alert symbol may also include a warning relating to property damage.

#### **Qualified Personnel**

The product/system described in this documentation may be operated only by **personnel qualified** for the specific task in accordance with the relevant documentation, in particular its warning notices and safety instructions. Qualified personnel are those who, based on their training and experience, are capable of identifying risks and avoiding potential hazards when working with these products/systems.

#### **Proper use of Siemens products**

Note the following:

### **↑** WARNING

Siemens products may only be used for the applications described in the catalog and in the relevant technical documentation. If products and components from other manufacturers are used, these must be recommended or approved by Siemens. Proper transport, storage, installation, assembly, commissioning, operation and maintenance are required to ensure that the products operate safely and without any problems. The permissible ambient conditions must be complied with. The information in the relevant documentation must be observed.

#### Trademarks

All names identified by ® are registered trademarks of Siemens AG. The remaining trademarks in this publication may be trademarks whose use by third parties for their own purposes could violate the rights of the owner.

#### **Disclaimer of Liability**

We have reviewed the contents of this publication to ensure consistency with the hardware and software described. Since variance cannot be precluded entirely, we cannot guarantee full consistency. However, the information in this publication is reviewed regularly and any necessary corrections are included in subsequent editions.

# **Preface**

#### **SIMOTION Documentation**

An overview of the SIMOTION documentation can be found in the SIMOTION Documentation Overview document.

This documentation is included as electronic documentation in the scope of delivery of SIMOTION SCOUT. It comprises ten documentation packages.

The following documentation packages are available for SIMOTION product version V5.4:

- SIMOTION Engineering System Handling
- SIMOTION System and Function Descriptions
- SIMOTION Service and Diagnostics
- SIMOTION IT
- SIMOTION Programming
- SIMOTION Programming References
- SIMOTION C
- SIMOTION P
- SIMOTION D
- SIMOTION Supplementary Documentation

#### Hotline and Internet addresses

#### SIMOTION at a glance

We have compiled an overview page from our range of information about SIMOTION with the most important information on frequently asked topics - which can be opened with only one click.

Whether beginner or experienced SIMOTION user – the most important downloads, manuals, tutorials, FAQs, application examples, etc. can be found at

https://support.industry.siemens.com/cs/ww/en/view/109480700

#### Additional information

Click the following link to find information on the following topics:

- Documentation overview
- Additional links to download documents
- Using documentation online (find and search manuals/information)

https://support.industry.siemens.com/cs/ww/en/view/109479653

#### My Documentation Manager

Click the following link for information on how to compile documentation individually on the basis of Siemens content and how to adapt it for the purpose of your own machine documentation:

https://support.industry.siemens.com/My/ww/en/documentation

#### **Training**

Click the following link for information on SITRAIN - Siemens training courses for automation products, systems and solutions:

http://www.siemens.com/sitrain

#### **FAQs**

Frequently Asked Questions can be found in SIMOTION Utilities & Applications, which are included in the scope of delivery of SIMOTION SCOUT, and in the Service&Support pages in **Product Support**:

https://support.industry.siemens.com/cs/de/en/ps/14505/faq

#### **Technical support**

Country-specific telephone numbers for technical support are provided on the Internet under **Contact**:

https://support.industry.siemens.com/cs/ww/en/sc/2090

# **Table of contents**

|   | Preface               |                                                                                | 3  |
|---|-----------------------|--------------------------------------------------------------------------------|----|
| 1 | Fundamen              | ital safety instructions                                                       | 11 |
|   | 1.1<br>1.1.1          | General safety instructions                                                    |    |
|   |                       | Security information                                                           |    |
|   | 1.2                   |                                                                                |    |
|   | 1.3                   | Note regarding the general data protection regulation                          |    |
|   | 1.4                   | Danger to life due to software manipulation when using removable storage media |    |
| 2 | Introduction          | on                                                                             |    |
|   | 2.1                   | Overview of SIMOTION IT                                                        |    |
|   | 2.2                   | Schematic diagram of the function packages in the SIMOTION device              | 16 |
|   | 2.3                   | Form of delivery                                                               | 18 |
|   | 2.4<br>2.4.1<br>2.4.2 | Possible applications                                                          | 19 |
|   | 2.5                   | New features                                                                   | 22 |
| 3 | Commissio             | oning                                                                          | 23 |
|   | 3.1                   | Hardware and software requirements                                             | 23 |
|   | 3.2                   | Activating communications services in SCOUT Classic                            |    |
|   | 3.3                   | Activating communications services in SCOUT TIA                                | 26 |
|   | 3.4                   | Configuring the SIMOTION device interface                                      | 28 |
|   | 3.5                   | Security concept                                                               | 29 |
|   | 3.6                   | User administration                                                            | 34 |
|   | 3.7                   | Encryption                                                                     | 35 |
|   | 3.8                   | TLS/SSL certificates                                                           | 36 |
|   | 3.9                   | Setting the language for AlarmS and user-defined diagnostics buffer messages   | 38 |
|   | 3.10                  | Access protection                                                              | 39 |
| 4 | Operation             | (software)                                                                     | 41 |
|   | 4.1<br>4.1.1          | SIMOTION IT Diagnostics overview and general functions                         |    |
|   | 4.2                   | SIMOTION IT log-on and log-off                                                 |    |
|   | 4.2.1<br>4.2.2        | Log on<br>Logging off                                                          |    |
|   | 4 3                   | Standard pages                                                                 | 43 |

| 4.3.1    | General links                         |       |
|----------|---------------------------------------|-------|
| 4.3.2    | Message system                        |       |
| 4.3.3    | Home                                  |       |
| 4.3.4    | Device Info                           |       |
| 4.3.4.1  | IP Config                             |       |
| 4.3.5    | Diagnostics                           |       |
| 4.3.5.1  | Task runtime                          |       |
| 4.3.5.2  | Service overview                      |       |
| 4.3.5.3  | Watch                                 |       |
| 4.3.5.4  | Device Trace                          |       |
| 4.3.5.5  | System Trace                          |       |
| 4.3.5.6  | Trace Viewer                          |       |
| 4.3.5.7  | Tasktrace                             |       |
| 4.3.5.8  | Diagnostic files                      |       |
| 4.3.6    | Messages&Logs                         |       |
| 4.3.6.1  | Diag buffer                           |       |
| 4.3.6.2  | Diag buffer drive                     |       |
| 4.3.6.3  | Alarms                                |       |
| 4.3.6.4  | Alarms drive                          |       |
| 4.3.6.5  | Alarm buffer                          |       |
| 4.3.6.6  | Syslog                                |       |
| 4.3.6.7  | Itdiag log                            |       |
| 4.3.6.8  | Update log                            |       |
| 4.3.6.9  | Userlog                               |       |
| 4.3.7    | Machine Overview                      |       |
| 4.3.7.1  | Module information                    |       |
| 4.3.7.2  | Topology                              |       |
| 4.3.7.3  | Topology table                        | 84    |
| 4.3.7.4  | Overview                              | 85    |
| 4.3.7.5  | Configuration                         | 85    |
| 4.3.8    | Manage Config                         | 87    |
| 4.3.8.1  | Device update                         | 87    |
| 4.3.8.2  | Updating the firmware to V4.5         | 89    |
| 4.3.8.3  | Updating the firmware to V4.4         | 89    |
| 4.3.8.4  | Converting firmware from V4.4 to V4.3 | 90    |
| 4.3.8.5  | Upgrading firmware prior to V4.2      | 90    |
| 4.3.8.6  | Upgrading firmware from V4.1 to V4.2  |       |
| 4.3.8.7  | Editing function                      | 91    |
| 4.3.8.8  | SIMOTION IT tab                       | 92    |
| 4.3.8.9  | SIMOTION IT File Access               | 92    |
| 4.3.8.10 | SIMOTION IT Serveroptions             | 93    |
| 4.3.8.11 | SIMOTION IT Mimetypes                 | 94    |
| 4.3.8.12 | SIMOTION IT Configuration data        | 94    |
| 4.3.8.13 | SIMOTION IT Users & Passwords         | 95    |
| 4.3.8.14 | SIMOTION IT Certificates              | . 100 |
| 4.3.8.15 | SIMOTION IT WebCfg Transmission       |       |
| 4.3.8.16 | SIMOTION IT Text Databases            |       |
| 4.3.8.17 | OPC UA                                |       |
| 4.3.9    | Settings                              |       |
| 4.3.10   | Files                                 |       |
| 4.3.10.1 | Files                                 |       |
| 43102    | Proc                                  | 110   |

| 4.3.11   | User's Area                                                      | 111 |
|----------|------------------------------------------------------------------|-----|
| 4.4      | Simplified standard pages                                        | 112 |
| 4.4.1    | BASIC pages                                                      | 112 |
| 4.4.2    | Device Info                                                      | 113 |
| 4.4.3    | Diagnostics                                                      | 114 |
| 4.4.4    | Diag buffer                                                      | 115 |
| 4.4.5    | Diag buffer drive                                                |     |
| 4.4.6    | Alarms                                                           | 116 |
| 4.4.7    | IP Config                                                        | 117 |
| 4.4.8    | Diagnostic files                                                 | 119 |
| 4.4.9    | Watch tables                                                     | 120 |
| 4.4.10   | User's Area                                                      | 121 |
| 4.5      | SIMOTION IT configuration                                        | 122 |
| 4.5.1    | Introduction                                                     | 122 |
| 4.5.2    | Structure of the webcfg.xml configuration data                   | 122 |
| 4.5.3    | Authentication and login administration                          | 123 |
| 4.5.3.1  | Log-in administration                                            | 123 |
| 4.5.3.2  | Login and WebCfg.xml                                             | 128 |
| 4.5.3.3  | A1 hash                                                          | 130 |
| 4.5.3.4  | Delete password                                                  | 130 |
| 4.5.4    | Configuration of the file system                                 | 131 |
| 4.5.4.1  | Links to the physical file system (ALIAS)                        |     |
| 4.5.4.2  | Browsing of directories                                          |     |
| 4.5.4.3  | Security concept of the file system                              |     |
| 4.5.4.4  | REALM                                                            |     |
| 4.5.4.5  | READ                                                             | 137 |
| 4.5.4.6  | WRITE                                                            | 137 |
| 4.5.4.7  | Creating directories and files                                   | 138 |
| 4.5.4.8  | Browsing the file system                                         |     |
| 4.5.4.9  | File access via FTP/Telnet                                       |     |
| 4.5.5    | CSRF protection                                                  | 140 |
| 4.5.5.1  | Cross Site Request Forgery (CSFR)                                | 140 |
| 4.5.5.2  | CSRF protection settings                                         |     |
| 4.6      | Variable providers                                               | 143 |
| 4.6.1    | Overview                                                         | 143 |
| 4.6.2    | SIMOTION                                                         | 143 |
| 4.6.2.1  | Accessing system variables/technology object system variables    | 145 |
| 4.6.2.2  | Access to unit variables (as of V4.1)                            |     |
| 4.6.2.3  | Accessing technology object configuration data (V4.1 and higher) | 146 |
| 4.6.2.4  | Accessing drive parameters (V4.1 and higher)                     |     |
| 4.6.2.5  | Accessing technological alarms (V4.1 and higher)                 | 147 |
| 4.6.2.6  | Changing the operating mode (V4.1 and higher)                    | 148 |
| 4.6.2.7  | RamToRom (V4.1 and higher)                                       |     |
| 4.6.2.8  | ActiveToRam (V4.1 and higher)                                    | 149 |
| 4.6.2.9  | Accessing the global variables (V4.2 and higher)                 | 149 |
| 4.6.2.10 | Accessing the IO variables (V4.2 and higher)                     |     |
| 4.6.2.11 | Accessing the AlarmS messages (V4.2 and higher)                  |     |
| 4.6.3    | SIMOTION diagnostics                                             |     |
| 4.6.3.1  | Introduction                                                     |     |
| 4.6.3.2  | DeviceInfo group                                                 |     |
| 4.6.3.3  | Complnfo group                                                   |     |

|   | 4.6.3.4     | CPULoad group                                                | 155 |
|---|-------------|--------------------------------------------------------------|-----|
|   | 4.6.3.5     | MemoryLoad group                                             | 155 |
|   | 4.6.3.6     | TaskRT group                                                 | 156 |
|   | 4.6.3.7     | DiagBuffer group                                             | 157 |
|   | 4.6.3.8     | DiagBufferDry group                                          | 160 |
|   | 4.6.3.9     | Alarms group                                                 | 162 |
|   | 4.6.3.10    | AlarmsDrv group                                              | 162 |
|   | 4.6.3.11    | Comparison with the device diagnostics of SIMOTION SCOUT     |     |
|   | 4.6.4       | UserConfig                                                   |     |
|   | 4.6.4.1     | User-defined variables                                       |     |
|   | 4.6.5       | MiniWeb                                                      |     |
|   | 4.6.5.1     | Variable provider MiniWeb                                    |     |
|   | 4.6.6       | ITDiag                                                       |     |
|   | 4.6.6.1     | Variable provider ITDiag                                     |     |
|   | 4.6.7       | Making unit variables available                              |     |
|   |             | 5                                                            |     |
|   | 4.7         | Secure Socket Layer                                          |     |
|   | 4.7.1       | Encryption methods                                           |     |
|   | 4.7.2       | Key files (V4.1 and higher)                                  |     |
|   | 4.7.2.1     | As delivered                                                 |     |
|   | 4.7.2.2     | Creating key files with the script cert.pl (V4.1 and higher) |     |
|   | 4.7.2.3     | Creating a SSL certificate yourself                          |     |
|   | 4.7.2.4     | Importing the SSL certificate into the browser               | 176 |
|   | 4.8         | Trace Viewer                                                 | 177 |
|   | 4.8.1       | Trace display                                                |     |
|   | 4.8.2       | Curve diagram                                                |     |
|   | 4.8.3       | Measurement cursor pane                                      |     |
|   | 4.8.4       | Signal table                                                 |     |
|   | 4.8.5       | WebTraceViewer                                               |     |
| 5 | List of ahl | breviations/acronyms                                         |     |
|   |             |                                                              |     |
| 5 | Appendix    |                                                              |     |
|   | 6.1         | WebCfg.xml tags and attributes                               | 191 |
|   | 6.1.1       | SIMOTION IT diagnostics files                                | 191 |
|   | 6.1.1.1     | DIAGURLS.TXT                                                 | 191 |
|   | 6.1.2       | BASE                                                         | 192 |
|   | 6.1.2.1     | <base/>                                                      | 192 |
|   | 6.1.2.2     | ALIAS attribute                                              | 192 |
|   | 6.1.2.3     | BROWSEABLE attribute                                         | 193 |
|   | 6.1.2.4     | MODIFY attribute                                             | 193 |
|   | 6.1.2.5     | READ attribute                                               | 194 |
|   | 6.1.2.6     | REALM attribute                                              | 195 |
|   | 6.1.2.7     | WRITE attribute                                              |     |
|   | 6.1.3       | <configuration data=""></configuration>                      |     |
|   | 6.1.4       | <defaultdocument></defaultdocument>                          |     |
|   | 6.1.5       | <header></header>                                            |     |
|   | 6.1.6       | <language></language>                                        |     |
|   | 6.1.7       | <mwsl2></mwsl2>                                              |     |
|   | 6.1.8       | <listen> Primary HTTP port</listen>                          |     |
|   | 6.1.9       | <listen> Alternative HTTP port</listen>                      |     |
|   | 6.1.10      | <listen> Primary HTTPS port</listen>                         |     |
|   | 6.1.11      | <listen> Alternative HTTPS port</listen>                     |     |
|   | 0.1.11      | CLISTERS / Michigan Colonia Porture                          |     |

| Index        |                                 | 209        |
|--------------|---------------------------------|------------|
| 6.3<br>6.3.1 | LCID country codes              | 205<br>205 |
|              | SIMOTION IT diagnostics files   | 204        |
|              |                                 |            |
|              | <timezone></timezone>           |            |
| 6.1.12       | <serveroptions></serveroptions> | 203        |

**Fundamental safety instructions** 

1

# 1.1 General safety instructions

**MARNING** 

#### Danger to life if the safety instructions and residual risks are not observed

The non-observance of the safety instructions and residual risks stated in the associated hardware documentation can result in accidents with severe injuries or death.

- Observe the safety instructions given in the hardware documentation.
- Consider the residual risks for the risk evaluation.

# 1.1.1 Malfunctions of the machine as a result of incorrect or changed parameter settings

**MARNING** 

#### Malfunctions of the machine as a result of incorrect or changed parameter settings

As a result of incorrect or changed parameterization, machines can malfunction, which in turn can lead to injuries or death.

- Protect the parameterization against unauthorized access.
- Handle possible malfunctions by taking suitable measures, e.g. emergency stop or emergency off.

#### 1.2 Security information

# 1.2 Security information

Siemens provides products and solutions with industrial security functions that support the secure operation of plants, systems, machines and networks.

In order to protect plants, systems, machines and networks against cyber threats, it is necessary to implement – and continuously maintain – a holistic, state-of-the-art industrial security concept. Siemens' products and solutions constitute one element of such a concept.

Customers are responsible for preventing unauthorized access to their plants, systems, machines and networks. Such systems, machines and components should only be connected to an enterprise network or the internet if and to the extent such a connection is necessary and only when appropriate security measures (e.g. firewalls and/or network segmentation) are in place.

For additional information on industrial security measures that may be implemented, please visit (https://www.siemens.com/industrialsecurity).

Siemens' products and solutions undergo continuous development to make them more secure. Siemens strongly recommends that product updates are applied as soon as they are available and that the latest product versions are used. Use of product versions that are no longer supported, and failure to apply the latest updates may increase customers' exposure to cyber threats.

To stay informed about product updates, subscribe to the Siemens Industrial Security RSS Feed visit (https://www.siemens.com/industrialsecurity).

1.3 Note regarding the general data protection regulation

# 1.3 Note regarding the general data protection regulation

Siemens observes the principles of data protection, in particular the principle of data minimization (privacy by design). For this product this means:

The product does not process / store any personal data, only technical functional data (e.g. time stamp). If the user links this data with other data (e.g. shift plans) or stores personal data on the same medium (e.g. hard disk) and thus establishes a personal reference, the user must ensure compliance with data protection regulations.

1.4 Danger to life due to software manipulation when using removable storage media

# 1.4 Danger to life due to software manipulation when using removable storage media

# **MARNING**

#### Danger to life due to software manipulation when using removable storage media

The storage of files on removable storage media involves a high risk of infection, e.g. via viruses or malware. Incorrect parameter assignment can cause machines to malfunction, which can lead to injuries or death.

• Protect the files on removable storage media against harmful software through appropriate protective measures, e.g. virus scanners.

Introduction

#### 2.1 Overview of SIMOTION IT

#### Overview of SIMOTION IT manuals

The "SIMOTION IT Ethernet-based HMI and diagnostic functions" are described in four manuals (IT = Information Technology):

#### • SIMOTION IT Diagnostics and Configuration

This present manual describes the direct diagnosis of SIMOTION devices. Access is by means of a standard browser (e.g. Firefox) via the IP address of the SIMOTION device. You can use the standard diagnostic pages or your own HTML pages for access.

#### • SIMOTION IT Programming and Web Services

This manual describes the creation of user-defined Web pages and access to the diagnostic functions via the two Web services provided by SIMOTION IT.

A Web service enables users to create their own client applications in any programming language. These applications then communicate with the SIMOTION device using Web technologies. The SOAP (Simple Object Access Protocol) communication protocol is used for transferring commands.

The manual includes information on programming such clients, as well as a description of the SIMOTION IT Web services (OPC XML-DA, Trace via SOAP TVS) via which data and operating states of the controller can be accessed and the variable trace functions can be used.

See the SIMOTION IT Programming and Web Services manual.

#### • SIMOTION IT Virtual Machine and Servlets

This manual describes the Java-based function packages. The Jamaica Virtual Machine (JamaicaVM) is a runtime environment for Java applications on the SIMOTION device. It is an implementation of the "Java Virtual Machine Specification."

The Servlets section of the manual describes the use of servlets in a SIMOTION device. See the SIMOTION IT Virtual Machine and Servlets manual.

#### SIMOTION IT OPC UA

The manual describes access to SIMOTION devices via OPC UA.

#### See also

PDF in the Internet: SIMOTION IT Programming and Web Services (https://

support.industry.siemens.com/cs/ww/en/view/109476528)

PDF in the Internet: SIMOTION IT Virtual Machine and Services (https://

support.industry.siemens.com/cs/ww/en/view/109476529)

# 2.2 Schematic diagram of the function packages in the SIMOTION device

#### Access to a device with SIMOTION IT

SIMOTION IT allows HTTP/S access to a device by several means, which are shown in the diagram.

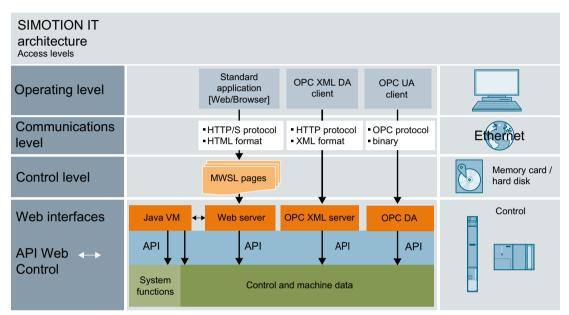

Figure 2-1 SIMOTION IT architecture of the HTTP/S access levels

The Web server of the SIMOTION controller is called Miniweb-Server.

#### Representation of the function packages

The following figure is a schematic diagram of the function packages in the SIMOTION device.

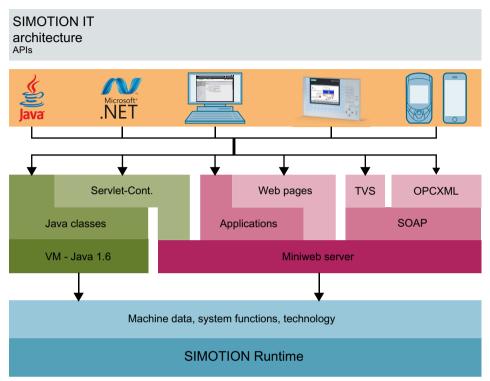

Figure 2-2 SIMOTION IT architecture of the APIs

As further access possibility to the SIMOTION controller, OPC UA access has been added as of version 4.5.

#### 2.3 Form of delivery

## 2.3 Form of delivery

#### Form of delivery

"SIMOTION IT Ethernet-based HMI and Diagnostic Functions" are included in the controller firmware.

#### Note

The functionality must be activated in the SIMOTION SCOUT project in the hardware configuration of the controller. You can activate the Web server services in the hardware configuration on the "Ethernet extended / Web server" tab in the object properties of the controller. Further information about project settings is contained in the "Activating communications services in SCOUT Classic" section.

The "Activating communications services in SCOUT TIA" section describes how the Web server can be activated in the TIA Portal.

#### Documentation, tools, examples, and configuration files

The documentation, tools, examples, configuration files and other supplementary features are available on the "Documentation, Utilities & Applications" DVD.

#### **Runtime licenses before Version 4.2**

The older versions require an OPC XML-DA single-user license for access to the Watch page, for example.

When any of these pages is opened, the following is displayed:

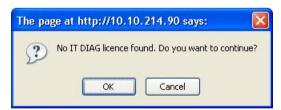

Figure 2-3 Warning - Missing license

Clicking the **OK** button opens the requested page. You can thus continue even without a license. However, an entry is made in the diagnostic buffer and the error LED on the controller starts to flash.

# 2.4 Possible applications

#### 2.4.1 Standard information

#### Application of diagnostic pages

The Web pages from SIMOTION IT provide information on a SIMOTION device. The information is accessed via the Web browser and the Ethernet.

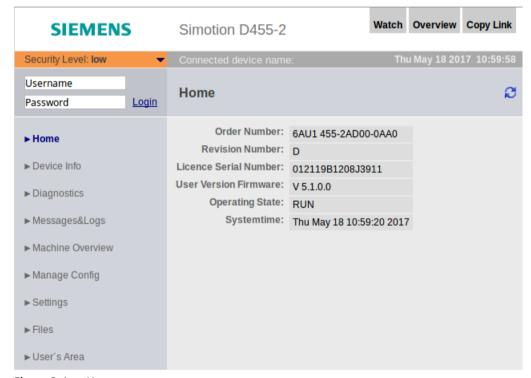

Figure 2-4 Home

The SIMOTION device is connected to the local Ethernet for this purpose. Diagnostic pages can then be accessed from any computer in the network using the IP address of the device.

HTTPS connections are also supported. The HTTPS connection should be used where possible because, with HTTP, the login and passwords are not encrypted for transmission.

The use of SIMOTION IT standard pages does not require a special installation. The device is already appropriately set up.

#### See also

Security concept (Page 29)

Log-in administration (Page 123)

#### 2.4 Possible applications

TLS/SSL certificates (Page 36)

Secure Socket Layer (Page 170)

#### 2.4.2 User-defined information

#### Displaying information in user-defined pages

In addition to displaying the standard pages, SIMOTION IT allows you to create your own Web pages. The SIMOTION IT Programming and Web Services manual describes the methods for creating your own Web pages.

With the aid of a JavaScript library, device data can be queried and displayed in a Web page.

A further option is the use of the MiniWeb Server Language (MWSL). This is a language based on an ECMA script that is executed on the server side.

The "variable providers" can be used to read and write the following information on a Web page:

- System variables of the SIMOTION device
- System variables and configuration data of the technology objects
- Global unit variables
- Drive parameters
- I/O variables
- Global device variables
- Connection monitoring

User-defined pages provide numerous options for displaying device information.

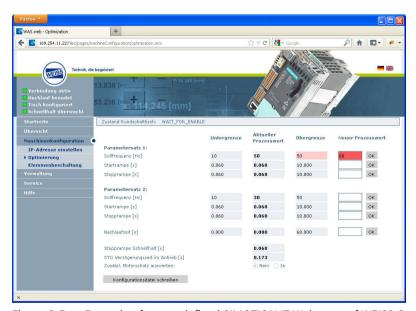

Figure 2-5 Example of a user-defined SIMOTION IT Web page of WEISS GmbH

#### **MWSL**

The MWSL is executed on the server side. It enables the creation of dynamic HTML code on Web pages. You can also use the MWSL if the created pages are displayed on devices that do not support JavaScript. Variable functions can be executed faster and more directly (closer to the system) than when using JavaScript.

Note, however, that the MWSL code evaluation requires server resources. For loaded controllers, this code evaluation can take a long time, and delay other Web processes and Web queries.

#### **JavaScript**

SIMOTION IT supports you in creating dynamic and flexible Web pages thanks to an extensive JavaScript library. Unlike MWSL, JavaScript runs in the browser. The use of JavaScript relieves the load on the controller and provides considerably more options than the MWSL. For display purposes, however, a modern browser with corresponding JavaScript support is required; this is something that cannot be guaranteed in all automation environments.

#### 2.5 New features

#### Overview of the innovations

#### Version 5.2

- Cross Site Request Forgery (CSFR) Protection. Prevention of non-authorized HTTP requests. Cross Site Request Forgery (CSFR) (Page 140)
   The activation of the CSFR protection has major effects and requires customizations for some accesses to the Web server. CSFR protection affects:
  - User-created Web pages
  - OpcXml DA in Web pages and external clients
  - POST/GET requests in Java applications and servlets
- Service selector switch position "8" receives a time-controlled disconnection. Resetting the security level from normal to low (Page 29)

#### Version 5.1

- Encrypted connections are possible only as of TLS 1.2. Encryption (Page 35)
- For security reasons, access to the file system is possible only with Javascript. The **Files** Web page uses a new File Manager for displaying the file system.

#### Version 4.5

- OPC UA server. The OPC UA server is described in the SIMOTION IT OPC UA manual.
- Separate authentication for read and write accesses for OPC XML.
- Revised WebCfg.xml.

#### Version 4.4

- Security concept (Security Level)
- Revised login administration (Page 123). Separate storage of user data in file UserDataBase.xml. New page Users & Passwords (Page 95) for editing user data.
- New version of the MiniWeb
- Output of messages by the messaging system on the SIMOTION IT pages without an adverse impact on processing.
- New display formats for floating-point numbers in the Watch (Page 54) table
- New variables provider ITDiag
- Traces (WTRC files) can now be loaded and displayed in SIMOTION SCOUT.

Commissioning

# 3.1 Hardware and software requirements

#### Hardware requirements

- SIMOTION device
- Web-enabled device such as PC, notebook, smartphone with a minimum resolution of 320x240 pixels.

#### Software requirements

• Browser: Firefox as of version 3, Microsoft Internet Explorer as of version 11 and Microsoft Edge.

# 3.2 Activating communications services in SCOUT Classic

#### Activating the SIMOTION IT Web server in HW Config

The Web server of the SIMOTION controller can be activated in the HW Config. To do that, navigate via **Device object properties** to the **Ethernet extended / Web server** tab.

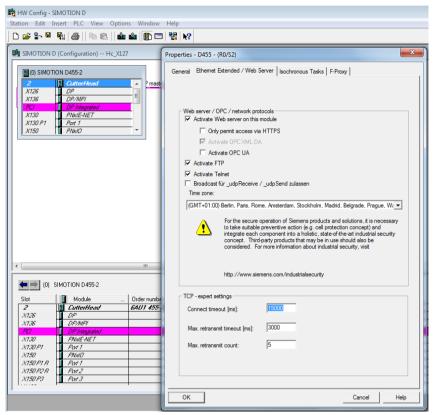

Figure 3-1 HW Config settings

The screenshot shows the default Web server settings. When you deactivate a service, the corresponding communications port is closed. If no service is activated, the Web server of the controller is also deactivated.

The Web server is addressed via HTTP/S. FTP and Telnet are connected only to the user administration. OPC UA activates the OPC UA access to the Web server.

| Service                  | Port                                                                                                   |
|--------------------------|----------------------------------------------------------------------------------------------------|
| HTTP (Browser, OPC XML)  | Setting in the WebCfg.xml – default 80                                                                 |
| HTTPS (Browser, OPC XML) | Setting in the WebCfg.xml – default 443                                                                |
| OPC UA                   | Setting in WebCfg.xml – in the URL attribute of the <end-pointdescription> tag.</end-pointdescription> |
| FTP                      | 21                                                                                                    |
| Telnet                   | 23                                                                                                    |

#### Setting the time zone

The applicable time zone of the Web server can be set in two ways. One possible way is the setting shown in the screenshot made via the drop-down list in the HW Config dialog.

The second way is to make the setting in the Web page **Settings**. In this case, the value from the HW Config dialog will be ignored.

#### Calling up HW Config from SCOUT

In SCOUT, you can access the settings in HW Config via **Gerät > Eigenschaften > Einstellungen** with the link **Web server settings in HW Config**.

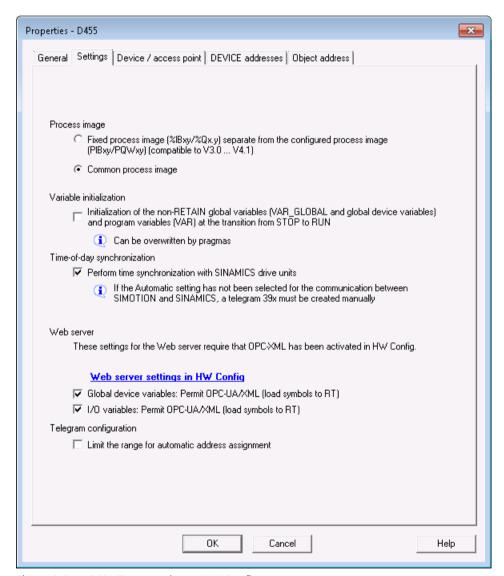

Figure 3-2 SCOUT connection to HW Config

#### See also

Settings (Page 104)

# 3.3 Activating communications services in SCOUT TIA

#### **Procedure**

To activate the Web server in the TIA Portal, proceed as follows:

- 1. Select the SIMOTION device in the network view / device view.
- 2. In the Inspector window, select the "Properties" tab and click the "General" tab.
- 3. Select "Web server / OPC / Network protocols".

  The Web server is deactivated in the basic setting. You must activate the relevant checkboxes so that the CPU displays the Web pages.

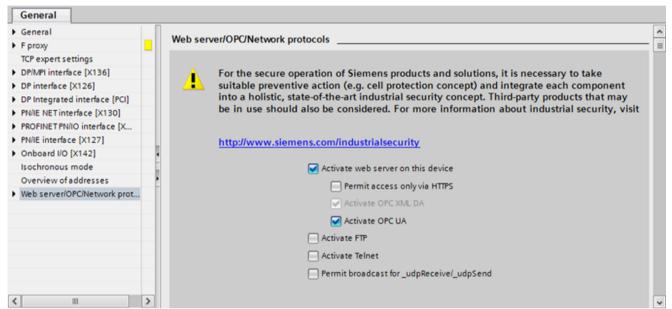

Figure 3-3 Activating the Web server

The Web server is addressed via HTTP/S. FTP and Telnet are connected only to the user administration. OPC UA activates the OPC UA access to the Web server.

#### Displaying SIMOTION websites in TIA Portal WinCC CA

To use the WebBrowserControl (HTML web browser), activate "ScrollViewer" mode in TIA Portal in the runtime settings of the HMI device. To do this, follow these steps: Under "Runtime settings > Screens > Scrolling in Controls", select the "ScrollViewer" scrolling mode.

#### Note

Only the HTML web browser based on the WebKit engine works in connection with SIMOTION Web server. Error messages may occur in the HTML web browser with ActiveX support.

 Navigate to the HTML web browser type and choose the setting "Web browser based on a WebKit engine".

#### Calling the HW Config from SIMOTION SCOUT TIA

You can switch directly to the appropriate tab of the Inspector window in the TIA Portal via SIMOTION SCOUT TIA.

Proceed as follows:

- 1. Select the SIMOTION device in the project navigator.
- 2. Select the "Properties" entry in the context menu. The "Properties" dialog box opens.
- 3. Switch to the "Settings" tab and click the "Web server settings in HW Config" link. You can now make the web server settings in the TIA Portal.

#### See also

Activating communications services in SCOUT Classic (Page 24)

# 3.4 Configuring the SIMOTION device interface

#### Configuration of the Ethernet interface

SIMOTION IT can be accessed via any Ethernet interface used with SIMOTION, including the PROFINET IO interface.

To establish a connection between the standard diagnostics pages and a SIMOTION device via a browser, the following steps for configuring the Ethernet interface must be performed:

Table 3-1 Configuring the interface

| Step | Procedure                                                                                                    |
|------|----------------------------------------------------------------------------------------------------|
| 1    | The functionality must be activated in the SIMOTION SCOUT project in the hardware configuration of the CPU. You can activate the relevant services in the hardware configuration on the "Ethernet extended / Web server" tab in the object properties of the CPU. As of V4.1.2, HTTP/S, FTP and Telnet are activated in the delivery state. In TIA Portal, the services are disabled by default. |
| 2    | SIMOTION IT uses a user database called UserDataBase.xml to control access to the device.                                                                                                    |
|      | If no user database is found on the device, an empty user database is created when the controller starts up. You cannot login until a user has been created. See Log-in administration (Page 123)                                                                                                    |
| 3    | To display the standard diagnostics pages in the browser, you must enter the IP address of the SIMOTION device, e.g. http://169.254.11.22.                                                                                                    |
|      | The preset IP addresses are documented in the manuals for the respective controls.                                                                                                    |
|      | This factory setting can be changed in the HW Config and then loaded to the SIMOTION device.                                                                                                    |

#### Note

This requires suitable protective measures (e.g. network segmentation for IT security) to ensure safe system operation. You can find more information on Industrial Security on the Internet at: www.siemens.de/industrialsecurity.

## 3.5 Security concept

#### Safety concept HTTP/S, FTP and Telnet access

As of version V4.4, access to the SIMOTION IT Web server is protected by a multi-level security concept.

The security state of the Web server is indicated by the Security Level on the Web page. This Security Level can have three different levels: Low, Normal, High.

#### **Security Level Low**

The device is supplied with an empty user database. No project exists yet on the device. The security level is low to allow configuration of the device.

#### Note

#### As of V5.3 SP1 HF4, the Telnet access has been changed by default.

- 1. Telnet remains activated after loading the firmware.
- 2. When a new project is created, Telnet is deactivated in the hardware configuration by default. This means that Telnet is deactivated on the CPU after first loading a new project.

This change only affects SIMOTION SCOUT. In SCOUT TIA, Telnet is deactivated by default as previously.

- In this state, access to the Web server as an anonymous user is possible. Functions, such as project and firmware update or OPC XML, are consequently available.
- FTP access is open.
- New users can be entered in the empty user database.

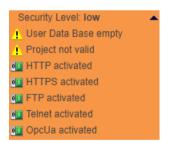

Figure 3-4 Security Level Low

In this state, series commissioning is possible via the Web server.

#### NOTICE

#### Protecting the device

Security Level Low security level should only be used for commissioning and service as otherwise the device is not adequately access protected.

#### 3.5 Security concept

#### **Security Level Normal**

The controller has a user database. A project exists on the controller and HTTP, HTTPS, FTP, and Telnet are activated in HW Config.

• User password authentication is mandatory for access to Web pages with sensitive content (e.g. firmware update, watch table, ...), FTP and Telnet.

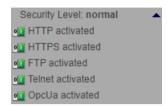

Figure 3-5 Security Level Normal

#### **Security Level High**

High security with maximum access protection:

 HTTP, HTTPS, FTP and Telnet were activated via the project in HW Config. Access to the Ethernet via the various ports of the services is then no longer possible. The Web server cannot be used.

#### Authentication

Many different access scenarios are made possible by the various security levels.

Table 3-2 Access control Security Level Low

|                                    | HTTP/S Web pa-<br>ges without au-<br>thorization | HTTP/S Web pages<br>with authoriza-<br>tion | FTP                   | Telnet           |
|------------------------------------|--------------------------------------------------|---------------------------------------------|-----------------------|------------------|
| No project exists on the controlle | r and service selecto                            | or switch not in posit                      | ion "8"               |                  |
| No user in UserDataBase.xml        | Access permitted                                 | Access permitted                            | Access per-<br>mitted | Access permitted |
| Whether or not the project exists  | on the controller ar                             | nd service selector sv                      | vitch in posit        | ion "8"          |
| No user in UserDataBase.xml        | Access permitted                                 | Access permitted                            | Access per-<br>mitted | Access permitted |
| User exists in UserDataBase.xml    | Access permitted                                 | Access permitted                            | Access per-<br>mitted | Access permitted |

Table 3-3 Access control Security Level Normal

|                                                                                                    | HTTP/S Web pages without authorization | HTTP/S Web pages<br>with authoriza-<br>tion | FTP      | Telnet   |  |
|----------------------------------------------------------------------------------------------------|----------------------------------------|---------------------------------------------|----------|----------|--|
| No project exists on the controller and service selector switch not in position "8"                                                     |                                        |                                             |          |          |  |
| User exists in UserDataBase.xml                                                                                                    | Access permitted                       | Password                                    | Password | Password |  |
| Project exists on the controller, the appropriate checkboxes are activated in HW Config and service selector switch not in position "8" |                                        |                                             |          |          |  |
| If a checkbox has not been activated in HW Config, access to the port of the respective service is denied.                              |                                        |                                             |          |          |  |

|                                 | HTTP/S Web pa-<br>ges without au-<br>thorization | HTTP/S Web pages<br>with authoriza-<br>tion | FTP       | Telnet    |
|---------------------------------|--------------------------------------------------|---------------------------------------------|-----------|-----------|
| No user in UserDataBase.xml     | Access permitted                                 | Password*                                   | Password* | Password* |
| User exists in UserDataBase.xml | Access permitted                                 | Password                                    | Password  | Password  |

Password = access only after authentication

Password\* = login is not possible because there is no entry in UserDataBase.xml.

Table 3-4 Access control Security Level High

|                                                                                                    | HTTP/S Web pa-<br>ges without au-<br>thorization | HTTP/S Web pages<br>with authoriza-<br>tion | FTP               | Telnet            |  |  |
|----------------------------------------------------------------------------------------------------|--------------------------------------------------|---------------------------------------------|-------------------|-------------------|--|--|
| Project exists, but checkbox for HTTP/S, FTP and Telnet not activated in HW Config. Access to the controller via HTTP/SS, FTP and Telnet is locked. |                                                  |                                             |                   |                   |  |  |
|                                                                                                    | Access blocked                                   | Access blocked                              | Access<br>blocked | Access<br>blocked |  |  |

#### State transition from Security Level Low to Normal

On receipt of the device on delivery, the user creates a project and loads it onto the device. This can be done by using the download functions of the SCOUT, by loading it directly onto the memory card, or via the Web page Manage Config.

Whichever method is used, a project download to the device from the point of view of the Web server corresponds to a transition from **Security Level Low** to **Security Level Normal**.

#### Resetting the security level from Normal to Low

If the user forgets to edit the UserDataBase.xml during initial commissioning, it will no longer be possible to access FTP, Web services, or access-protected pages during use.

In order to be able to subsequently configure the Web server, **Security Level Low** must be restored. Various methods are available for this purpose:

If there is no mechanical access to the memory card or the device, this can be achieved with the SCOUT function "Delete user data on card". After setting up the user administration, the project must be downloaded again.

#### Alternatives without SCOUT

Setting the service selector switch to position "8" restores **Security Level Low**. Using this method, the device can always be reset to **Security Level low** by hardware means.

This function of the switch is envisaged only for commissioning purposes and should not be used permanently in normal operation. As of V5.2, the switch position is handled as follows:

- If the switch is already set to "8" at ramp-up, it is ignored.
- The service mode stops immediately when position "8" is exited.
- For safety reasons, a time-controlled disconnection of the service selector switch is performed in position "8". Service mode ends after 120 minutes.

#### 3.5 Security concept

- It is possible to retrigger the disconnection at any time by turning the switch briefly from "8" to "7" and back, for example.
- An LED signal indicates the service mode. For SIMOTION D4X5-2, the service mode causes a slow red flashing of the SF LED.

Because only SIMOTION D modules are fitted with a service selector switch, this functionality is implemented on other SIMOTION modules by making an entry in the simotion.ini file. This requires that the SERVICE SELECTOR MODE=8 entry is set.

For SIMOTION P modules, the PSTATE program is provided for this purpose.

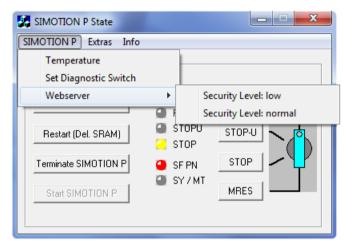

Figure 3-6 SIMOTION P state

Changing the simotion.ini or the setting of the status via the SIMOTION P menu as described above is interpreted as being an intentional action during the commissioning. The service mode is indicated on the Web page.

#### Note

#### SSL certificate

Replace the server certificate of the controller with your own to protect HTTPS access.

#### Note

#### The availability of the OPC UA server

The availability of the OPC UA server depends on the security level. This means that (similar to security level "normal") the OPC UA server is only accessible even in the "low" security level if:

- The OPC UA is activated in the HW configuration and
- OPC UA is activated in SIMOTION IT (Manage Config -> SIMOTION IT -> OPC UA)

3.5 Security concept

#### See also

Activating communications services in SCOUT Classic (Page 24)

TLS/SSL certificates (Page 36)

Creating key files with the script cert.pl (V4.1 and higher) (Page 171)

### 3.6 User administration

#### User database UserDataBase.xml

For secure access to the SIMOTION IT pages, users must be created in the user database. Users and groups are stored in file UserDataBase.xml.

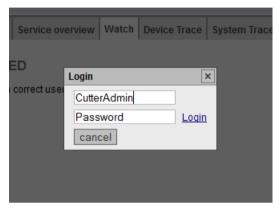

Figure 3-7 Login dialog

The web page Mange Config > SIMOTION IT > Users & Passwords allows user data to be edited in the browser. Alternatively, the file can also be edited offline and then sent to the control.

Chapter Login administration (Page 123) describes how a user database is set up and edited.

# 3.7 Encryption

#### HTTPS connection with TLS 1.2 and SHA-2

Since the beginning of year 2017, all popular browsers issue an error message when an attempt is made to establish a connection from SHA-1. Consequently, the Web server permits only connections with encryption protocol as of TLS 1.2. SHA-2 functions are used to generate the hash code.

The RSA encryption is replaced by methods of the elliptic curve cryptography. SHA-512 or later is used as hash function.

If the required server certificates are not available, they are generated by the Web server.

Users are provided with Default Root certificates that are also created with SHA-512.

#### 3.8 TLS/SSL certificates

#### **Securing HTTPS access**

#### Certificates

Certificates must be generated and installed to perform encrypted communication between the browser and Web server.

The as-delivered state includes a device with a standard server certificate and a private key of the Web server provided as a file. These files should be replaced with your own to increase the security of HTTPS access to the device.

There are two ways of acquiring your own server certificate:

- Create a server certificate (self-signed) and a private key using certificate software (e.g. OpenSSL)
- Purchase a server certificate from a certificate authority

On establishing a connection to the Web server, the firmware creates a new server certificate from the root certificate and the private key, if none exists. The server certificate is individualized for the IP address of the interface used for the communication.

#### Self-signed certificate

When the user makes a connection via HTTPS with the SIMOTION on which the self-signed certificate was stored, the server sends the server certificate belonging to that interface using the SSL protocol.

Browsers will now display a warning that an attempt is being made to communicate via an untrustworthy certificate.

The user can load and install the server certificate via a link to the browser. From now on, the browser is known to the signing certificate authority and no more warnings appear.

#### Server certificate of a certificate authority

If a certificate of a certificate authority is preinstalled in the browser, the connection is established without a warning message because the certificates are preinstalled in the browser.

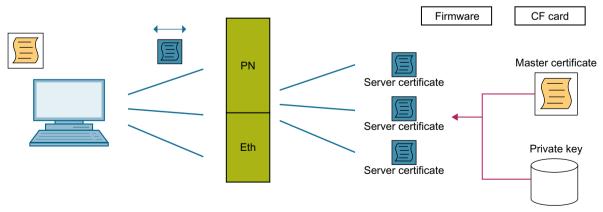

Figure 3-8 Certificate handling concept

3.8 TLS/SSL certificates

# See also

Secure Socket Layer (Page 170)

3.9 Setting the language for AlarmS and user-defined diagnostics buffer messages

# 3.9 Setting the language for AlarmS and user-defined diagnostics buffer messages

Any of the SIMOTION SCOUT languages can be used when setting the language for AlarmS and user-defined diagnostics buffer messages.

# Language localization

SIMOTION IT uses four rules for language selection. The first rule that applies is used:

### 1. Configuration constant ForceUserMsqLanguageID

The language can be set with the configuration constant ForceUserMsgLanguageID. This variable is set to the corresponding country code (decimal value) for this purpose. The selected language must exist. If it does not, the HEX display is used.

To change the AlarmS language setting, change the configuration constant "ForceUserMsgLanguageID".

• Activate the set language selection. To do this, upload the user-defined AlarmS and diagnostic buffer messages exported from SCOUT to the CPU again.

You will find more information about the configuration constants in section *Configuration* constants in the SIMOTION IT Programming and Web Services Manual. The LCID country codes (Page 205) are listed in the appendix.

# 2. SIMOTION SCOUT-Export

Performing a SCOUT export of user-defined AlarmS and diagnostic buffer messages and then uploading (Page 101) this data, sets the SIMOTION IT language to the same language as is set in SCOUT.

#### 3. Language of system diagnostics buffer texts

An attempt is made to find the language that matches the installed system diagnostics buffer texts.

# 4. Other language settings

If no matching language is found among the system diagnostics buffer texts, the system default language is selected instead.

The language which has been selected is documented in the syslog file.

# 3.10 Access protection

# Description

The TO configuration contains essential machine configurations (e.g. axis settings, cams, coupling types, controller settings, etc.).

With access protection enabled it is possible to prevent read back of the TO configuration, the cams, the SIMOTION device configuration and the SINAMICS drive data as follows:

- Data can only be uploaded from the controller with a password.
- Data can only be read out with the web server with a password
- Data cannot be read/analyzed from a CF card without a password

#### Note

The extended functionality results in improved access protection for the configuration of the TO configuration.

As a further security measure, the user should ensure that unauthorized persons have no access to the memory card.

# Management

- Access protection is based on SIMOTION IT and is managed via SIMOTION IT.
   If access protection is not yet active, a new password can be defined on the "Access protection" page.
  - Defining the password sets up read protection for the project data on the card in the background. The current page is then re-loaded.
- If access protection has already been set up and is active (i.e. you have not yet successfully authorized yourself against the access protection), a login page is loaded.
- If access protection has already been set up and you have successfully authorized yourself against the access protection, you have the options to remove the access protection (read protection of project data on the card is removed), change the password, or activate the access protection (lock SIMOTION IT and project). The previous password does not have to be entered again.

#### Note

If you want to remove the access protection and the access protection password is not known, you must delete the entire card and reload the Siemens card image. It is not sufficient to delete the USER directory.

# Scope of access protection

The following are locked without authorization with the correct password:

- IT Diag
- FTP (even when enabled in HW Config)

# 3.10 Access protection

- OPC UA (even when enabled in HW Config)
- Upload from SCOUT
- Access protection is retained with switch position 8

# Read protection of project data

To protect the TO data (axes, cams, ...), the project data on the card is protected against being read out. As a result, the following use cases are not supported when access protection is active:

- Upgrade using device update tool
- System function \_activateConfiguration() (modular machine)

# Authorization

The authorization is lost during a reset if you authorize yourself at the access protection and then perform a download with reset in this state.

Authorize yourself again after the controller has restarted. Only then can the SCOUT establish a new online connection and continue the download.

Operation (software)

# 4.1 SIMOTION IT Diagnostics overview and general functions

# 4.1.1 Overview

The SIMOTION device manages predefined diagnostic standard pages. These pages can be displayed using a generally available browser via Ethernet.

SIMOTION IT can be accessed via all available Ethernet interfaces of SIMOTION, including the PROFINET IO interface.

You can also create your own HTML pages and integrate servicing and diagnostics information.

# Purpose and benefits

The purpose and benefits of HTML diagnostics pages are as follows:

- Preconfigured diagnostics pages are available to the user for the direct diagnosis of the SIMOTION device.
- Service and diagnostics information of the device can be accessed without manufacturerspecific programs to assist in production monitoring or diagnostics.
- User-defined HTML pages can be integrated.

4.2 SIMOTION IT log-on and log-off

# 4.2 SIMOTION IT log-on and log-off

# 4.2.1 Log on

If the control is in security level **Normal**, it is necessary to log on to access the protected pages of the control.

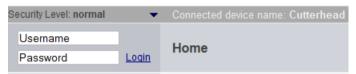

Figure 4-1 Login without registration

Login will only be successful if the associated password has been created in the User administration (Page 123).

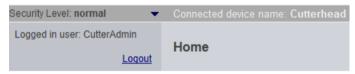

Figure 4-2 Login with registration

#### See also

Security concept (Page 29)

# 4.2.2 Logging off

Logout from SIMOTION IT is performed via the Logout link in the login area.

#### Note

# Exiting the browser without logout

Exiting the browser without logout results in the session remaining active on the server for another 5 minutes before it is closed. The technical reason for this behavior is the FormBased Authentication.

This behavior can be improved by deleting the cookies after closing the browser.

# 4.3.1 General links

Each SIMOTION IT page includes three general links:

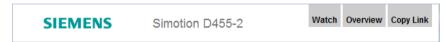

Figure 4-3 General links

- "Watch" gives you access to the watch function (Page 54).
- "Overview" displays in the service overview (Page 51).
- "Copy Link" copies the URL of the current page to the clipboard.

# Watch link

The Watch link provides fast access to the Watch page in a separate browser window.

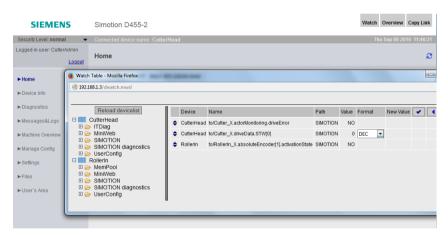

Figure 4-4 Watch link

#### Overview link

The Overview link calls the Overview page in a separate browser window.

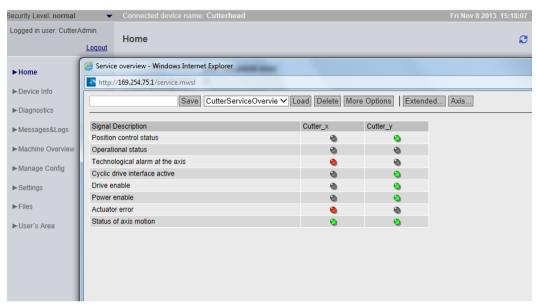

Figure 4-5 Overview link

# **Copy Link**

The **Copy Link** copies the URL of the current page to the clipboard.

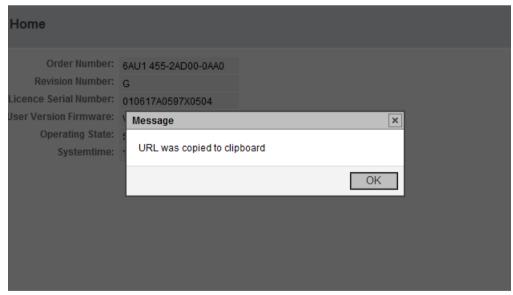

Figure 4-6 Copy link Internet Explorer

The screenshot shows the Internet Explorer message. In Firefox, another dialog opens that allows the link to be copied manually with **Ctrl+C**.

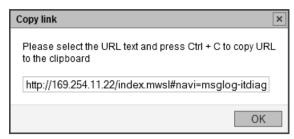

Figure 4-7 Copy link Firefox

# 4.3.2 Message system

The message system of SIMOTION IT shows additional information as pop-up messages at the bottom right-hand edge of a page.

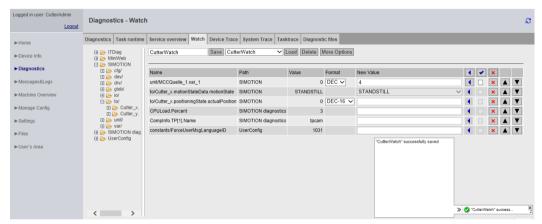

Figure 4-8 Message system example

The message system displays additional information. In this example, successful storage of the Watch settings is displayed as "CutterWatch".

Processing is not interrupted when a message is displayed. The numeric value **2** in the above example shows the time in seconds that the message remains visible.

# 4.3.3 Home

# SIMOTION device data

The following current data of the SIMOTION device is displayed on the home page:

Order Number Article number of the device
Revision Number Hardware version

The lieuwee levi is tied to this equical.

Licence Serial Number The license key is tied to this serial number

User Version Firmware SIMOTION kernel user version

Operating State Operating state of the SIMOTION device

RUN, STOP, STOPU

Systemtime Current time-of-day of the SIMOTION device

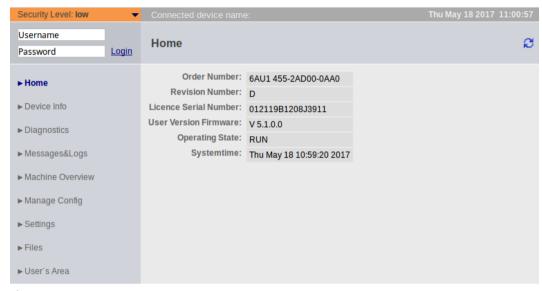

Figure 4-9 Home page

The screenshot shows the appearance of the Home page before a user or password has been created in the <code>UserDataBase.xml</code> user database.

An empty user database causes security level **Security Level low** if no project exists already on the controller. You can access the page where you create the user and passwords via the **User & Passwords** link. All subsequent screenshots show the SIMOTION IT pages after login of the user CutterAdmin and security level **Security Level normal**. The user CutterAdmin is used in the manual as an example and accordingly must exist the user database.

For more information regarding the current device data, refer to the "Device Info (Page 47)" page.

#### See also

Watch (Page 54)

Service overview (Page 51)

#### 4.3.4 Device Info

#### Hardware and firmware information

The following current hardware and firmware information of the SIMOTION device is displayed on the **Device Info** page:

Manufacturer Name Siemens AG

Order Number Article number of the device

Revision Number Hardware version

Serial Number Serial number of the SIMOTION device

User Version Firmware SIMOTION Kernel user version
Build Number Internal version number

Additional Hardware Installed components of the SIMOTION device including:

Article number, serial number, revision number, firm-

ware name, user version number,

internal version number

Technological Packages Loaded technology packages including:

Package name, user version number, internal version

number

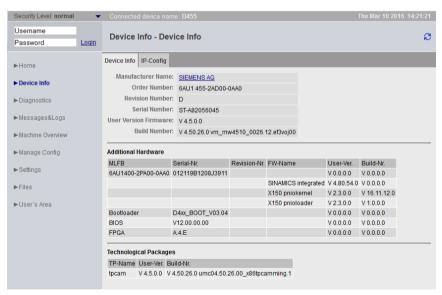

Figure 4-10 Device Info

Here, the Device Info page is shown after the example user has successfully logged in CutterAdmin.

# 4.3.4.1 IP Config

#### Data of the Ethernet and PROFINET interfaces of the SIMOTION device

The following current Ethernet and PROFINET interfaces data of the SIMOTION device is displayed on the **IP-Config** page:

IP Address Address of the interface
Subnet Mask Subnet mask of the interface
MAC Address Physical address of the network card

Gateway Default gateway of the interface

The corresponding information is always displayed in the first column. It is not necessarily directly related to the IP address of the column and may even have been config-

ured for the other interfaces.

Ethernet-port status: Overview of Ethernet ports. The port speed and commu-

nication type are output for active ports.

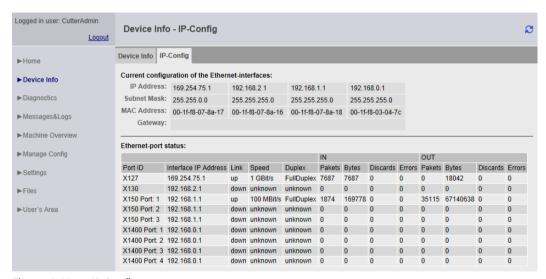

Figure 4-11 IP Config

Port ID Name of the Ethernet or PROFINET port as stated on the hardware housing.

Interface IP Address IP address of the interface

Link Switching property of the port
Speed Communications speed of the port
Duplex Communications type of the port
Pakets - IN Number of packets received at this port.
Bytes - IN Number of octets received at this port.

Discards - IN Number of received packets rejected for internal system reasons (e.g. due

to system overload).

Errors - IN Number of received packets not processed by higher protocol layers be-

cause of a detected error. For example, transmission/reception faults of

the block and collisions.

Pakets - OUT Number of packets sent at this port.

Bytes - OUT Number of octets sent at this port.

Discards - OUT Number of transmission requests for packets that were rejected. Packets

that were rejected even though no errors that would have prevented

transmission were detected are also counted.

Errors - OUT Number of packets that were not sent due to an error.

# 4.3.5 Diagnostics

# Overview of the general state of the SIMOTION device

The following states of the SIMOTION device are displayed on the **Diagnostics** page:

Systemtime Current time-of-day of the SIMOTION device

Timezone Current difference between the Systemtime and GMT in

minutes

CPU Load by cyclic Tasks

Computation time of servo and IPO levels as a percent-

age of the total computation time

Memory Load Size and allocation of the RAM disk, memory, memory

card, and non-volatile memory

Operating State Current operating state of the SIMOTION device

Web server Connection State Information about the current connection status of the

Web server.

Select the tabs on the page to access more detailed information.

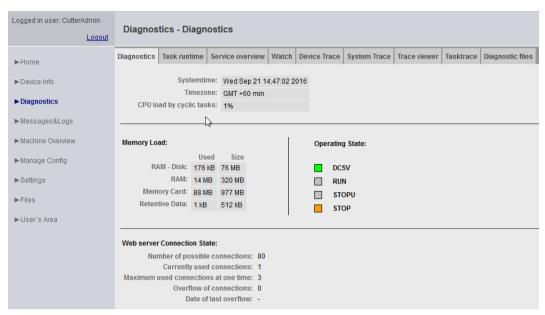

Figure 4-12 Diagnostics

# 4.3.5.1 Task runtime

# Information on task runtimes and states

On the **Task runtime** page (opened via **Diagnostics > Task runtime**), you can view the following information:

Taskname Name of the task
Status Current status of the task
Actual Current runtime of the task in ms
Min Minimum runtime of the task in ms
Max Maximum runtime of the task in ms
Average Average runtime of the task in ms

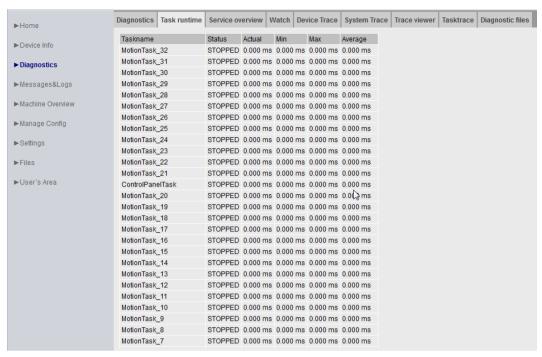

Figure 4-13 Task Runtime

#### 4.3.5.2 Service overview

#### Service overview

SIMOTION SCOUT provides an overview screen that displays the state of the axes available in the project. The Web server provides a corresponding page.

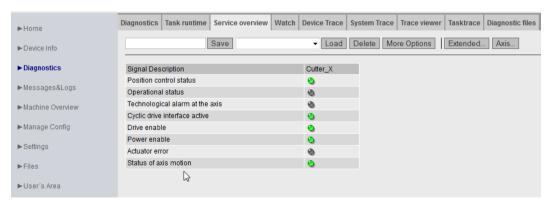

Figure 4-14 Service overview

The columns in the table represent each of the axes. The **Axis** button displays a selection of all the available axes from which the required axes can be selected.

The **Save** button saves the current setting in the device. A name for the setting must be entered in the input field to the left of the **Save** button.

The **Load** button loads a setting. The **Delete** button deletes a setting.

The **Extended...** button opens a window in which the required system variables can be selected.

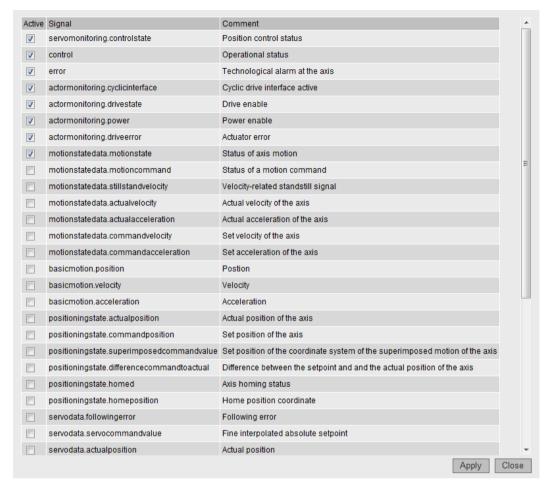

Figure 4-15 **Extended...** button: Selection of variables

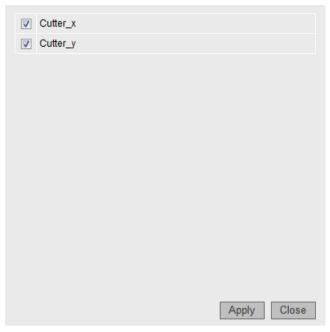

Figure 4-16 Axis... button: Selecting the axes

# **More Options**

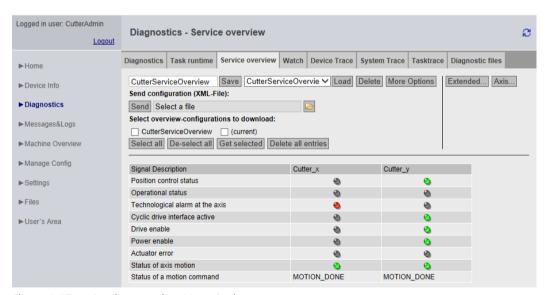

Figure 4-17 Service overview More Options

The **More Options** button extends the upper screen area to display additional functions. Additional buttons for selecting signals are displayed on the Service Overview page.

If multiple configurations are saved on the device, these configurations are offered for selection, can be selected and saved. The **Send** button loads a previously saved configuration to the device.

#### 4.3.5.3 Watch

#### Watch table

This page combines a variable browser and a watch table. The variables are entered in the watch table with the aid of the browser. Variables of several devices are combined in the watch table.

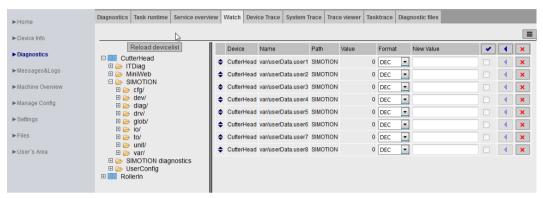

Figure 4-18 Watch table

For monitoring variables, the Web server provides a watch table and a symbol browser. The symbol browser allows browsing the variable management area of the CPUs connected with the SIMOTION controller. The variables are displayed in a tree topology on the left-hand side. The selected variables are displayed on the right-hand side and can be edited for the Watch. A maximum of 600 variables and array elements can be represented in the watch table.

In order to monitor unit variables, the "Permit OPC-UA/-XML" option must have been activated in the compiler settings for the associated unit. See Making unit variables available (Page 168)

Only users who have logged in can access this page. See Log-in administration (Page 123)

#### **Device** monitoring

Previously detected devices are monitored for sign-of-life. The **Reload devicelist** button causes all active devices to be detected and displayed next to the variables table.

If it is determined that a device is no longer available, the affected device and the associated entries in the variables list are displayed red.

The variable monitoring is resumed after restoring an interrupted connection. All affected displays are then displayed in the normal color again.

# Operating the watch table

The watch table can be operated not only with the mouse, but also with the keyboard. The focus within the table can be moved to any input field with the arrow keys.

The first column serves for marking and moving table cells.

Rows can be marked, and with pressed Shift key, by moving the cursor up or down (the blue-marked field) with either the mouse or the arrow keys on the keyboard.

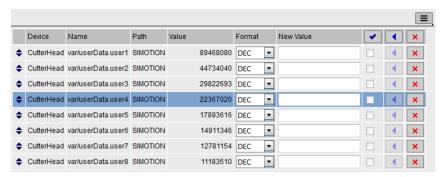

Figure 4-19 Marking watch table entries

# Moving a selection

The cursor can be moved without deleting the marked area by pressing the Ctrl key and the arrow keys.

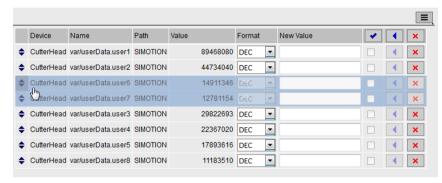

Figure 4-20 Moving watch table entries

The row in which the cursor is positioned can also be marked with pressed Ctrl key and pressing the spacebar or also with pressed Ctrl key and left-click without deleting any other existing marking.

Marked rows can be grabbed with the mouse in the first column within the marking and then moved up or down. Alternatively, you can move using the keyboard by pressing the Alt key and the arrow keys, Home or End.

Marked rows can be deleted by pressing the <Del> key.

### Copying a selection

Marked rows can be copied to an internal clipboard by pressing <Ctrl>-<C> and appended at the end of the watch table by pressing the <Ctrl>-<V>.

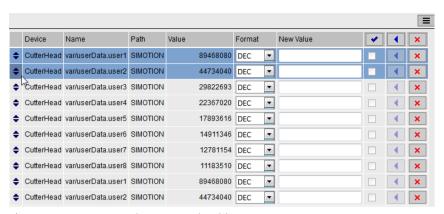

Figure 4-21 Copy-and-Paste watch table

# **Editing an entry**

The example shows the situation after copying and pasting the first two rows.

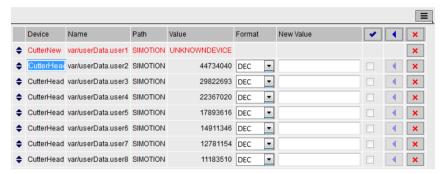

Figure 4-22 Editing a watch table

The associated entry can be edited by clicking in one of the Device, Name or Path fields.

This screenshot shows the situation after entering a non-connected device. Consequently, the first row is shown red.

# Loading and saving of watch tables with the Menu button

The Menu button at the right above the watch table bundles the functions for saving and loading the watch tables.

In addition, a selection of saved watch tables can be exported to and reimported from a connected computer.

Similarly, watch tables exported from SCOUT can be imported.

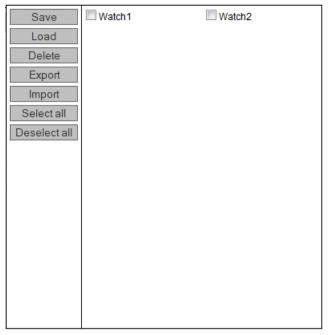

Figure 4-23 Menu button dialog box

- Save Saves the selected watch tables after the specification of a name (Watch1, Watch2, ...).
- Load Loads the selected watch tables.
- Delete Deletes the selected watch tables.
- Export Exports the selected watch tables to a connected computer as an XML file.
- Import Imports watch tables from a connected computer. This function imports watch tables exported from SCOUT. Not only individual variables, but also structures and arrays can be imported. Before being entered in the watch table, they are resolved into individual variables. The variables that belong to a structure or array are determined online by browsing. This operation can take quite some time, depending on the number of variables and the CPU loading. The renewed saving of the watch table resolved into individual variables makes future imports much faster.
- Select all Deletes all entries selected in the dialog box.
- Deselect all Revokes the selection for all entries of the dialog box.

### Note

After loading a watch table and adding new drive parameters, it is possible that the display no longer responds.

### **Display formats**

The **Format** column allows you to change the display format for integer and floating-point variables.

- DEC for decimal display (default).
- HEX for hexadecimal display.
- BIN for binary display.

All control values are interpreted according to this setting.

Table 4-1 Display formats for floating-point numbers

| Format  | Lowest value                                                                     | Highest value           | EXP notation       |  |
|---------|----------------------------------------------------------------------------------|-------------------------|--------------------|--|
| DEC-10  | 0.000000001                                                                      | 999999999               | *.*******E+-*      |  |
| DEC-16  | 0.0000000000000000000000000000000000000                                          | 99999999999<br>9999     | *.************E+-* |  |
| DEC-20  | 0.000000000000<br>000001                                                         | 99999999999<br>99999999 | *.************E+-* |  |
|         |                                                                                  |                         |                    |  |
| DEC n.3 | Three decimal places are displayed or EXP format if the value < 0.001 or > 1e+21 |                         |                    |  |
| EXP     | *.*******E+-*                                                                    |                         |                    |  |

# Accessing the drive parameters

The drive parameters are accessed via a tree topology. The parameters are selected using the same method as when accessing variables via the variable provider. See Variable providers (Page 143)

Simply click a variable in the tree overview to select it. Depending on the variable type, additional values, such as the parameter numbers, are also queried.

Parameters are displayed as a number without a preceding 'p' or 'r'. For example, parameter r0002 becomes 0002.

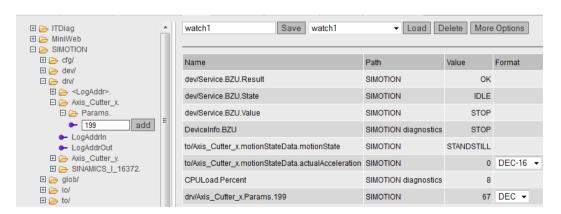

Three options are provided for accessing the drive parameters:

# 1. Axis technology object

```
    SIMOTION/drv/Achse_1.
    Params.
    LogAddrin
    LogAddrOut
```

Selecting a technology object.

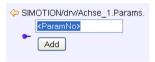

Selecting a drive parameter.

# 2. Drive object addressing

```
    ⇒ SIMOTION/drw/SINAMICS_I_16380.
    ⇒ Antrieb_1.
    ⇒ Control_Unit.
    ⇒ Einspelsung.
```

Selecting a drive object. The name is generated from the diagnostic address.

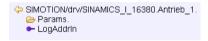

Selecting a drive.

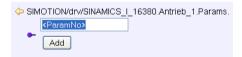

Figure 4-24 Selecting a DO parameter

# 3. Logical address

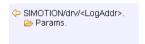

Figure 4-25 Selecting a logical address

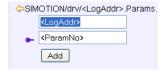

Selecting a drive parameter and a logical address.

# 4.3.5.4 Device Trace

# Setting up a Device Trace

The SIMOTION controller provides the user with the option of setting up a device trace via a Web service.

As of Version 4.2 not only the device trace described in this section is provided, but also a distributed trace (Page 63) (System Trace).

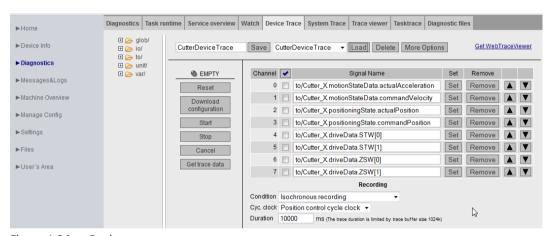

Figure 4-26 Device trace

Procedure for creating and executing a device trace:

- Select the Device Trace radio button
- Select the required signal from the provider list (glob, io, to, unit or var)
- The marked symbol is placed on the required signal with the Set button, double-clicking, or by drag-and-drop.
- Set the recording and trigger conditions
- **Download configuration** Load the settings to the controller
- Start Start the trace
- **Stop** Stop the trace (only required for a manual trace)
- Cancel Delete the settings from the controller
- Get trace data Load the trace results to the device memory or to a file on the PC.
  - View the trace data on the Trace Viewer (Page 177) page.
  - View a trace file stored in WTRC format with the WebTraceViewer or SCOUT.

In order to monitor unit variables, the "Permit OPC-UA/-XML" option must have been activated in the compiler settings for the associated unit. See Making unit variables available (Page 168).

#### Note

#### Data types

TIME and STRING data types cannot be recorded

- Not all elementary data types can be tracked in the trace.
- Only the bit data types and numeric data types can be tracked in the trace.
- However, it is not possible to track TIME and STRING data types.

### Trace display

Up to 128 signals can be displayed simultaneously in the WebTraceViewer. By contrast, only 8 signals can be displayed simultaneously in SCOUT.

Once the signals have been selected, the desired recording and trigger conditions must then be assigned.

The WebtraceViewer can be downloaded and installed from the Get WebTraceViewer link.

The **More Options** button expands the upper area of the screen to include options for saving the device trace settings on a PC and subsequently reloading them to the controller.

Only users who have logged in can access this page. See Login administration (Page 123)

#### Note

Only a limited amount of memory, arranged as a ring buffer, is available for the Trace. 512 KB is available for SIMOTION C, SIMOTION D410-2, and 1024 KB is available for all other SIMOTION modules.

#### Trace modes

The device trace can be run in three modes:

- 1. Isochronous recording (recording immediately)

  The trace starts immediately and runs until the recording time set at Duration is reached.
- 2. Isochronous recording manual trace (recording immediately)

  The trace starts immediately and runs until it is stopped by the operator. The trace buffer then contains data which was recorded for the time set in Duration before stop was triggered.
- 3. Isochronous recording triggered (recording triggered)

  The trace starts when a trigger event occurs and stops when a parameterizable time expires or when the trace buffer is full.
- 4. EndlessIsochronous recording endless

  The trace starts immediately and runs until it is ended with Stop. The trace data can be monitored during recording in the Tab Trace Viewer. You can save recordings made by endless trace in CSV format.

# Trigger

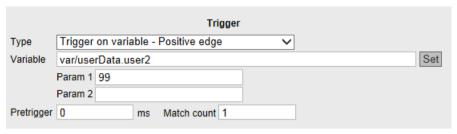

Figure 4-27 Device trace trigger

You can find a description of the recording settings and trigger conditions in the System trace (Page 63) section.

# Saving and loading a trace configuration

You can save a configuration with a name on the device with the **Save** button and load it again with the **Load** button. You can find a more detailed description of the **More Options** functionality in the Service overview (Page 51) section.

# Drag-and-drop

The drag-and-drop functionality enables variables to be dragged to the table rows of the signals.

# Moving table rows

Using drag-and-drop you can move the table rows containing the signals. This functionality is also available in similar tables on the Watch and System Trace page.

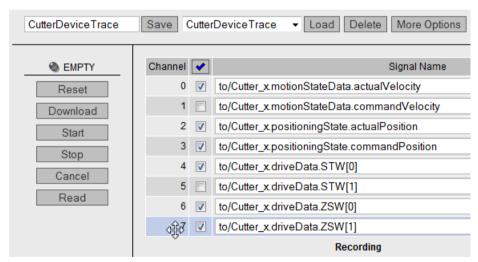

Figure 4-28 Drag-and-drop table rows

Select the required table row. Keep the left mouse button pressed and move the row to the desired position.

# 4.3.5.5 System Trace

# Setting up and executing a system trace

The system trace is available as of SIMOTION Version 4.2. The system trace records a trace involving multiple devices.

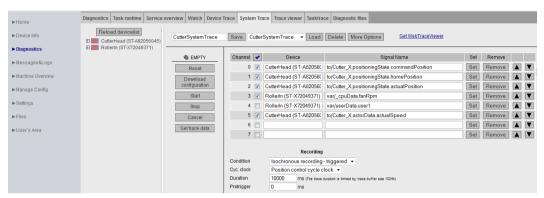

Figure 4-29 System trace (partial view)

Requirements for the system trace:

- It is essential that the CPUs communicate via PROFINET.
- There must be an isochronous connection between the CPUs.
- Direct data exchange (peer-to-peer communication) must be configured.
- The PROFINET Sync Master must be a SIMOTION device.

Procedure for creating and executing a system trace:

- Select the System Trace radio button
- Select the required signal from the provider device list (glob, io, to, unit or var)
- The marked symbol is placed on the required signal with the Set button, double-clicking, or by drag-and-drop.
- Set the recording and trigger conditions
- **Download configuration** Load the settings to the controller
- **Start** Start the system trace
- Stop Stop the system trace (necessary only for manual trace)
- Get trace data Load the trace results to the device memory or to a file on the PC.
  - View the trace data on the Trace Viewer (Page 177) page.
  - View a trace file stored in WTRC format with the WebTraceViewer or SCOUT.

In order to monitor unit variables, the "Permit OPC-UA/-XML" option must have been activated in the compiler settings for the associated unit. See Making unit variables available. (Page 168)

#### Note

#### Data types

TIME and STRING data types cannot be recorded

- Not all elementary data types can be tracked in the trace.
- Only the bit data types and numeric data types can be tracked in the trace.
- However, it is not possible to track TIME and STRING data types.

# Requirements

The devices must be connected and synchronized via PROFINET IO for time synchronization of the distributed trace to function correctly.

#### Note

# Error message: Error while synchronizing timestamp

If multiple controllers with the same IP address are involved on a system trace over sync domains, this error message is issued. The trace is then not recorded.

Remedy: Unique IP addresses must be used.

### **Quantity structures**

Number of devices

• 128 signals on 128 CPUs are possible. 32 signals per CPU are possible.

# Number of triggers

• Just one trigger is possible for each device. A total of four triggers are possible for the entire configuration. Depending on the utilization of the devices, the number of different possible devices can vary. As a recommendation, no more than 10 different devices should be used at the same time.

# Trace display

Up to 128 signals are displayed simultaneously in the WebTraceViewer. By contrast, only 8 signals can be displayed simultaneously in SCOUT.

Once the signals have been selected, the desired recording and trigger conditions must then be assigned.

The WebtraceViewer can then be downloaded and installed from the **Get WebTraceViewer** link.

#### **Trace modes**

The system trace can only be run in 'triggered' mode. The trace starts when a trigger event occurs and stops when a parameterizable time expires or when the trace buffer is full.

# Recording settings

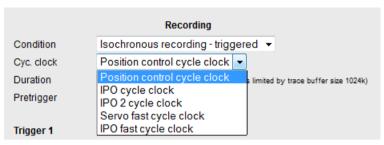

Figure 4-30 Recording basic cycle clock setting

- Condition: Measured value acquisition
- Cyc. Clock: Basic cycle clock
- Duration: Recording in a ring buffer. 512 KB memory (SIMOTION C, SIMOTION D410-2) or 1024 KB (all others)
- Pretrigger = Time in ms when the trigger is activated, this "run-in" is included in the recording

# **Trigger conditions**

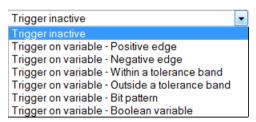

Figure 4-31 Trigger setting

| Designation                   | Description                                                                                     | Operand 1                   | Operand 2                   |
|-------------------------------|-------------------------------------------------------------------------------------------------|-----------------------------|-----------------------------|
| Positive Edge                 | Positive edge Triggers when the variable was below the threshold and then overshoots it.        | Threshold value             | -                           |
| Negative Edge                 | Negative edge<br>Triggers when the variable was above<br>the threshold and then undershoots it. | Threshold value             | -                           |
| Within a tolerance band       | Within a value range<br>Triggered if variable is within the<br>specified interval.              | Lower limit of the interval | Upper limit of the interval |
| Outside a toler-<br>ance band | Outside a value range Triggered if variable is outside the specified interval.                  | Lower limit of the interval | Upper limit of the interval |

| Designation      | Description                                                                                    | Operand 1                                                                                  | Operand 2 |
|------------------|------------------------------------------------------------------------------------------------|--------------------------------------------------------------------------------------------|-----------|
| Bit pattern      | The bit pattern triggers if the relevant bit is 1 both in the variable and in the bit pattern. | Bit pattern                                                                                | -         |
| Boolean Variable | Boolean variable<br>Triggers depending on operand 1.                                           | 0 = trace triggered after a 1 →0 transition<br>1 = trace triggered after a 0 →1 transition |           |

#### Overview of trigger conditions

All mentioned operands must be specified for the download to function. In this case, "Trigger expression invalid" is displayed as error message.

#### Initialization

The trace variables and trigger conditions are transferred to the devices concerned in order to initialize the trace. If the initialization has been completed without errors on at least one device, the trace can start.

#### Note

### Deleting a trace

A SCOUT trace is not deleted by SIMOTION IT diagnostics.

A SIMOTION IT Diagnostics trace can be deleted by SIMOTION SCOUT. In this case, a dialog appears in SIMOTION SCOUT in which it can be specified whether the available trace parameterization should be overwritten.

### Deleting a trace up to Version 4.3

A SIMOTION SCOUT trace is not deleted by the SIMOTION IT Diagnostics.

A SIMOTION IT Diagnostics trace is not deleted by SIMOTION SCOUT.

#### Note

# Downloading a trace

If a SIMOTION SCOUT trace exists on the device, a SIMOTION IT Diagnostics trace cannot be loaded.

#### Viewing the trace

The trace data can be displayed with the WebTraceViewer PC program or SIMOTION SCOUT as of V4.4.

# Drag-and-drop

Variables can easily be moved into the trigger conditions using drag-and-drop.

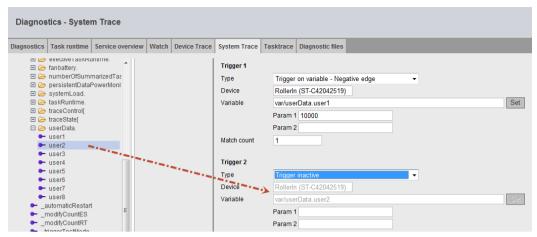

Figure 4-32 System Trace drag-and-drop

#### See also

Device Trace (Page 60)

# 4.3.5.6 Trace Viewer

# Trace data display

The Trace viewer page displays previously recorded trace data as a curve diagram.

To use this page you require a current browser version (Internet Explorer as of Version 10, Firefox, Chrome).

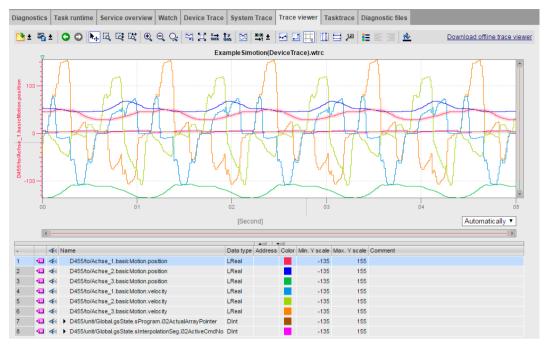

Figure 4-33 Trace viewer

The Trace Viewer shows only completed measurements. The measurements can be loaded from the device or a stored file.

The Trace viewer is described in detail in the Trace Viewer (Page 177) chapter.

#### 4.3.5.7 Tasktrace

#### **Tasktrace**

This page enables you to configure and control the SIMOTION Tasktrace (including trigger conditions).

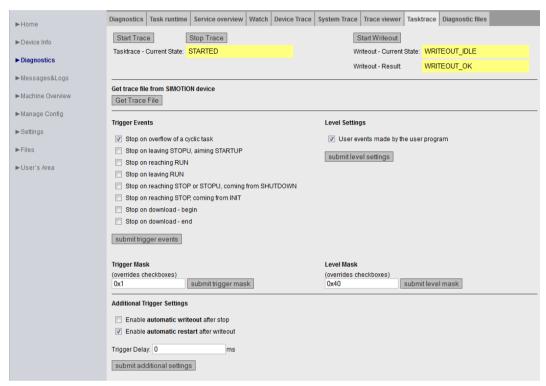

Figure 4-34 Tasktrace

The Tasktrace provides a diagnostics option during runtime which can be used to obtain reliable information about the processes in the individual tasks (e.g. task change).

The trace recording is continuously written to a ring buffer.

Once underway, a trace recording can be stopped manually or held conditionally by a trigger event. The recording can then be loaded to the PC and displayed with the Task Profiler with the **Get Trace File** button.

#### **Start Trace**

The **Start Trace**button starts the Tasktrace with the settings that have been made previously and have been transferred to the device using **Submit**.

#### **Stop Trace**

The trace is stopped manually with the **Stop Trace** button.

The state of the trace is displayed in the **Tasktrace - Current State:** field.

#### **Start Writeout**

The **Start Writeout** button writes the content of the trace buffer to the "/USER/SIMOTION/HMI/SYSLOG/TASKTRACE/DIAG/TTRACE.JEN" file on the device.

The state of the write process is displayed in the **Writeout - Current State:** and **Writeout - Result:** fields.

#### **Get Trace File**

The **Get Trace File** button loads the TTrace.jen file to the PC and displays with the TaskProfiler program. The setup of the TaskProfiler can be found in the tasktrace\_viewer.zip file in the SCOUT setup directory \scout\release\VOL1\InstData\SCOUT\Media\.

# **Trigger Events**

The **Trigger Events** can be selected and combined as you wish using various checkboxes. The **submit trigger events** button transfers the selection to the device.

# Trigger Mask

The **Trigger Mask** input field enables the expert to input **Trigger Events** as coded number. The **submit trigger mask** button transfers the input to the device and overwrites all previous inputs.

#### Level Settings / Level Mask

You can use these settings to determine which events are entered in the Tasktrace.

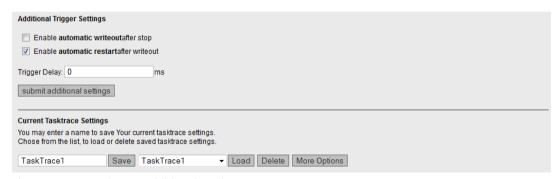

Figure 4-35 Tasktrace Additional Settings

### **Additional Trigger Settings**

These settings enable you to back up a trace automatically.

- **Enable automatic writeout after stop**: The trace data is automatically backed up after the occurrence of a trigger event.
- Enable automatic restart after writeout: The trace is restarted after backing up the trace data

**Trigger Delay** sets the time during which the trace remains active after a trigger condition occurs.

### **Current Tasktrace Settings**

You can back up, load or delete a setting here.

# Saving the trace settings

The current trace settings can be saved in the XML file "/USER/SIMOTION/HMI/FILES/PERSIST/TTRACE.XML" on the storage medium of the controller. This file is evaluated during startup. As a result, it is also possible to activate the trace of system function calls from the Web user interface. In addition, the Web server allows you to delete this file.

# 4.3.5.8 Diagnostic files

# Backing up diagnostic pages of the Web server

You can use this page to back up general diagnostic data and individual HTML pages of SIMOTION IT .

The standard HTML pages of the Web server contain valuable information for analyzing problems that can occur during operation of the SIMOTION controller.

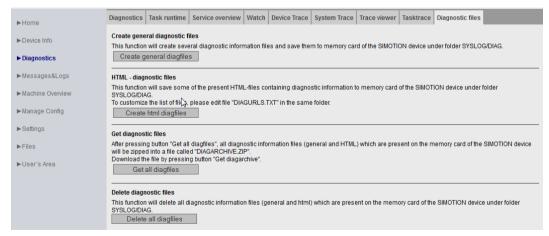

Figure 4-36 Diagnostic files

### Create general diagnostic files

This function saves diagnostic data for Support.

| SIMOTION device | Storage medium      | Path                                                |
|-----------------|---------------------|-----------------------------------------------------|
| D, C            | CF card / MMC       | \USER\SIMOTION\HMI\SYSLOG\DIAG                      |
| P350            | Hard disk           | F:\Simotion\user\Card\USER\SIMOTION\HMI\SYSLOG\DIAG |
| P320            | CF card             | D:\Card\USER\SIMOTION\HMI\SYSLOG\DIAG               |
| P320-4 E        | External CFast card | D:\USER\SIMOTION\HMI\SYSLOG\DIAG                    |
| P320-4 S        |                     |                                                     |

Directory paths for saving the diagnostic data

This function corresponds, for example, to actuating the service selector switch on the SIMOTION D controller.

HTML files used for diagnostics purposes are not saved.

# HTML - diagnostic files

A selection of relevant diagnostic pages are saved on the data medium as HTML pages. You can use the DIAGURLS.TXT file to control which HTML pages will be saved.

# Get diagnostic files

A selection of relevant diagnostic pages are saved on and loaded from the DIAGARCHIVE.ZIP data medium as HTML pages.

### Delete all diagfiles

Deletes all diagnostic files present in the ...\USER\SIMOTION\HMI\SYSLOG\DIAG directory. The directory itself is retained.

# 4.3.6 Messages&Logs

# 4.3.6.1 Diag buffer

# Diagnostic buffer information

On the **Diag buffer** page (opened via **Messages&Logs > Diag buffer**), you can view the latest content of the controller diagnostic buffer.

Time Time of the event
Date Date of the event

Event Displays the event as text.

If the DGBUFTXT.EDB language file is missing, the texts are displayed in English. English texts are pre-installed on

the device.

#### Note

The text is displayed in English by default. To display the Event text in a different language, you must transfer the relevant language versions of the DGBUFTXT-XX.EDB, DGEXTTXT.EDB and TOALARM.ADB files to the .../USER/SIMOTION/HMICFG directory on the SIMOTION controller memory card. A detailed description of this topic is available in the DiagBuffer group (Page 157) and Alarms (Page 74) sections.

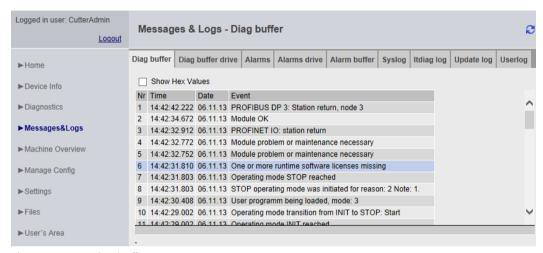

Figure 4-37 Diag buffer

## 4.3.6.2 Diag buffer drive

## Representation of the drive diagnostic buffer

Like the SIMOTION diagnostic buffer, there is also a diagnostic buffer for the integrated drives only for the SIMOTION D.

Time Time of the event

Date Date of the event

Event Displays the event as text.

If the DGEXTTXT.EDB language file is missing, the display is in English. English texts are pre-installed on the device.

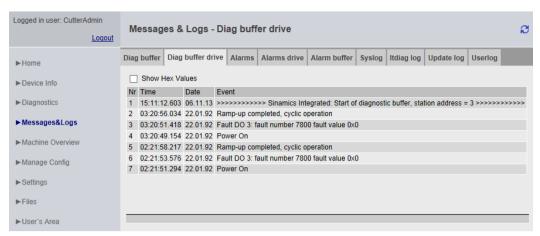

Figure 4-38 Display of the diagnostics buffer for the integrated drives

The diagnostics buffer of a CX (Controller Extension) module is displayed in this way.

### 4.3.6.3 Alarms

### Information about alarms

The alarm and AlarmS/SQ messages of the device are displayed on the Alarms page.

# **Technological Alarms**

| Level | Category of the alarm                      |  |
|-------|--------------------------------------------|--|
| Time  | Time of the alarm                          |  |
| ТО    | Technology object that triggered the alarm |  |
| Alarm | Alarm number                               |  |
| Text  | Message displayed as text                  |  |
|       |                                            |  |

#### Process Alarms (AlarmS/SQ)

| AlarmNo   | Number of the AlarmS/SQ                  |  |
|-----------|------------------------------------------|--|
| State     | Status of the AlarmS/SQ                  |  |
| Time      | The time when the AlarmS/SQ occurred.    |  |
| Type      | Type of the AlarmS/SQ                    |  |
| Text      | Message displayed as text (message text) |  |
| More Info | Additional information (Infotext)        |  |

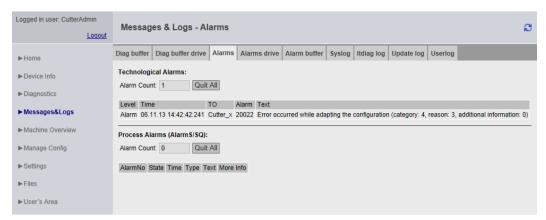

Figure 4-39 Alarms

The Quit All button allows you to close all alarms requiring acknowledgment.

## Language setting of the technological alarms text

Alarm texts are displayed in English by default. To display the technological alarm texts in a different language, you must transfer the TOALARM.ADB file in the relevant language to the SIMOTION controller memory card.

Only one language can be saved in SIMOTION at a time.

#### Procedure SIMOTION D,C

- 1. Open the AddOn\4\_Accessories\SIMOTION\_IT\4\_Alarm\_Messages\< directory version >\ on the SIMOTION SCOUT Add-Ons DVD. For the language, you can choose between ger (German), eng (English), ita (Italian) and fra (French). The TOALARM.ADB file is located in the corresponding directory.
- 2. Insert the SIMOTION memory card in a reader/writer.
- 3. Copy the TOALARM.ADB file to the \USER\SIMOTION\HMICFG directory. You must create the directory if it does not yet exist.
- 4. Insert the memory card in the SIMOTION device again.

#### Procedure SIMOTION P350, P320

- 1. Shut down the SIMOTION P.
- Open the \AddOn\4\_Accessories\SIMOTION\_IT\4\_Alarm\_Messages\< directory version >\ on the SIMOTION SCOUT Add-Ons DVD. For the language, you can choose between ger (German), eng (English), ita (Italian) and fra (French). The TOALARM.ADB file is located in the corresponding directory.
- 3. Copy the TOALARM.ADB file to the F:\SIMOTION\USER\CARD\USER\SIMOTION\HMICFG directory (for the P350 default installation) or theD:\CARD\USER\SIMOTION\HMICFG directory (for the P320 default installation).
- 4. Start the SIMOTION P.

Procedure SIMOTION P320-4 E, P320-4 S

- 1. Shut down the SIMOTION P.
- 2. Open the \AddOn\4\_Accessories\SIMOTION\_IT\4\_Alarm\_Messages\< directory version >\ on the SIMOTION SCOUT Add-Ons DVD. For the language, you can choose between ger (German), eng (English), ita (Italian) and fra (French). The TOALARM.ADB file is located in the corresponding directory.
- 3. Copy the TOALARM.ADB file to the D:\USER\SIMOTION\HMICFG directory.
- 4. Start the SIMOTION P.

To have the correct path, replace the <version> with the SIMOTION version, such as V4.5.

#### Note

#### Data type and output format

When using the associated values (process values) of the alarms, ensure that the output format matches the data type of the value. Otherwise, errors may occur when displaying the values on the Web pages. Unlike SIMOTION SCOUT or TIA Portal, the Web server does not have any information on the data type of the variables used.

Additional notes are provided in the 'Syntax for process values in message texts' section in the SCOUT documentation.

# Example

"My Alarm Message with LREAL Value: @10%10d@" => incorrect display on the Web pages, as the LREAL value is to be output as decimal number (%d).

"My Alarm Message with LREAL Value: @10%10.2f@" => correct display on the Web pages, as the LREAL value is to be output as floating-point number (%f).

### See also

SIMOTION IT Text Databases (Page 101)

### 4.3.6.4 Alarms drive

### Drive faults and warnings

Similar to the technological alarms of the controller, a page containing fault and warning messages of the drive is also available. As of V5.1, the alarm texts for the drive alarms are available.

The following are displayed:

Time Fault time
Type Error type
Source DO name
No. Fault code
Value Fault value

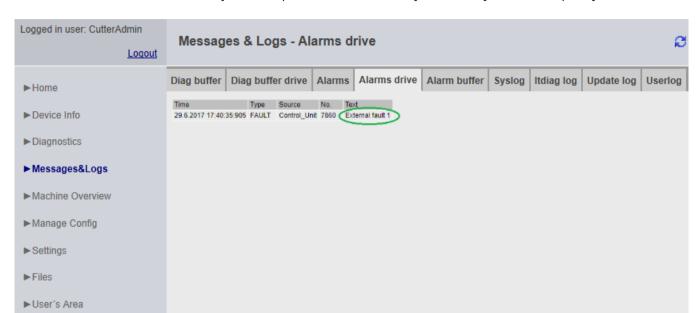

If DOs (Drive Objects ) are present in the device by name, they are also output by name.

Figure 4-40 DriveAlarms

The drive alarms for the CX32/CX32-2 controller extension and external CUs can also be displayed.

# 4.3.6.5 Alarm buffer

# Contents of the alarm buffer

On the **Alarm buffer** page, you can view the following information:

| Index | Numbering of entry                |
|-------|-----------------------------------|
| Time  | Time of the alarm                 |
| TO    | Instance of the technology object |
| Alarm | Alarm number                      |
| Text  |                                   |

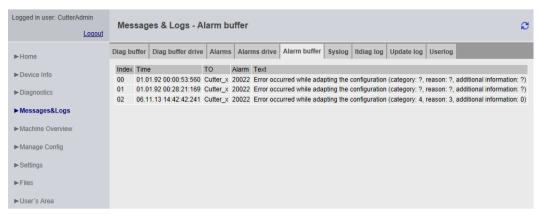

Figure 4-41 Display of the alarm buffer

In contrast to the **Alarms** page, which shows the alarms that are currently pending, the **Alarm buffer** page shows a history of all the alarms.

# 4.3.6.6 Syslog

# **Syslog**

The **Syslog** page displays the syslog file for the relevant device.

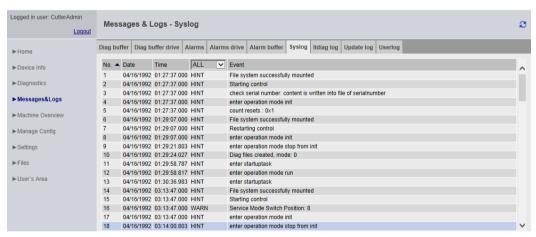

Figure 4-42 Syslog

This file is maintained by the system. Events that are important for diagnostic purposes are documented, such as RAM2ROM. When you start the page, all events are displayed. On the title page of the table, you can limit the display by deselecting **ALL**.

## 4.3.6.7 Itdiag log

## Itdiag log

The messages from SIMOTION IT are output on the Itdiag log page.

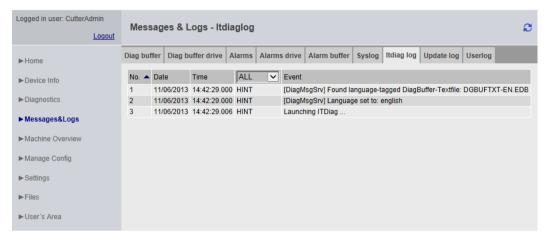

Figure 4-43 Itdiag log

SIMOTION IT-specific log outputs are displayed on this page.

# 4.3.6.8 Update log

# **Update log**

The download and upload messages are displayed on the **Update log** page.

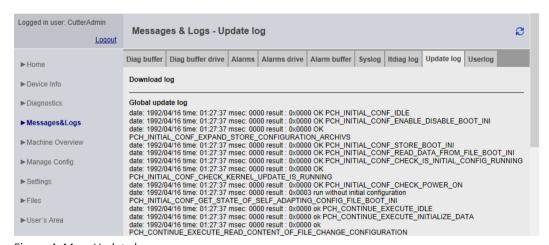

Figure 4-44 Update log

Messages that are generated during the project update are displayed on the Update log page.

# 4.3.6.9 Userlog

# Userlog

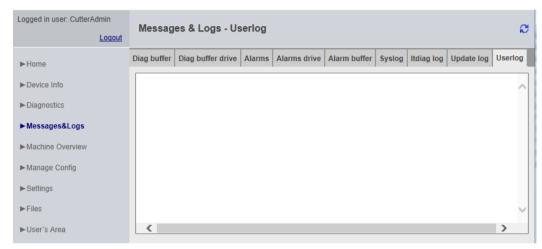

Figure 4-45 Userlog

The Userlog shows free texts entered by users in SIMOTION SCOUT (**Device Diagnostics** > **Userlog**). The texts are saved in a file on the memory medium of the control and displayed on the web page (in read-only format).

## 4.3.7 Machine Overview

#### 4.3.7.1 Module information

# Overview of configured modules

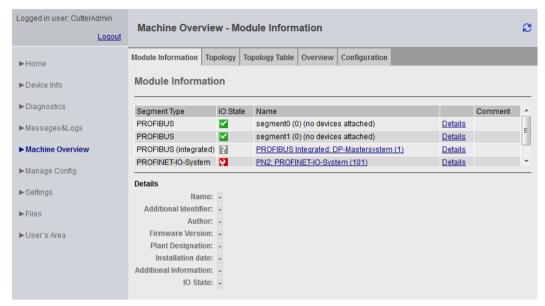

Figure 4-46 Module information

Overview of all modules configured on the machinery. Starting from the segment, you can navigate hierarchically to the element and call up information about it.

### Note

For a correct representation of the information contained in the pages of the **Machine Overview**, it is necessary to load an HW Config in SIMOTION IT. The loaded HW Config must match the loaded SCOUT project, otherwise incorrect information is displayed. See Configuration (Page 85)

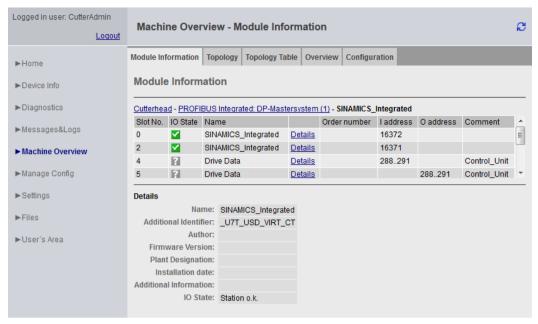

Figure 4-47 Module information - detail information

The hierarchy is always as follows: Segment > Device > Slot > Subslot (if present). Elements without subelements are not clickable.

Clicking on the segment displays all of the devices in the segment (PROFIBUS Integrated: DP-Mastersystem (1)).

Clicking on **Details** displays further information at the bottom (SINAMICS Integrated).

Links allow you to jump back to the previously selected elements (breadcrumbs).

# **4.3.7.2** Topology

# Overview of the configured topology

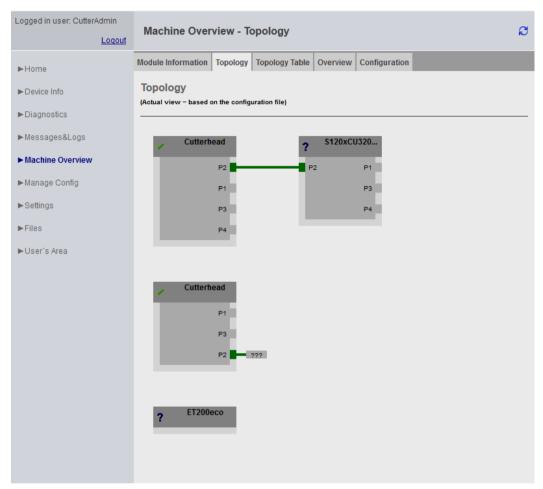

Figure 4-48 Topology of the device

The configured topology of a device is depicted on this page. Inaccessible nodes are highlighted in red.

The topology display shows how the nodes must be wired.

# 4.3.7.3 Topology table

# Tabular overview of the configured topology

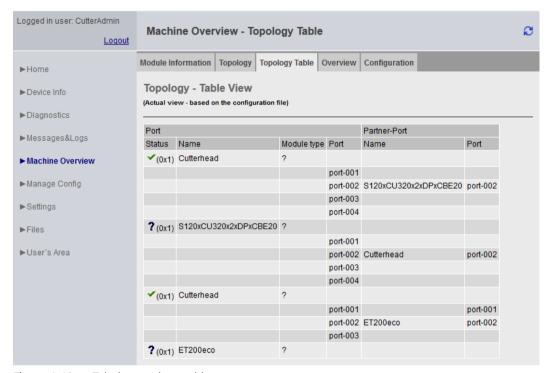

Figure 4-49 Tabular topology table

This page offers a quick overview of the wiring in text form.

The information displayed corresponds to that of the topology (Page 83) page.

#### 4.3.7.4 Overview

# Overview of all modules configured on the network

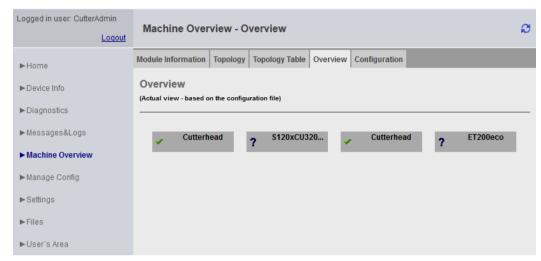

Figure 4-50 Overview

This overview displays all modules configured on the network without topology information. This overview is primarily intended for very large projects.

Inaccessible or failed nodes are shown in red.

# 4.3.7.5 Configuration

# Downloading a configuration

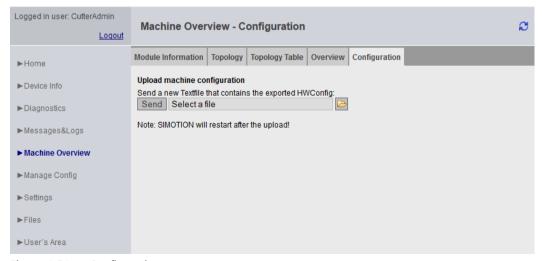

Figure 4-51 Configuration

## **Downloading HW Config information to SIMOTION IT**

An HW Config export file must be loaded to SIMOTION IT. The texts and designations of the installed modules are only present once this has been done. The controller must be in STOP operating state for this purpose.

The HW Config export file and the loaded SCOUT project must match, otherwise incorrect information is displayed.

#### Note

#### **TIA Portal**

The TIA Portal does not provide any possibility to load the HW Config data.

### **Exporting in HW Config**

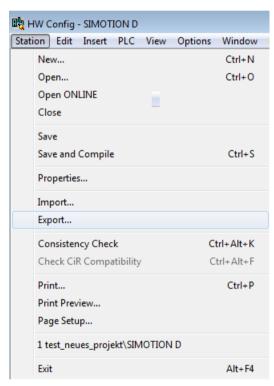

Figure 4-52 HW Config export

- · Open HW Config
- Menu Station Export
- Save the file.
- The controller must be in STOP operating state.
- Load the resulting file using the form on the SIMOTION IT page.
- The SIMOTION controller subsequently performs a restart.

The file can then be found on the card in the directory /USER/SIMOTION/HMICFG/HWCONFIG.CFG

Alternatively, you can also directly copy the file to the card using a card reader.

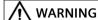

# **HW Config export file and SCOUT project**

The HW Config export file and the loaded SCOUT project must match, otherwise incorrect information is displayed.

• If the HW Config is changed, the file must be reloaded.

# 4.3.8 Manage Config

# 4.3.8.1 Device update

# Device update of the device

This page enables you to load a device update. The device update allows selected data to be saved to the PC from the device.

If several update archives have been written to the controller successively, you have the option of restoring a previous configuration.

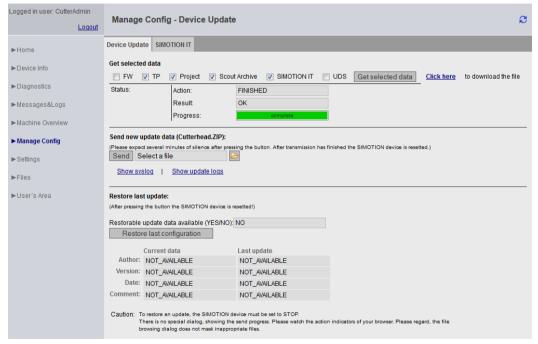

Figure 4-53 Manage Config - Device Update

- Get selected data transfers the currently active device data to the PC.
  - The saved data has a format that allows it to be reimported to the device. To correctly save the project and the technology packages, a RAM2ROM must be performed in the SCOUT. Alternatively, the data can be saved directly in the file system on the card in the \USER\SIMOTION\RT DIR directory.
  - **FW** (firmware)
  - TP (technology packages)
  - Project (current project)
  - Scout Archive (including the SCOUT backup)
  - **SIMOTION IT** (SIMOTION IT configuration)
  - UDS (including the Unit Data Sets)

#### Note

#### Transmission duration

If the capacity utilization of the controller is very high at the cyclic levels, this operation may take some time. In individual cases, transmission times may be longer than 30 minutes.

 Send new update data transfers a file generated with the device update tool or SIMOTION IT Get selected data to the device.

This process can take several minutes and restarts the device.

### Note

No other SIMOTION IT pages may be called during the update. A progress bar shows how the update is progressing. Cancellation of the update is logged in the system log.

 Restore last update reactivates the last version of the device data of the preceding software update.

You will find more information on this topic in the "Updating SIMOTION Devices" Operating Instructions.

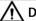

#### **DANGER**

# The controller must be put into the STOP state.

To send or download a project or firmware, the controller must be switched to STOP state.

Type and contents of the file are not checked during transmission.

If an invalid configuration is used, the USER directory must be deleted from the memory card.

#### Note

### **SIMOTION P**

The SIMOTION P controller does not support firmware download.

#### Note

#### Memory

If low-capacity cards (32 MB/64 MB) are used, problems may be encountered during the update due to insufficient memory space.

The amount of memory space required is determined by the size of the existing configuration plus that of the update.

Only users who have logged in can access this page. See Log-in administration (Page 123)

# Use of existing configuration data

Existing configuration data that was created with the SIMOTION SCOUT **Load to File System** function can continue to be loaded using SIMOTION IT.

The ZIP file generated by SCOUT as part of this process can be transferred to the device using **Send update data**.

Although the installation of an older version is generally possible via **Send update data**, the function is not envisaged for this purpose. If a previous version is installed, the operability of the device is not guaranteed. A manual customization of the configuration, the user database, etc. is required in this case.

# 4.3.8.2 Updating the firmware to V4.5

The update of the firmware to version 4.5 causes an existing WebCfg.xml to be converted to the new format. If a problem occurs during the migration, the error cause is noted in a diagnostic buffer entry.

Further information about the migration strategy is provided in the Structure of the webcfg.xml configuration data (Page 122) section.

## 4.3.8.3 Updating the firmware to V4.4

When updating the firmware to Version 4.4, an attempt is made to convert the configuration file WebCfg.xml to the new format. A UserDataBase.xml is created and filled with the old WebCfg.xml.

The original file is renamed to WebCfg.xml.deprecated.

This conversion might fail for the following reasons:

- 1. The version of the WebCfg.xml is for firmware before V4.2, which cannot be updated.
- 2. An error occurred during an attempt to apply individual user settings.
- 3. The user administration UserDataBase.xml contains an invalid entry. If the user 'simotion' and the password 'simotion' are found, conversion will be canceled. An error message indicating this will then be placed in the diagnostic buffer.

If this error occurs, the configuration files have to be corrected manually.

# 4.3.8.4 Converting firmware from V4.4 to V4.3

When converting a module of SIMOTION V4.4 back down to firmware V4.3, the configuration file WebCfg.xml has to be converted because the formats are incompatible.

#### Control behavior

If the conversion archive does not contain WebCfg.xml, a check is made to see whether directory USER/SIMOTION/HMICFG contains a file WebCfg.xml.deprecated. The file is then restored.

If the file WebCfg.xml.deprecated does not exist, the WebCfg.xml file for SIMOTION V4.4 is deleted. The first time the module starts up with firmware SIMOTION V4.3, the associated Default WebCfg.xml is created.

# 4.3.8.5 Upgrading firmware prior to V4.2

A firmware update involving versions lower than Version 4.2 can result in the following: An old WebCfg.xml is retained on the device and and causes empty diagnostic pages to be displayed.

Option for avoiding this problem:

• Explicit deleting of WebCfg.xml in the /USER/SIMOTION/HMICFG directory.

After the next reset, a new WebCfg.xml is generated by the device. The old WebCfg.xml should be backed up first so that settings can be transferred from the old configuration to the new WebCfg.xml .

#### See also

Device update (Page 87)

## 4.3.8.6 Upgrading firmware from V4.1 to V4.2

When upgrading the firmware from Version 4.1 to Version 4.2 or higher, WebCfg.xml must always be deleted. If WebCfg.xml is not deleted, the web pages will be incorrectly displayed.

#### Note

When upgrading from V4.2 to V4.3 or higher, this restriction is no longer valid. WebCfg.xml then no longer has to be deleted.

## 4.3.8.7 Editing function

# **Editing functions of the SIMOTION IT Standard pages**

The WebCfg.xml and UserDataBase.xml configuration files can be edited on some standard pages via the browser. The editing functions are always structured in the same way and are explained in this section.

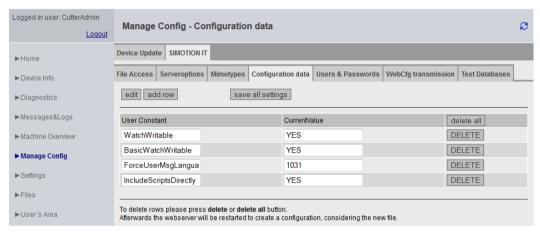

Figure 4-54 Editing functions

The add row button inserts one line.

To change the line, first click the **EDIT** button. The input fields can then be edited.

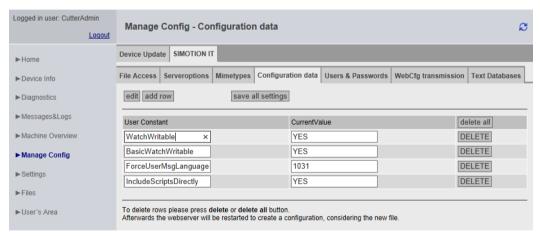

Figure 4-55 Editing functions input field active

The **DELETE** button deletes the inputs in the relevant line. The change is stored and the Web server is restarted immediately.

The delete all button deletes all lines.

The save all settings button saves all changes made on the controller.

#### 4.3.8.8 SIMOTION IT tab

# Web pages for making changes to the configuration

The SIMOTION IT tab summarizes the web pages that are used for configuring SIMOTION IT pages.

All changes under**Users & Passwords** are written to file UserDataBase.xml. All other tabs cause changes to the WebCfg.xml. As an alternative to editing using the web pages, changes can be made directly in these XML files.

# 4.3.8.9 SIMOTION IT File Access

# Editing file and directory accesses

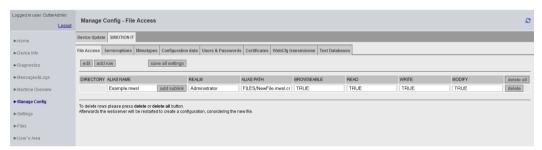

Figure 4-56 SIMOTION IT File Access

The tab File Access allows editing of file and directory accesses.

| Attributes | Туре       | Example                                             |
|------------|------------|-----------------------------------------------------|
| ALIAS NAME | String     | Example.mwsl                                        |
| REALM      | String     | A group name: Administrator                         |
| ALIAS PATH | String     | ALIAS="FILES/NewFile.mwsl.cms"                      |
| BROWSEABLE | true/false |                                                     |
| READ       | String     | One or more group names: Administrator,Servicegroup |
| WRITE      | String     | One or more group names: Administrator,Servicegroup |
| MODIFY     | String     | One or more group names: Anyone                     |

Attribute overview tab File Access

# See also

Configuration of the file system (Page 131)

## 4.3.8.10 SIMOTION IT Serveroptions

# **Basic settings**

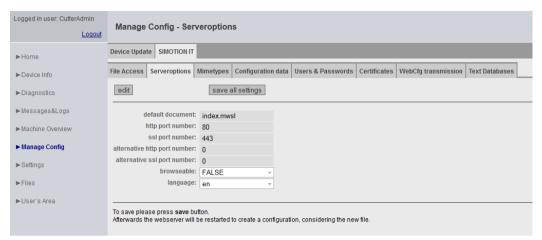

Figure 4-57 SIMOTION IT Serveroptions

This tab enables you to set basic parameters for the Web server.

Various settings for the <SERVEROPTIONS> tag in WebCfg.xml can be made on this page.

- <DEFAULTDOCUMENT> (Page 197) enables you to change the home page. The default setting is index.mwsl.
- Default Port (Page 199) defines the TCP/IP port for the output of the Web server pages. The default setting is port 80 (http).
- SSL Port (Page 201) defines the TCP/IP port for the encrypted output of the Web server pages. The default setting is port 443 (https).
- Alternative Default Port (Page 200) defines an additional TCP/IP port for the output of the Web server pages.
- Alternative SSL Port (Page 202) defines an additional TCP/IP port for the encrypted output of the Web server pages.
- As of version 4.4, <BROWSEABLE> no longer has any effect.
- <LANGUAGE> saves the selected language in the WebCfg.xml in the <LANGUAGE> tag in the VALUE attribute. English language setting: <LANGUAGE VALUE="en"/>.

# 4.3.8.11 SIMOTION IT Mimetypes

### MIME types

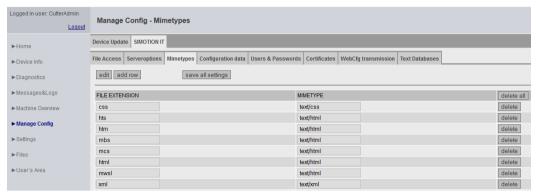

Figure 4-58 SIMOTION IT Mimetypes

A MIME type can be linked to a file extension on this tab.

The MIME type is used to signal to the browser, by means of the HTTP header, what type of data is being transmitted.

#### See also

<HEADER> (Page 198)

# 4.3.8.12 SIMOTION IT Configuration data

# Configuration of user-defined constants

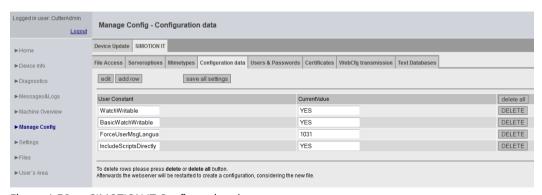

Figure 4-59 SIMOTION IT Configuration data

This page enables you to create and edit configuration constants.

#### See also

User-defined variables (Page 165)

# 4.3.8.13 SIMOTION IT Users & Passwords

#### User database

The Users & Passwords page enables the user administration. Passwords, group rights, and access rights can be assigned to users here.

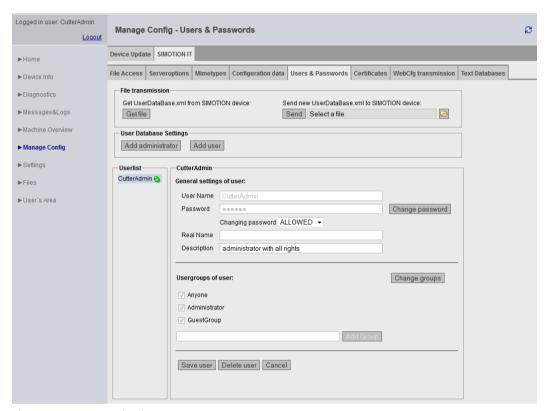

Figure 4-60 User database

#### File transmission

You can make a local backup of UserDataBase.xml of the controller with **Get file**. You can load a UserDataBase.xml onto the controller with **Send**.

### Adding users

The Add administrator button creates administrators; the Add user button creates users.

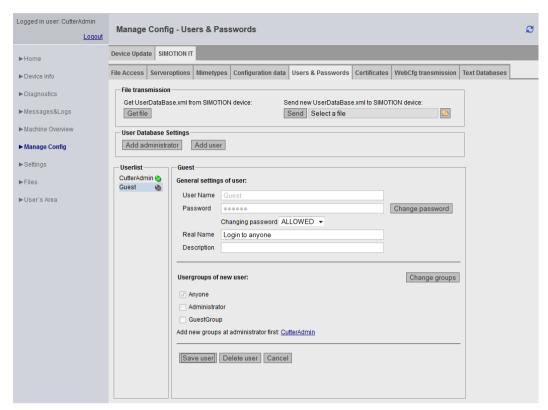

Figure 4-61 Benutzer Guest

This screenshot shows the situation after adding a user Guest who only belongs to the Anyone group.

# Setting up a new group

A new group is only set up once the administrator has been assigned membership of that group. The **CutterAdmin** link in the above example opens the dialog box with the settings of the administrator CutterAdmin.

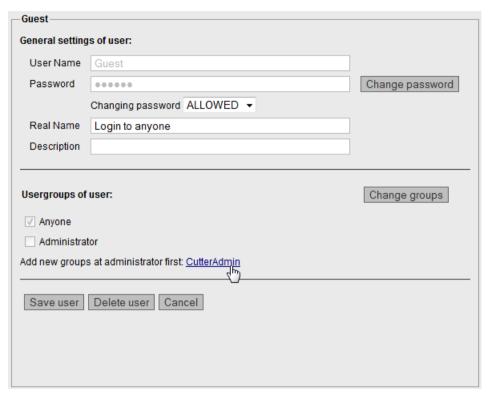

Figure 4-62 Creating a new group: Opening the administrator

The administrator can now create a new group with the **Add Group** button.

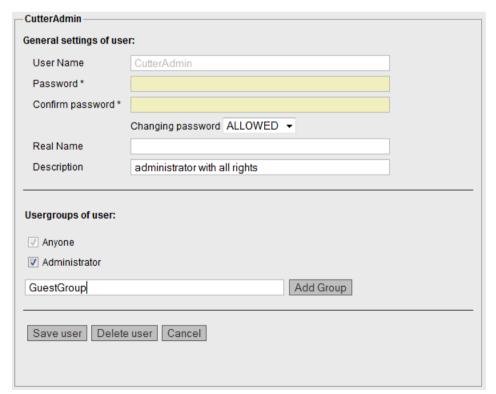

Figure 4-63 Creating a new group: Administrator creates the group

The new group GuestGroup can now be entered.

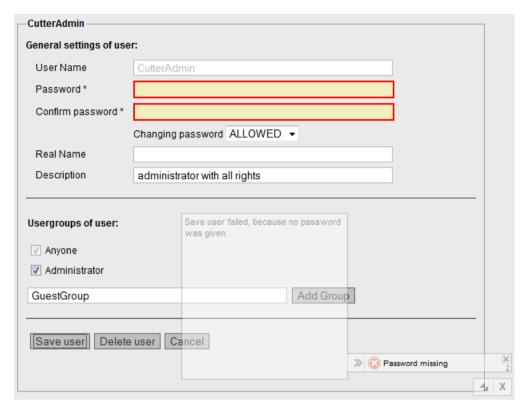

Figure 4-64 Creating a new group: Administrator password required

A new group can only be saved if the user is logged in as an administrator.

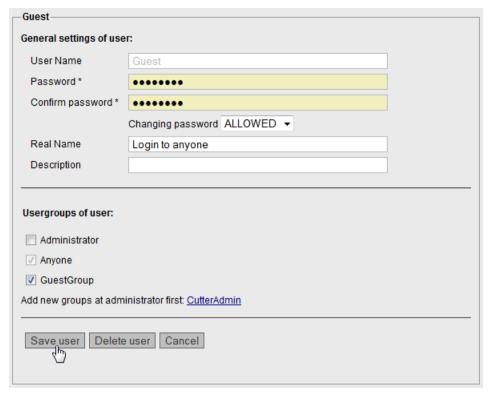

Figure 4-65 Creating a new group: Assigning a new group

Once the new group has been created, the group GuestGroup can be assigned to the user.

# Note

### Strong password

Only a strong password guarantees access to the device. The complexity and the length of the password must be appropriate for the type of data to be protected.

#### See also

Log-in administration (Page 123)

#### 4.3.8.14 SIMOTION IT Certificates

## Uploading and downloading certificates

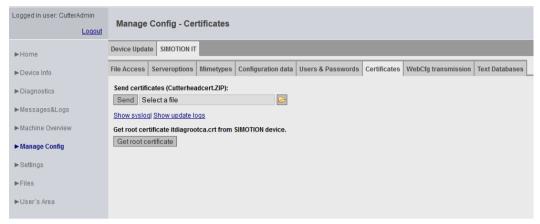

Figure 4-66 Certificates

The Certificates page enables certificates to be transferred to the controller. The ZIP file must have the same directory structure as is created when generating certificates with OpenSSL.

The Get root certificate button fetches the server certificate from the controller.

#### See also

Encryption methods (Page 170)

# 4.3.8.15 SIMOTION IT WebCfg Transmission

### Transferring configurations to the device

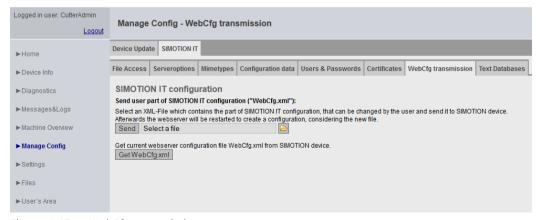

Figure 4-67 WebCfg transmission

The configuration data can be sent to or received by the device via this page.

The **Send** button transfers a locally edited WebCfg.xml to the device. As soon as the new WebCfg.xml has been sent, the Web server reboots and takes account of the new file.

#### 4.3.8.16 SIMOTION IT Text Databases

## Transmission of user-defined messages from SIMOTION SCOUT to the device

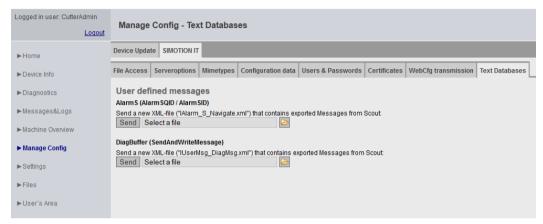

Figure 4-68 Text Databases

On this page, SIMOTION IT provides the option to transfer user-defined AlarmS and DiagBuffer messages, which have previously been exported into SIMOTION SCOUT, to the device.

For AlarmS, select the IAlarm\_S\_Navigate.xml file, and for DiagBuffer, select the IUserMsg\_Navigate.xml file of a SIMOTION SCOUT language export. It is possible to select different languages for AlarmS and DiagBuffer messages.

Once the files have been transferred to the device, the messages exist in two files:

- · dgusralarm.edb
- · dgusrtxt.edb

in the /USER/SIMOTION/HMICFG directory. These files can be transferred to other controllers.

### Language export from SIMOTION SCOUT

In SIMOTION SCOUT, the **Project > Language-dependent texts** and **Project > Messages** menu items enable export of user-defined messages.

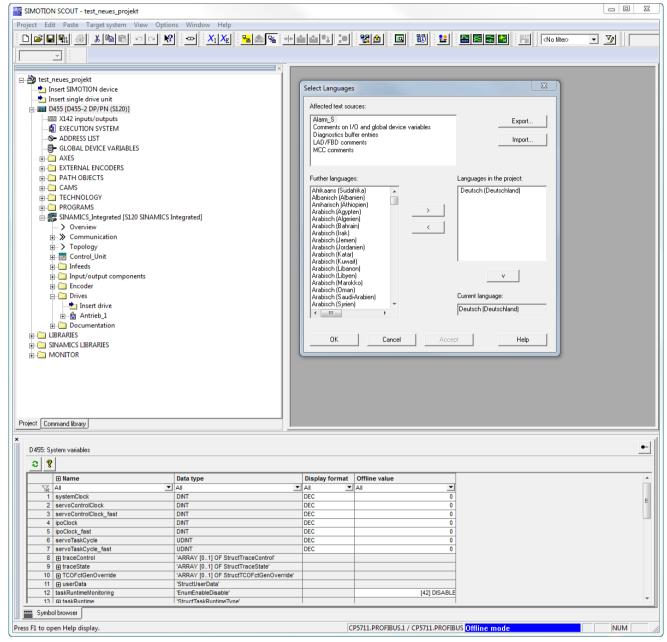

Figure 4-69 SIMOTION SCOUT language export language selection

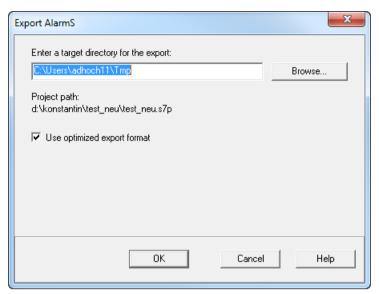

Figure 4-70 SIMOTION SCOUT language export, specification of the target directory

The **Project > Messages > Export AlarmS** menu item exports all user-defined texts in all available languages as XML files. During the upload to the device, only the language preselected in SIMOTION SCOUTis saved.

Every change made in SIMOTION SCOUT requires the texts to be exported and uploaded again.

#### Note

# Special characters in AlarmS messages

Characters that cannot be represented are shown as question marks in messages.

The @ character is a reserved character for SCOUT. The \$ character is a reserved character for SIMOTION IT. These characters must not be present in a AlarmS message.

#### 4.3.8.17 OPC UA

For access to OPC UA, the interface and the TCP/IP port are activated on this page.

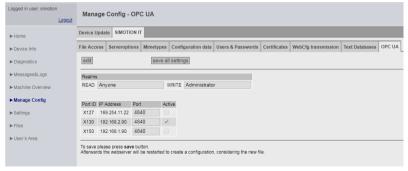

Figure 4-71 Activating OPC UA interfaces

You can find additional information about OPC UA in the SIMOTION IT OPC UA Manual.

# 4.3.9 Settings

This page enables you to change various settings.

Settings for the SIMOTION device can be changed in the **Control Operation state** and **Time Settings** areas.

In the **User Pages** area, you can change how user-defined pages and the **SIMOTION IT** menu editor appear.

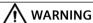

# Danger to life as a result of incorrect or modified parameterization

As a result of incorrect parameterization, machines can malfunction, which in turn can lead to injuries or death.

- Protect the parameterization (parameter assignments) against unauthorized access.
- The Settings page is password-protected. See Login administration (Page 123)

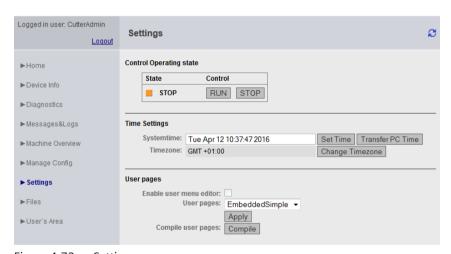

Figure 4-72 Settings

## Changing the state of the SIMOTION device

# **Control Operation state**

In the field for the operating state of the SIMOTION device, the request to change the operating state can be triggered by pressing the appropriate **RUN** or **STOP** button.

The switch on the controller has a higher priority than this input, i.e. if this switch is set to STOP, then RUN is not possible.

**Note**: For the purpose of transferring a project or firmware, the current operating state must be set to STOP.

# <u></u> ♠ DANGER

#### Danger to life posed by uncontrolled changeover between operating states

Uncontrolled changeover between operating states can cause machines to malfunction, which in turn can lead to injuries or death.

Include the effects of changeover between operating states in the risk analysis

# **Time Settings**

The system time and the time zone for the SIMOTION device are set in hours, including sign, in the field for the time settings.

Systemtime Local time-of-day of the SIMOTION device

Timezone Difference between the Systemtime on site (i.e. local time) and GMT

The **Transfer PC Time** button transfers the current time of the device on which the Web browser runs with SIMOTION IT to the Systemtime input field. The **Set Time** button sets the system time of the controller.

The system time and the time zone are relevant for the OPC XML DA access.

The OPC XML DA client expects all times sent by the SIMOTION device to be in GMT. However, a SIMOTION device is set to local time (GMT + X); therefore, a time zone must be set for the SIMOTION device.

The **Change Timezone** button opens a list of time zones, from which one time zone can be selected.

The time zone can also be set under Hardware configuration > Object properties of the CPU > "Ethernet Extended" > OPC XML/ diagnostic pages and then applied by running a download. These settings are possible only when Time Settings and the <TIMEZONE> in the WebCfg.xml have never been changed.

#### **User Pages**

The **Enable user menu editor** checkbox enables you to activate the menu editor link on the user-defined pages. This option will only take effect once **Embedded** has been selected from the **User Pages** drop-down box.

The **User Pages** drop-down box affects how the user-defined pages are displayed. See the SIMOTION IT Programming and Web Services Manual, Section Embedded user-defined pages.

All MWSL pages on the controller can be compiled explicitly with the **Compile** button. This action is required, for example, whenever new MWSL pages are loaded onto the controller by FTP.

#### See also

<TIMEZONE> (Page 203)

#### 4.3.10 Files

#### 4.3.10.1 Files

The subdirectories and files on the memory card of the SIMOTION device can be deleted on the **Files** page.

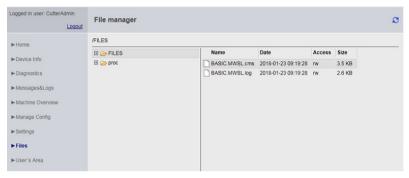

Figure 4-73 Files - User with administrator rights: rw

The File Manager consists of three areas:

- · The path line at the top
- · The directory tree on the left-hand side
- · The directory and file list on the right-hand side

The path line shows which directory content is currently loaded on the right-hand side of the File Manager.

The directory tree shows only directories.

The directory and file list on the right-hand side is shown as a table. The width of the columns in this table is automatically adapted to the content. The unit of the file size in the **Size** column is shown as Bytes, KB, MB or GB depending on the file size.

#### **Access rights**

Users with administrator rights have full access to the directories and files of the File Manager.

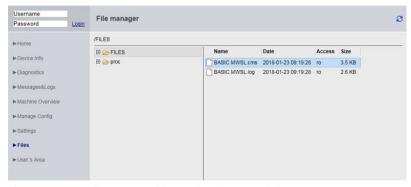

Figure 4-74 Files - User with restricted access rights: ro

The access rights displayed in the File Manager reflect the rights granted to the user. The roaccess attribute in the above figure shows that only read rights to the files exist.

#### File Manager functions

The File Manager can be operated with mouse, keyboard and the context menu.

Directories can be created, renamed and deleted. In directories, files can be uploaded, downloaded and deleted.

#### Note

The following characters are permitted in directory and file names:

• (A-z, -, \_)

#### Context menus

The context menus change depending on whether a directory or a file is selected.

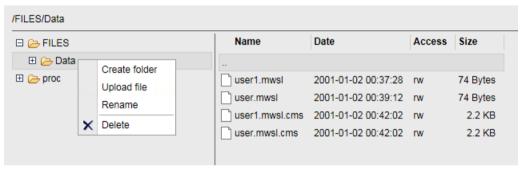

Figure 4-75 Context menu - Directory

When deleting directories, ensure that they do not contain any files.

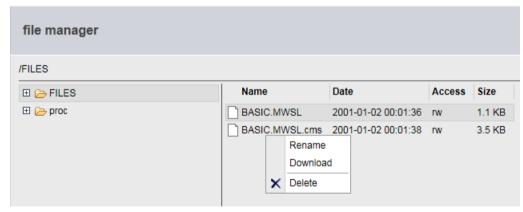

Figure 4-76 Context menu - File

The context menu of a selected file allows this file to be downloaded and deleted. The upload of a file opens the context menu of the directory.

#### Uploading files to the SIMOTION controller

The **Upload file** button transfers one or more files from the local file system to the SIMOTION controller. The **Download** button of the context menu transfers a file from the controller to the local file system.

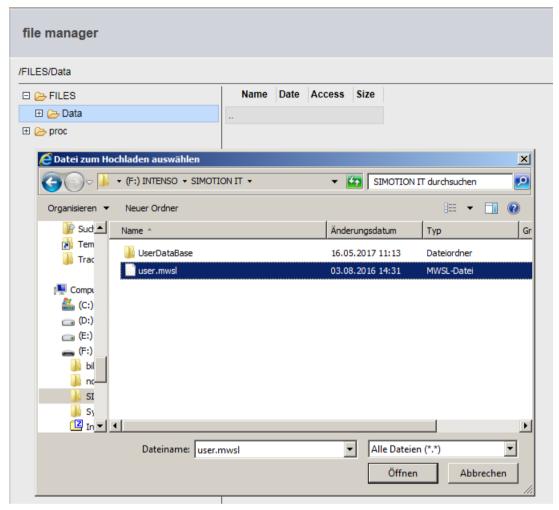

Figure 4-77 Context menu - "Upload file" file dialog

#### Note

### Overwriting existing files

If you upload a file with the same name as one already saved in the SIMOTION controller, the existing file will be overwritten.

#### Note

#### Large files

If files that are larger than the remaining space on the memory card are transferred, a different error message will be displayed depending on the browser used.

Browsers do not check prior to transfer whether there will be sufficient memory space on the card for the file. The server cannot compensate for this browser response.

### Uploading files with drag-and-drop

If one or more files have been selected, for example in the Explorer, they can be dragged to the desired directory of the File Manager. Because multiple files cannot be transferred concurrently, a queue is created that is processed in the background.

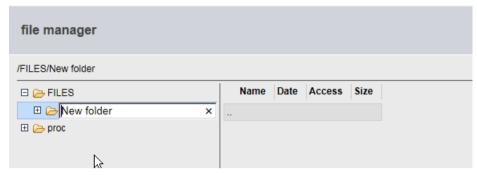

Figure 4-78 Renaming a directory

Appropriate confirmations or messages depending on the action are shown. For example, a confirmation is required when a file or directory is deleted.

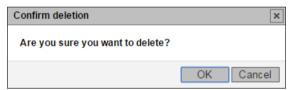

Figure 4-79 Delete file confirmation

### File Manager keyboard assignment

| Key   | Description                                                                                                    |  |
|-------|----------------------------------------------------------------------------------------------------|--|
| Up    | Select the previous (above) element.                                                                            |  |
| Down  | Select the next (below) element.                                                                                |  |
| Left  | Close the directory selected in the directory tree or select a higher-level element in the directory hierarchy. |  |
| Right | Open the directory selected in the directory tree or select the first lower-level element, if present.          |  |
| F2    | Activate the editing of a file or directory name.                                                               |  |
| Del   | Delete a file or directory.                                                                                     |  |
| Input | Display the directory content in the right-hand area or download a file.                                        |  |
| Esc   | Cancel the editing of a file or directory name.                                                                 |  |
| Tab   | Switch between the directory tree and the list.                                                                 |  |

### 4.3 Standard pages

### Device-specific directory paths

The user-specific directories and files are stored in a separate directory. These directories differ depending on the SIMOTION devices. The information in the table refers to a default installation.

| SIMOTION device | Path                                              |
|-----------------|---------------------------------------------------|
| C, D            | \USER\SIMOTION\HMI\FILES                          |
| P350            | F:\SIMOTION\USER\CARD\USER\SIMOTION\HMI<br>\FILES |
| P320            | D:\Card\USER\SIMOTION\HMI\FILES                   |
| P320-4 E        | D:\USER\SIMOTION\HMI\FILES                        |
| P320-4 S        |                                                   |

#### Note

### Available memory space on the card

The memory available on the card is shown on the Diagnostics page in the "Memory Card" line. (Diagnostics (Page 49)).

### 4.3.10.2 Proc

### Accessing the device variables using the Proc file system

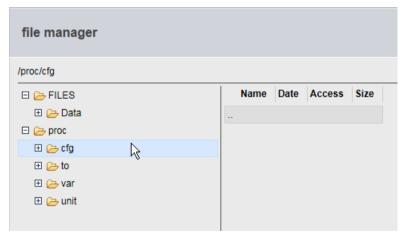

Figure 4-80 Proc file system

The Proc file system shows the device variables as a drive in the browser. This enables device variables to be read out via FTP, for example.

To give an FTP client access to the Proc drive of the controller, reassign the target drive to drive P:

Variables are accessed via a path specification and the addition of the extension "bin" to the name of the variable.

| Variables                                                              | Path                                            |
|------------------------------------------------------------------------|-------------------------------------------------|
| TO configuration data                                                  | /cfg/ <toname>/<varname>.bin</varname></toname> |
| TO system variables                                                    | /to/ <toname>/<varname>.bin</varname></toname>  |
| Device system variables                                                | /var/ <varname>.bin</varname>                   |
| Program variables /unit/ <unitname>/<varname>.bin</varname></unitname> |                                                 |

Arrays are also accessed via a path.

- Variable: unit/UnitName.StructName.StructCompSimple
- Path: /unit/UnitName/StructName/StructCompSimple.bin

### Access to arrays and structures

- Variable: unit/UnitName.Array[5].StructName.StructCompSimple
- Path: /unit/UnitName/Array/5/StructName/StructCompSimple.bin

The files in the Proc file system comprise the contents of variables in binary format in the representation (Endianess) of the associated controller.

### 4.3.11 User's Area

The User's Area displays user-defined pages. The manual SIMOTION IT Programming and Web Services describes the creation of user-defined pages.

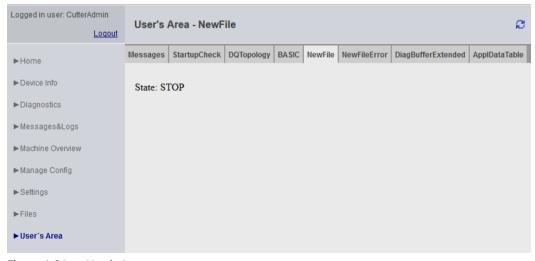

Figure 4-81 User's Area

# 4.4 Simplified standard pages

### 4.4.1 BASIC pages

### Showing SIMOTION IT Diagnostics pages on devices with small displays

As of version 4.1.3, special pages are provided for the optimum display of SIMOTION IT Diagnostics pages on devices such as smartphones.

The following minimum configuration is recommended for the display of the basic SIMOTION IT Diagnostics pages:

- Mobile operating system with installed Web browser that supports the HTML 4 standard
- Minimum screen resolution of 320 x 240 pixels and color display
- Touch screen or stylus-operated device
- JavaScript (ECMA-262) is required if the full scope of functions is required.

You can access these pages via the http://<address>/BASIC/ address or https://<IP address>/BASIC/.

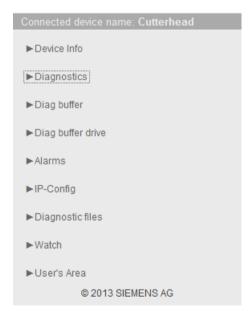

Figure 4-82 Start screen for simplified HTML pages

#### 4.4.2 Device Info

### Hardware and firmware information

The following up-to-date hardware and firmware information for the SIMOTION device is displayed on the **Device Info** page:

Manufacturer Name Siemens AG

Order Number Article number of the device

Revision Number Hardware version

Serial Number Serial number of the SIMOTION device

User Version Firmware SIMOTION kernel user version
Build Number Internal version number

Licence Serial Number License serial number of the device

Operating State Operating mode of the SIMOTION device (RUN, STOP,

STOPU)

Systemtime Current time-of-day of the SIMOTION device

Additional Hardware Installed components of the SIMOTION device including:

Article number, serial number, revision number, firmware name, user version number, internal version number.

ber

Technological Packages Loaded technology packages including:

Package name, user version number, internal version

number

### 4.4 Simplified standard pages

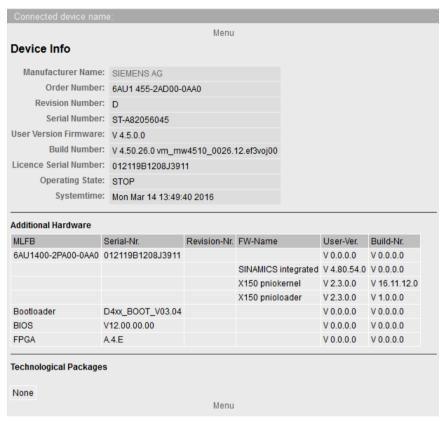

Figure 4-83 Device info on simplified HTML pages

#### **Diagnostics** 4.4.3

### Overview of the general state of the SIMOTION controller

The **Diagnostics** page displays the following states of the SIMOTION controller:

| Systemtime               | Current time-of-day of the SIMOTION controller                                                                                                    |  |
|--------------------------|----------------------------------------------------------------------------------------------------|--|
| Timezone                 | Current difference between the Systemtime and GMT in minutes                                                                                                    |  |
| CPU Load by cyclic Tasks | Computation time of servo and IPO levels as a percentage of the total computation time                                                                                   |  |
| Memory Load              | Size and allocation of the memory (RAM), RAM disk, memory card, and non-volatile memory. The memory space details are adapted dynamically to the size (B, kB, MB, etc.). |  |
| State                    | Current operating mode of the SIMOTION controller                                                                                                    |  |

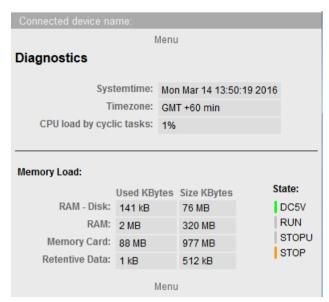

Figure 4-84 Diagnostics shown on simplified HTML pages

### See also

Diagnostic files (Page 71)

# 4.4.4 Diag buffer

### Diag buffer information

The **Diag buffer** page shows the events in the diagnostics buffer.

Time Time of the event
Date Date of the event

Event Displays the event as text.

If the DGBUFTXT.EDB language file is missing, the display is in English. English texts are pre-installed on the device.

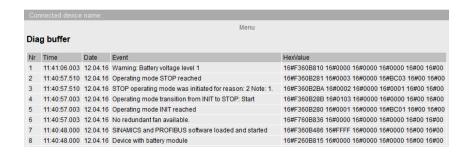

### 4.4 Simplified standard pages

Figure 4-85 Diagnostics buffer shown in simplified format

#### See also

Diag buffer (Page 72)

### 4.4.5 Diag buffer drive

### Diag buffer drive information

The **Diag buffer drive** page shows the events in the drive diagnostics buffer for the integrated drives.

Time Time of the event
Date Date of the event

Event Displays the event as text.

If the DGEXTTXT.EDB language file is missing, the display is in English. English texts are pre-installed on the device.

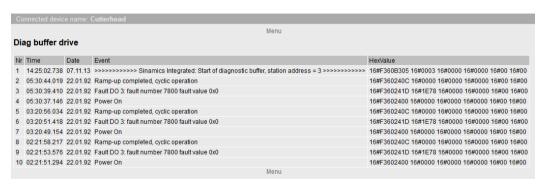

Figure 4-86 Diag buffer drive

### 4.4.6 Alarms

### Information about alarms

| Level | Category of the alarm |
|-------|-----------------------|
| Time  | Time of the alarm     |

TO Technology object that triggered the alarm

Nr Alarm number

Text Displays the alarm message as text

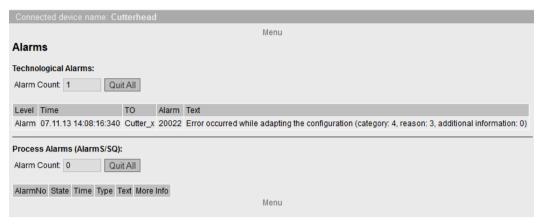

Figure 4-87 Alarms shown in simplified format

### 4.4.7 IP Config

### Data of the SIMOTION controller Ethernet interface

IP AddressAddress of the interfaceSubnet MaskSubnet mask of the interfaceMAC AddressSubnet mask of the network cardGatewayDefault gateway of the interface

The corresponding information is always displayed in the first column. It is not necessarily directly related to the IP address of the column and may even have been config-

ured for the other interfaces.

Ethernet-port status: Overview of the Ethernet ports. The port speed and

communication type are output for active ports.

### 4.4 Simplified standard pages

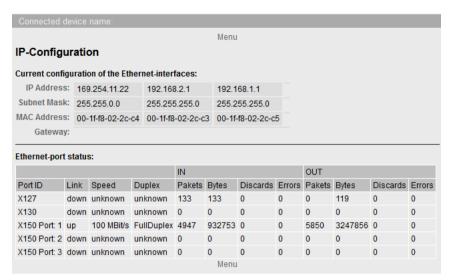

Figure 4-88 IP Config

| Port ID        | Designation of the Ethernet or PROFINET port as stated on the hardware housing.                                                                                                    |  |  |
|----------------|----------------------------------------------------------------------------------------------------|--|--|
| Link           | Switching property of the port                                                                                                    |  |  |
| Speed          | Communications speed of the port                                                                                                    |  |  |
| Duplex         | Communications type of the port                                                                                                    |  |  |
| Pakets - IN    | Number of packets received at this port.                                                                                                    |  |  |
| Bytes - IN     | Number of octets received at this port.                                                                                                    |  |  |
| Discards - IN  | Number of received packets rejected for internal system reasons (e.g. due to system overload).                                                                                          |  |  |
| Errors - IN    | Number of received packets not processed by higher protocol layers because of a detected error. For example, transmission/reception faults of the block and collisions.                 |  |  |
| Pakets - OUT   | Number of packets sent at this port.                                                                                                    |  |  |
| Bytes - OUT    | Number of octets sent at this port.                                                                                                    |  |  |
| Discards - OUT | Number of transmission requests for packets that were rejected. Packets that were rejected even though no errors that would have prevented transmission were detected are also counted. |  |  |
| Errors - OUT   | Number of packets that were not sent due to an error.                                                                                                    |  |  |

### 4.4.8 Diagnostic files

### Backing up diagnostic pages of the web server

You can use this page to back up general diagnostic data and individual SIMOTION IT Diagnostics HTML pages.

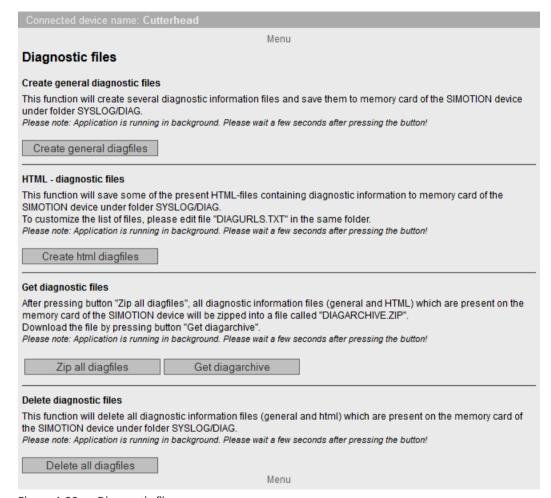

Figure 4-89 Diagnostic files

### 4.4 Simplified standard pages

### 4.4.9 Watch tables

### **Watchtables**

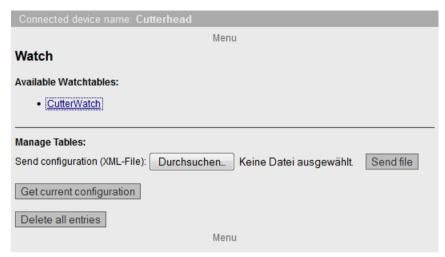

Figure 4-90 Watchtables

This page shows all created watch tables. These watch tables are identical with those on the standard SIMOTION IT Diagnostics page. They can be saved, deleted, and uploaded.

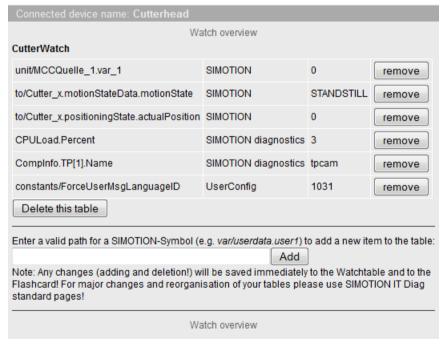

Figure 4-91 Display of a Watchtable

### See also

Watch (Page 54)

### 4.4.10 User's Area

### User's Area

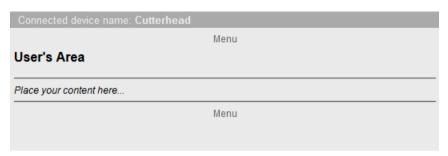

Figure 4-92 User's Area

User-defined pages are displayed in the User's Area.

#### 4.5.1 Introduction

The UserDataBase.xml and WebCfg.xml configuration files are used to make user-relevant settings in the Web server.

#### UserDataBase.xml

File UserDataBase.xml contains user data of the controller. Access to the controller is controlled by the user administration. To back up a device, an administrator must be set up who can set up all other users and groups. See Section Login administration (Page 123).

### WebCfg.xml

All non-user-specific settings are made in the WebCfg.xml file. The file is subdivided into several different sections, e.g. server options and virtual file system.

The WebCfg.xml can be reloaded during runtime that causes a restart of the Web server. The modified settings are available after the restart. The restart of the Web server also causes restart of the OPC UA and OPC XML-DA server. The Java VM is not restarted.

The **Manage Config > SIMOTION IT** standard pages can be used to safely modify entries in WebCfg.xml . See SIMOTION IT File Access (Page 92)

### 4.5.2 Structure of the webcfg.xml configuration data

The configuration file is divided into various areas:

- Virtual file system: Representation of the physical file system of the memory card in XML format.
- Server options: Replace the home page of the standard diagnostic pages with your own home page (see the SIMOTION IT Programming and Web Services Manual, User-defined home page section), port settings.
- Configuration area: Module-specific configuration data
- File types: Specification of the Mime type in the HTTP header.

The WebCfg.xml file can be found either on the SIMOTION controller memory card in the USER \SIMOTION\HMICFG\ directory or on the supplied DVD in the 3\_Configuration directory (in the default state).

The individual tags of the WebCfg.xml (Page 191) are listed with examples in the appendix.

### MiniWeb versions and WebCfg.xml

The WebCfg.xml has been changed with SIMOTION Version 4.5. If this file exists in an older format, a migration strategy is deployed and any error messages will be entered in the diagnostic buffer.

- If a WebCfg.xml file in the older format with incompatible content is found, the diagnostic buffer entry has the form:
  - "Web server: The WebCfg.xml configuration data exists in an older format and will be updated".
- If problems occur during the conversion that cause cancellation, the diagnostic buffer entry is, for example:
  - "Webserver: The WebCfg.xml configuration data text could not be updated! Reason: Insufficient memory space available".
- In earlier versions of the MiniWeb, missing READ-, WRITE- and REALM tags resulted in complete write and read authorization of the file and the directory. In the current MiniWeb version, all rights are taken for missing tags.
- To ensure compatibility during the upgrade from an earlier version and on absence of all tags, READ="Anyone" and WRITE="Anyone" are added. Consequently, it is possible that the file system is open after a migration. The administrator should restrict access to the file system.
- The migration strategy is deployed only for configuration files before version 4.5.
- If the READ and WRITE tags are missing in WebCfg.xml, no further access is possible as of Version 4.5.

Further information about the differences in the various versions of WebCfg.xml is contained in section Updating the firmware to V4.4 (Page 89).

### See also

<HEADER> (Page 198)

## 4.5.3 Authentication and login administration

### 4.5.3.1 Log-in administration

### Structure of the login administration

SIMOTION IT uses a user database to safeguard access to a device. The UserDataBase.xml file contains this user data.

If the controller is started without a user database, a user database is automatically created when the controller starts up. This user database contains no users and is therefore empty.

If Web pages are called in this condition, the anonymous user Anonymous is active. This user has no special access rights.

The Web pages can only be used if the Web server has been activated via SCOUT or HW Config. If the Web server has not been activated, communication with the device is not possible. The services are activated by default when a new device is set up, and they must be explicitly deactivated to prevent access. In TIA Portal, the services are disabled by default.

The user administration is based on the Administrator user group. If no user who belongs to the Administrator user group exists in the UserDataBase.xml, no users can be set up, edited, or deleted via the User's & Passwords Web page.

There are many application cases related to the Web server and UserDataBase.xml that differ in terms of the individual files on the memory card.

# Empty memory card, no SCOUT project exists on the memory card and empty UserDataBase.xml

The memory card only contains the firmware and the licenses.

In the as-delivered state, file UserDataBase.xml contains no users and is "empty" as far as the system is concerned.

In this case, the status of the controller is **Security Level Low**. To make it possible to perform commissioning via the Web server, all the Web pages can be used without login in this status. The FTP and Telnet can be accessed with any user name and password.

Users can be set up in the following ways to create a valid user database.

- Call page Manage Config > SIMOTION IT > Users & Passwords. Add a user with Administrator group. As soon as the user is saved, the Web server switches to the Security Level normal condition because the user database now contains a valid entry.
- 2. Create a UserDataBase.xml file with content as described below. Upload via the Web page Manage Config > SIMOTION IT > Users & Passwords.
- 3. Create a **UserDataBase.xml** file with content as described below. Connect the CF card to the PC via a card reader and save the XML file at /USER/SIMOTION/HMICEG/USERDATABASE/.
- 4. Create a UserDataBase.xml file with content as described below. Use the device update tool and save the UserDataBase.xml file to the USERDATABASE folder in directory IT Config.

### SCOUT project exists on the memory card and empty UserDataBase.xml

If a valid project exists on the card, the **Security Level normal** status applies to the Web server, in which the Web pages, FTP and Telnet are protected by a login. However, if the UserDataBase.xml file is in the as-delivered state, it contains no users. In this case, login will not be possible.

The user database can be edited in any of the following ways:

- 1. Delete project with **Delete user data on card** in SCOUT. The Web server assumes the **Security Level Low** status. The user database can be edited as described above.
- 2. Create a UserDataBase.xml file with content as described below. Connect the CF card to the PC via a card reader and save the XML file at /USER/SIMOTION/HMICFG/USERDATABASE/.
- 3. Create a UserDataBase.xml file with content as described below. Use the device update tool (but not via the Web pages) and store file UserDataBase.xml in a folder USERDATABASE in directory IT Config.
- 4. Service switch 8, simotion.ini or the PSTATE program can be used to reset to Security Level low and thus change the password.

### SCOUT project exists on the memory card and UserDataBase.xml contains valid users

If a valid project exists on the card, the **Security Level normal** status applies to the Web server, in which the Web pages, FTP and Telnet are protected by a login.

The user database can be edited in any of the following ways:

- 1. Call page Manage Config > SIMOTION IT > Users & Passwords. After logging in successfully with administrator rights, new users can be created and existing users edited. This however assumes that at least one user who belongs to the Administrator group has already been set up.
- 2. Create a UserDataBase.xml file with content as described below. Connect the CF card to the PC via a card reader and save the XML file at /USER/SIMOTION/HMICFG/USERDATABASE/.
- 3. Create a UserDataBase.xml file with content as described below. Use of the device update tool (but not via the Web pages) and storage of the file UserDataBase.xml in a folder USERDATABASE in directory IT Config.

#### Authentication

The authentication is constructed as follows:

- There are USERs.
- Every USER has a password that can be entered as plain text before startup. After startup, the password exists as A1 Hash.
- Users belong to groups (GROUP).
- Web pages, directories, and applications are protected by secure realms (REALM) defined for each group.
- Only users that belong to the realm can access the protected page.
- Each realm has a group of users who are authorized for access.
- A user can belong to multiple groups.

If a login attempt fails, this is logged in the system log.

#### Note

#### Editing the UserDataBase.xml file

- If the UserDataBase.xml file is not adapted, after the SCOUT project has been downloaded, it will no longer be possible to login to the Web pages or access with FTP and Telnet, because no valid user exists.
- The user database UserDataBase.xml must contain at least one user who is a member of group Administrator. Group Administrator is the REALM that the system expects for accessing protected applications, whose access rights cannot be set via WebCfg.xml.
- The editor used for editing UserDataBase.xml must be set to UTF-8 encoding.
- If file UserDataBase.xml contains illegal characters or the XML syntax contains errors, the file cannot be evaluated by the system. This makes login impossible.
- After startup, all plain text passwords are deleted and only exist in encrypted form. Neither
  can they be ascertained by the administrator. However, the administrator can assign a new
  password without knowing the old password.
- Since the password is no longer available in plain text in UserDataBase.xml, the password must be entered again each time a change is made to the groups of an existing user, otherwise the A1-Hash cannot be calculated.
- After loading via FTP, the controller must be restarted to transfer the UserDataBase.xml file. A restart the Web server does not suffice.

#### Structure of the UserDataBase.xml file

The user data is stored in UserDataBase.xml. UserDataBase.xml is located in directory /USER/ SIMOTION/HMICFG/USERDATABASE

### Sample configuration

```
UserDataBase.xml before startup
```

```
<?xml version="1.0" encoding="UTF-8"?>
<UserDataBase>
  <USER NAME="service"</pre>
    PASSWORD="a67 YjH"
    ChangePassword="never"
   DESCRIPTION="Administrator with all rights"
   REAL NAME="">
      <GROUP NAME="Anyone"/>
      <GROUP NAME="Administrator"/>
  </USER>
  <USER NAME="user1"</pre>
    PASSWORD="93!ujEa"
   ChangePassword="allowed"
   DESCRIPTION="Normal user"
    REAL NAME="">
      <GROUP NAME="Anyone"/>
  </IISER>
</UserDataBase>
```

#### UserDataBase after startup

```
<?xml version="1.0" encoding="UTF-8"?>
<UserDataBase>
  <USER NAME="service"</pre>
    ChangePassword="never"
    DESCRIPTION="Administrator with all rights"
    REAL NAME="">
      <GROUP NAME="Anyone"
                                    A1="0302831a41b222c5f5bfc22e5ff80620"/>
      <GROUP NAME="Administrator"
A1="fa712df9294b40baa1e7504f8dd2b0d5" />
  </USER>
  <USER NAME="user1"</pre>
    ChangePassword="allowed"
    DESCRIPTION="Normal user"
    REAL NAME="">
      <GROUP NAME="Anyone" A1="c5a15667e4d0cadff85d35354ea0fbb6"/>
  </IISER>
</UserDataBase>
```

Table 4-2 Attributes of the USER node

| Attribute      | Permissible values                                                                   | Description                                                                                  |  |
|----------------|--------------------------------------------------------------------------------------|----------------------------------------------------------------------------------------------|--|
| NAME           | Numerals, letters, special characters                                                | Login name                                                                                   |  |
|                | but not: =, ", <,>, %, &,  `,'                                                       |                                                                                              |  |
| PASSWORD       | Numerals, letters, special characters                                                | Password in plain text                                                                       |  |
|                | but not: =, " , <,>, %, &,  `,'                                                      |                                                                                              |  |
| CHANGEPASSWORD | ALLOWED ⇒ The password can be changed by the user in the Web page (default setting). | Behavior when user logs in via Web pages. No effect when opening the file in the file system |  |
|                | NEVER ⇒ The password cannot be changed by the user in the Web page.                  |                                                                                              |  |
| DESCRIPTION    | Numerals, letters, special characters                                                | Description of the user                                                                      |  |
|                | but not: =, ", <,>, %, &,  `,'                                                       |                                                                                              |  |
| REAL_NAME      | Numerals, letters, special characters                                                | Actual name of the user                                                                      |  |
|                | but not: =, ", <,>, %, &,  `,'                                                       |                                                                                              |  |

Table 4-3 Attributes of the GROUP node

| Attribute | Permissible values                    | Description                                                                                                    |
|-----------|---------------------------------------|----------------------------------------------------------------------------------------------------|
| NAME      | Numerals, letters, special characters | Name of the group.                                                                                                    |
|           | but not: : =, " , <,>, %, &,  `,'     |                                                                                                    |
| A1        | Valid hash value (numerals, letters)  | Hash value that is expressed as a MD5 checksum via USER NAME, USER PASS-WORD and GROUP NAME. If none exists, generated after the controller starts up. |

| NOTICE                                                                            |
|-----------------------------------------------------------------------------------|
| Invalid XML file                                                                  |
| Using impermissible values may invalidate the XML file so that it cannot be read. |

#### See also

SIMOTION IT Users & Passwords (Page 95)

### 4.5.3.2 Login and WebCfg.xml

### Differentiated protection of Web pages, directories, and applications with WebCfg.xml

The realms are assigned for individual Web pages, directories, and applications in configuration file WebCfg.xml. Content requiring protection is labeled REALM Administrator. The users belonging to this group are specified in file UserDataBase.xml.

Besides REALM Administrator used by the system, the user can create and apply his own realms to protect Web pages, etc.

#### Example

### Excerpt UserDataBase.xml:

user1 has been inserted. This user belongs to the new group Servicegroup and has access to the settings.mwsl page. However, any user who wants to open the Settings page must belong to the Servicegroup group. It is therefore recommended that administrators belong to all the groups that exist in the user database.

### **Realms for applications**

Besides the realms for individual MWSL pages and directories, the REALM of some of the applications of the Web server are also defined in the configuration file WebCfg.xml.

These realms can be adapted if necessary.

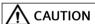

### **Deleting a REALM**

If you delete a REALM, the associated pages can be accessed without a login. So carefully check which pages were protected by the REALM.

 Web service for OPC-XML DA and therefore reading, writing, monitoring of the variables of all providers

```
<WEBSERVICE NAME="OpcXml" URL="/SOAP/OPCXML"
REALM="Administrator" />
```

#### Note

#### As-delivered state without REALM

In the as-delivered state, this value has no REALM to ensure downward compatibility reasons! It is therefore recommended to prepare the OPC-XML DA client currently being used for password and user name use and to set the REALM here.

- Application for writing variables in all providers on the HTML diagnostics pages:
   <VarApp REALM="Administrator" />
- Application for updating project and firmware: <FWUpdtApp REALM="Administrator" />
- Application for reading and writing the user database UserDataBase.xml
   <UserDataBaseApp REALM="Administrator" />
- Application of Jamaica VM for calling servlets
   JApp REALM="Administrator" />

In addition, there are system applications that require login of a user who belongs to the Administrator group.

### 4.5.3.3 A1 hash

### Composition of the A1 hash

The A1 hash is formed by generating an MD5 hash value from a combination of user name, password, and REALM.

MD5 (Message-Digest Algorithm 5) is a cryptographic hash algorithm, which saves a character string requiring protection in the configuration but not as plain text.

Saving the password in plain text would have the disadvantage that a hacker could read it and use it to gain unauthorized access to the system. Instead, the password is saved as what is known as a Hash. The Hash is a fingerprint of the password.

To authenticate a user, the client (in this case the Web browser) sends the password to the server, which then generates the hash and the Hash. This Hash can be compared with the one saved in the configuration and the system can respond accordingly. This procedure is considered one of the most secure of its type. More information is available on the Internet, for example at: http://de.wikipedia.org/wiki/Message-Digest Algorithm 5

### 4.5.3.4 Delete password

Deletion of a password in the user database depends on whether the user has administration rights.

### **Deleting user passwords**

The Administrator can always overwrite user passwords. See SIMOTION IT Users & Passwords (Page 95).

### **Deleting Administrator passwords**

If the Administrator's password is no longer available, one of the methods described below can be used to modify the user database:

- Deleting UserDataBase.xml from the memory card. An empty UserDataBase.xml is created at startup.
- A password can be entered in plain text in UserDataBase.xml on the memory card. Example: <USER NAME="CutterAdmin" PASSWORD="New password" ....>
  The controller overwrites existing A1-Hashes if a PASSWORD attribute is found. A new A1-Hash is formed from the found PASSWORD.
- By setting the service selector switch to position "8", it is possible to send a UserDataBase.xml to the controller.

### 4.5.4 Configuration of the file system

### 4.5.4.1 Links to the physical file system (ALIAS)

Access to the physical file system of the memory card via the Web server is limited for security reasons.

To access a file via a URL, this file must be located in the so-called WWWRoot. In addition, the Web server recognizes the memory card area SystemRoot. The SystemRoot cannot be accessed via URLs and is used to store configuration files.

Table 4-4 Paths of the Web server areas

| WWWRoot    | /USER/SIMOTION/HMI    |  |
|------------|-----------------------|--|
| SystemRoot | /USER/SIMOTION/HMICFG |  |

The URL of a file in the file system is always relative to the WWWRoot.

#### Example

The file mypage.mwsl is located in directory /USER/SIMOTION/HMI/FILES.

The URL for calling the file is: http://<IP-Address>/Files/mypage.mwsl

By making settings in file WebCfg.xml, it is possible to create references to individual files or directories in the physical file system. In addition, by assigning REALMS (Page 134), the access rights to resources can also be assigned.

For that, the physical file system is mapped on XML data nodes. The node <BASE> corresponds to the WWWRoot - /USER/SIMOTION/HMI.

Each child node of <BASE> is a reference to a file or directory. Using these references, a direct call without specifying the entire path is possible. The tag name corresponds to the name of the file.

The optional ALIAS attribute creates a reference to a file that can be located in a different directory. The path specification of the ALIAS attribute is relative to WWWRoot. This allows the file to be accessed by several URLs. Each of these URLs must be saved individually.

Table 4-5 Example URL, physical file system and WebCfg.xml

| URL                                   | Target in the physical file system           | Entry in WebCfg.xml                                                                                                    | Remark                |
|---------------------------------------|----------------------------------------------|----------------------------------------------------------------------------------------------------|-----------------------|
| <ip address="">/<br/>myfile.mwsl</ip> | /USER/SIMOTION/HMI/FILES/<br>myfile.mwsl.cms | <pre><base/>     <myfile.mwsl.cms alias="/FILES/ myfile.mwsl.cms" modify="Anyone" read="Anyone" realm="Anyone" write="Anyone"></myfile.mwsl.cms></pre> | ALIAS to a file.      |
|                                       |                                              |                                                                                                    |                       |
| <ip address="">/mydir</ip>            | /USER/SIMOTION/HMI/FILES/mydir               | <pre><base/>   <mydir alias="/FILES/mydir" modify="Anyone" read="Anyone" realm="Anyone" write="Anyone"></mydir> </pre>                                 | ALIAS to a directory. |

MWSL Files are located in the physical file system in a compiled format with file name extension .cms and must be referenced accordingly.

### See also

ALIAS attribute (Page 192)

### 4.5.4.2 Browsing of directories

#### Note

### Changed behavior as of Version 4.4

As of version 4.4, the BROWSEABLE and MODIFY attributes no longer have any effect.

Browsing of directories can be activated or deactivated. This is controlled using the BROWSEABLE attribute. If the attribute is TRUE, a directory view is permitted.

Setting the value of the BROWSEABLE global tag to true enables the browsing of directories by default

#### Table 4-6 Examples of paths

```
// /Dateil

/Directory1/
/Directory1/Datei2.mwsl
/Directory1/Datei3.mwsl
/Directory1/Directory2

/Datei4
```

The root directory / is the same as the FILES directory.

### Table 4-7 WebCfg.xml:

The client requests the URL http://<IP-Address>/www/Directory1.

In the XML file system, the parser searches for www in the root directory and finds ALIAS="/".

In the physical file system, the parser searches for /Directory1.. The "/" forward slash in this path is retained, because this was specified in the ALIAS="/" tag. Directory1 refers to the path.

The Directory1 directory exists in the physical file system. Because Browseable = true and no default HTML page has been specified, the browse view of the directory is returned.

#### See also

<DEFAULTDOCUMENT> (Page 197)

### 4.5.4.3 Security concept of the file system

Permission information in the form of attributes can be stored at each XML node of the XML file system:

- REALM (secure area)
- READ (reading rights)
- WRITE (writing rights)
- MODIFY (modification rights)

REALM may only contain one group name, while READ, WRITE, and MODIFY may contain a list of group names separated by "," characters. No spaces or other Whitespace characters may be used.

A set of user groups is assigned to each user.

If a file is requested by a user, the XML file system is searched through for this file. The XML tree is run through corresponding to the file path. If several XML nodes are run through, the logged-in user must have rights for all of the "touched" nodes.

#### Example:

```
<?xml version="1.0" standalone="yes"?>
<SERVERPAGES>
  [...]
  <BASE ALIAS="/">
    <FILES ALIAS="FILES/" BROWSEABLE="true" REALM="Anyone"</pre>
          READ="Anyone" WRITE="Anyone" MODIFY="Anyone">
      <www ALIAS="/WebPages/"</pre>
           BROWSEABLE="true"
           READ="Administrator"
           WRITE="FileAdministrator" />
    </FILES>
    <Test.mwsl.cms ALIAS="/Tests/Test.mwsl.cms/"/>
    < XMI.Dir>
    </XMLDir>
  </BASE>
[...]
</SERVERPAGES>
```

Table 4-8 Types of file permissions

| URL                          | Access | Groups | Comment                                 |
|------------------------------|--------|--------|-----------------------------------------|
| / <file>.mwsl</file>         | Read   | None   |                                         |
| / <file>.mwsl</file>         | Write  | None   | Access not permitted                    |
| /MainDir/ <file>.mwsl</file> | Read   | USER   | Login mask if USER group is not present |

#### 4.5.4.4 REALM

### Setting up a security area

Realm is used to designate a secure area in the WWW environment. If a directory is entered and the user is not a member of the specified Realm (or the user has not yet logged in), a login prompt appears (Authentication required).

If a file protected by REALM is accessed, the client must be authenticated. Web browsers usually display a login screen requiring users to enter their user name and password.

The REALM attribute can be used to enable or force a user login.

#### Note

Only one REALM can be specified for a directory. In a directory hierarchy, different REALM must be separate, not overlap.

Because the file objects are accessed on a hierarchical basis, different hierarchy levels may well have different security groups. In this case, no user can access the relevant files because it is not possible to change the realm during a request. An access is always connected to a maximum of one realm even if the user is a member of several security groups.

In this example, a user with the "Operator" and "Tester" security groups has access to Motion and Tests as well their subordinate objects.

### NOTICE

### ALIAS and XML file system

If you have linked a file or directory with an ALIAS and set the user rights, you must do the same for the XML file system!

With this configuration, the login window appears when you call

```
http://<IP-Adresse>/Test.mwsl
```

However, access to this page is still possible via:

```
http://<IP-Adresse/Files/Test.mwsl
```

To prevent this, the configuration must be made as follows:

```
<?xml version="1.0" standalone="yes"?>
<SERVERPAGES>
 [...]
 <BASE ALIAS="/">
   <FILES ALIAS="FILES/"
          BROWSEABLE="true"
          READ="Anyone"
          WRITE="Anyone"
          MODIFY="Anyone">
      <Test.mwsl.cms
               BROWSEABLE="true"
                READ="Administrator"
                WRITE="Administrator"
               MODIFY="Administrator" />
    </FILES>
    <Test.mwsl.cms ALIAS="/Files/Test.mwsl/"
             BROWSEABLE="true"
              READ="Administrator"
              WRITE="Administrator"
             MODIFY="Administrator" />
      [...]
 </BASE>
  [...]
</SERVERPAGES>
```

#### Special features for the administrator

A user with the Administrator group/realm can access all pages. The rules of other Realms that have been set up for security reasons do not apply for this user. A directory that has been set to BROWSEABLE="false", is also visible for a user with administrator rights.

#### Note

### Administrator rights prior to V4.4

Prior to V4.4, the behavior for users with administrator rights was different. A user assigned to the Administrator user group could only access pages that had been released for this user via the group/Realm. The pages of the CPU were not visible for the user.

#### See also

REALM attribute (Page 195)

#### 4.5.4.5 RFAD

### Creating read authorization with the READ attribute

If the READ attribute is specified for a file or directory, the user must be a member of one of the groups specified for the READ-attribute. Several groups can be specified for READ; they must be separated with commas. Whitespace characters may not be used.

### Example

```
<MyDir READ="User, Administrator" />
```

Users that belong to the User or Administrator group (or both) may read the content of the directory.

If users do not have read rights, i.e. they do not belong to any of the groups that are specified with READ, a FORBIDDEN message is generated. A login for the client is not initiated.

If no READ attribute is present for a directory, read access is always permitted.

#### See also

READ attribute (Page 194)

### 4.5.4.6 WRITE

### Setting write authorizations with the WRITE attribute

If a file or directory has the WRITE attribute and the logged-in user is a member of one of the specified groups, this user may create new files only in this directory.

The user may:

- Not create any new directories
- · Not overwrite any files
- Not delete any files
- · Create new files

#### Note

To create files, the user also needs READ rights!

#### See also

WRITE attribute (Page 196)

### 4.5.4.7 Creating directories and files

If directories or files are created, they inherit the authorizations of the directory that contains them.

Rights cannot be changed via the directory browser. Rather, they can only be changed directly by modifying the WebCfg.xml file.

### 4.5.4.8 Browsing the file system

The web server allows you to visualize a (physical) directory in the client.

For this purpose, the BROWSEABLE attribute for the ALIAS tag or the global <BROWSEABLE>- tag must be set to true.

If a client accesses this link, a directory view of the directory is created. Navigation from this directory to subdirectories is also possible (also to higher-level directories if browsing is allowed for them).

Provided you have sufficient permissions, you can send, receive and delete files as well as create and delete directories. The appearance of the directory in the client can be freely configured.

If there is no authentication mechanism on the web server, write access is generally not permitted (see Security concept).

In this example, a directory view of the local directory "/UserData" (relative to WWWRoot!) would be returned to the client if it requests the URL/www and has been authenticated as a user of the REALM "GuestUser."

Write access to the directory is not possible because a WRITE or MODIFY attribute has not been specified for the directory entry.

#### 4.5.4.9 File access via FTP/Telnet

#### Access via FTP/Telnet

The configuration of the interfaces can be found in Section Configuring the SIMOTION device interface (Page 28).

#### Note

As of V4.1.2, HTTP/S, FTP and Telnet are activated in the delivery state. In TIA Portal, these services are disabled by default.

### Security concept of HTTP/S, FTP, and Telnet access on the Web server

As of version V4.4, access to the SIMOTION IT Web server is protected by a multi-level security concept.

The security state of the Web server is indicated by the security level on the website. This security level can have three different levels: Low, normal, high.

Further information on the safety concept of the connection via FTP/Telnet can be found Section Security concept (Page 29).

### Access within the user program

Access within the user program can influence the FTP transfer. For example, write access is only possible when the user program has closed the relevant files.

### Currently set state of FTP/Telnet

You can see the currently set state of FTP/Telnet with a browser by clicking the arrow in the "Security Level" field when the Web server is active.

### **Securing FTP access**

In the UserDataBase.xml file, a user must be in the Administrator group in order to log in to the FTP. During the FTP login, the user name and password entered there must be authenticated.

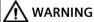

#### FTP access with security level low

If the security level is low, the user name and password will not be checked. Any values can be entered.

### 4.5.5 CSRF protection

### 4.5.5.1 Cross Site Request Forgery (CSFR)

Cross Site Request Forgery is an attack scenario with which the attacker without knowledge of the authorized user reloads or forwards an HTTP request (GET/POST). The HTTP request can initiate damaging actions on the Web server or even the complete SIMOTION controller. To protect the SIMOTION IT Web pages and the Web server, proven techniques have been implemented that prevent unauthorized access to the data.

### **Example of a CSRF attack**

A logged in user is tempted to click a URL that executes an unwanted call in its user context. http://<mydevice>/stop

The reason for this behavior is that the HTTP is a state-less protocol. After a successful authentication, the browser stores the session data in a Cookie. For every subsequent request, the session data is also sent, which means the Web server always receives a valid call of a logged in user. Consequently, a manipulated link is not detected.

### CSFR protection in the MiniWeb

CSRF protects all applications or Web services for which it is potentially possible to generally impair the status of the Web server and/or of the controller. Examples are the provocation of STOP/RUN transitions, the manipulation of project data or the changing of Web server settings. Furthermore, unauthorized fetching of data is prevented. To achieve this, applications that only display information, but do not manipulate the status of the system, are also included in the CSFR protection.

#### Note

### CSRF tokens and login

After a login, CSRF tokens are available, because they are linked with the login data.

A token generated by MiniWeb is placed in Web pages that issue an endangered HTTP request (GET/POST). This token is sent as additional request parameter to the target application, and validated there. If the token is valid, the application is performed.

Where necessary, the standard pages have been extended with the token technology. No further processing of these pages is required.

### 4.5.5.2 CSRF protection settings

To activate and deactivate the CSRF protection, the tag <CSRFProtection disabled="false|true" /> is added to the WebCfg.xml for the device ramp-up. The setting is displayed on the Manage Config SIMOTION IT Serveroptions Web page, and can be changed.

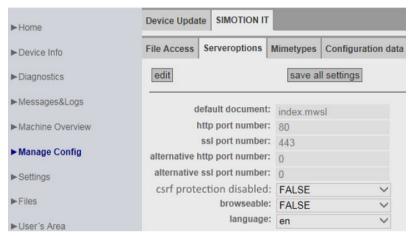

Figure 4-93 CSRF Serveroptions

CSRF protection is activated in the delivered state. The CSRF protection is deactivated for rampup with Security Level Low.

Activation of the CSRF protection in the WebCfg.xml: <CSRFProtection disabled="false" />

If CSRF protection is activated, all applications and services of the MiniWeb that receive GET/POST requests, and are considered to be protection-worthy with regard to a CSRF attack, respond correctly only when the appropriate tokens were also sent.

#### Note

### CSRF protection and individually-created pages

Users who have created and programmed their own pages must customize these pages or deactivate the CSRF protection.

The following table provides an overview of which applications relevant for the user must be customized for the CSRF protection.

| Table 4-9 | List CSRF | protection | in | MiniWeb | applications |
|-----------|-----------|------------|----|---------|--------------|
|           |           |            |    |         |              |

| Application | URL                                          | Further information                             | Request<br>type | Token<br>type |
|-------------|----------------------------------------------|-------------------------------------------------|-----------------|---------------|
| JavaApp     | http:// <host>/JApp/<br/>jvmRestart</host>   | Manual SIMOTION IT Virtual Machine and Servlets | GET             | SUT           |
|             |                                              |                                                 | POST            | -             |
| ServletApp  | http:// <host>/servlet/<br/>myServlet</host> | Manual SIMOTION IT Virtual Machine and Servlets | GET             | SUT           |
|             |                                              |                                                 | POST            | MUT           |

| Application | URL     | Further information                                | Request<br>type | Token<br>type |
|-------------|---------|----------------------------------------------------|-----------------|---------------|
| VarApp      | /VarApp | Manual<br>SIMOTION IT Programming and Web Services | GET             | -             |
|             |         |                                                    | POST            | MUT           |

MUT = Multi Use Token SUT = Single Use Token

Users must change any user-implemented Web pages in which the above mentioned URLs are called. The affected Web pages must be extended by passing the appropriate token.

Multi Use Tokens can be used more than once. Single Use Tokens are valid just once.

The aspect that an attacker "eavesdrops" the connection, and so also determines the multiple-valid tokens, is not considered. Because a Man-In-The-Middle attack is not a protection goal of the CSRF protection. This must be guaranteed, for example, by using HTTPS.

Single Use Tokens are recommended for deployment with all GET requests to be protected, because the token as parameter, is part of the URL. Because popular Web servers or appropriate company-internal security guidelines store this URL in log files, the use of tokens that lose validity immediately after deployment is recommended. Although the MiniWeb server does not maintain such logs, this criterion is adopted for the selection of the tokens.

# 4.6 Variable providers

### 4.6.1 Overview

### Variable providers

The data of the SIMOTION device can be accessed via the "variable providers". Each provider enables access to certain variables.

At present there are five variable providers; these are described in the section below.

- SIMOTION
- SIMOTION diagnostics
- UserConfig
- MiniWeb
- ITDiag

You can access the data supplied by the variable providers from SIMOTION IT OPC XML-DA, OPC UA, SIMOTION IT Diagnostics standard pages, or, if necessary, from user-defined HTML pages.

### 4.6.2 SIMOTION

You can access SIMOTION process variables via the "SIMOTION" provider. As of V4.1, you can also change the operating status, initiate backups with RamToRom and ActiveToRam, and access drive parameters and technological alarms.

### Note

You will find a description of the storage concept in the online help of SIMOTION SCOUT in section "SIMOTION storage concept (in the target device)".

### Variables syntax of the "SIMOTION" provider

With OPC XML DA V1.0, access to the variables of the SIMOTION device is via the terms "ItemPath" and "ItemName". In MWSL functions, they are accessed via the "ItemName".

#### **ItemPath**

The name for "ItemPath" is always "SIMOTION" for SIMOTION process variables for use in the MWSL and SSI. It is not necessary to specify the ItemPath with MWSL and SSI.

ItemPath="SIMOTION"

# 4.6 Variable providers

### Note

The "ItemPath" is only required for accessing via OPC XML-DA. None of the other SIMOTION IT accesses to the variable provider "SIMOTION" use "ItemPath".

# Overview of variable access

Table 4-10 OPC XML-DA variable access

| Variables                             | Variable decla-<br>ration                                                                                                    | Avail-<br>ability                                                                             | Access syntax                                                                                 | Requirements for access                                                                       |  |
|---------------------------------------|----------------------------------------------------------------------------------------------------|-----------------------------------------------------------------------------------------------|-----------------------------------------------------------------------------------------------|-----------------------------------------------------------------------------------------------|--|
| Global device variables<br>(Page 149) | Variable type                                                                                                    |                                                                                               |                                                                                               |                                                                                               |  |
|                                       | retain                                                                                                    | х                                                                                             | glob/ <var name=""></var>                                                                     |                                                                                               |  |
|                                       | not retain                                                                                                    | Х                                                                                             | glob/ <var name=""></var>                                                                     |                                                                                               |  |
| I/O variables (Page 151)              | Access modes                                                                                                    |                                                                                               |                                                                                               |                                                                                               |  |
| Addresses 063                         | "PI/PQ<br>(without assign-<br>ment to a proc-<br>ess image)"                                                                                                    |                                                                                               | io/_direct. <var name=""> io/_image.<var name=""> io/_quality.<var name=""></var></var></var> |                                                                                               |  |
|                                       | "PI/PQ<br>(with assign-<br>ment to a proc-<br>ess image)"                                                                                                    | х                                                                                             | io/_direct. <var name=""> io/_image.<var name=""> io/_quality.<var name=""></var></var></var> | The appropriate checkmark in the properties dialog of the CPU must be set (CPU > Properties > |  |
|                                       | %I/%Q                                                                                                    | -                                                                                             | -                                                                                             | Settings)                                                                                     |  |
| Addresses >63                         | "PI/PQ<br>(without assign-<br>ment to a proc-<br>ess image)"                                                                                                    | x                                                                                             | io/_direct. <var name=""> io/_quality.<var name=""></var></var>                               |                                                                                               |  |
|                                       | (with assign-   io/_image. <var< td=""><td>io/_direct.<var name=""> io/_image.<var name=""> io/_quality.<var name=""></var></var></var></td><td colspan="2"></td></var<> | io/_direct. <var name=""> io/_image.<var name=""> io/_quality.<var name=""></var></var></var> |                                                                                               |                                                                                               |  |
| Unit (MCC/ST/LAD-FBD)<br>(Page 145)   | Variable type                                                                                                    |                                                                                               |                                                                                               |                                                                                               |  |
| Interface                             | (VAR_GLOBAL)                                                                                                    | х                                                                                             | unit/ <unit name="">.<var name=""></var></unit>                                               |                                                                                               |  |
|                                       | (VAR_GLOBAL<br>RETAIN)                                                                                                    | х                                                                                             | unit/ <unit name="">.<var name=""></var></unit>                                               |                                                                                               |  |
| Implementation                        | (VAR_GLOBAL)                                                                                                    | -                                                                                             | -                                                                                             | The compiler option                                                                           |  |
|                                       | (VAR_GLOBAL<br>RETAIN)                                                                                                    | -                                                                                             | -                                                                                             | "Permit OPC-UA/-<br>XML (load symbols to                                                      |  |
|                                       | (VAR)                                                                                                    | -                                                                                             | -                                                                                             | RT)" must be set at the source                                                                |  |
| Unit DCC                              |                                                                                                    | х                                                                                             | unit/ <unit name="">.<var name=""></var></unit>                                               |                                                                                               |  |

## Internal functionality

The SIMOTION variables provider contains variables that can be used to implement internal functionality.

- diag/ (komplett)
- dev/Device
- dev/Diaglfc
- dev/Licence
- dev/PNDiag
- dev/Service/HTTPDiag
- dev/Service/ManageConfig
- dev/Service/SecLev
- dev/Service/Tasktrace
- dev/Special
- dev/Trace
- dev/dTrace

# 4.6.2.1 Accessing system variables/technology object system variables

For **system variables**, the **ItemName** syntax is:

ItemName="var/name"

Example: ItemName="var/userData.user3"

For **TO system variables**, the **ItemName** syntax is:

ItemName="to/name.variable"

Example: ItemName="to/Achse\_1.positioningState.actualPosition"

#### Note

The names of the system variables and technology object system variables to be used can be found in the online help for SIMOTION SCOUT in "System Functions, System Variables and Configuration Data".

# 4.6.2.2 Access to unit variables (as of V4.1)

For unit variables in the interface, the ItemName syntax is:

ItemName="unit/name.variable"

Example: ItemName="unit/prog 1.var 1"

#### Note

The names to be used for the unit variables in the interface correspond to the program and variable names in lower case characters.

# 4.6.2.3 Accessing technology object configuration data (V4.1 and higher)

For technology object configuration data, the ItemName syntax is:

ItemName="cfg/TOName.activeConfigData|setConfigData.variable"

 ${\it active Config Data:} \ \ {\it Currently valid configuration files, read-only}$ 

setConfigData: Data set image, write access possible

The data can be write-accessed if the "effectiveness" property has the "CHANGEA-BLE\_WITH\_RESTART" or "CHANGEABLE\_WITH-

OUT RESTART" value.

In the case of "CHANGEABLE\_WITH\_RE-START," the change does not take effect until the respective technology object has been re-

started.

Example: ItemName="cfg/Axis\_0.setConfigData.Restart.restartActivationSetting"

### Note

The names of the TO configuration data to be used can be found in the online help for SIMOTION SCOUT in "System Functions, System Variables and Configuration Data".

### 4.6.2.4 Accessing drive parameters (V4.1 and higher)

For **drive parameters**, the **ItemName** syntax is:

ItemName="drv/TOName|LogAddr.Params.ParamNo"

TOName: Specifies the technology object name

(possible if an Axis technology object exists for the

drive object)

LogAddr: Specifies the logical drive address

ParamNo: Parameter number

If an attempt is made to write-access a read-only drive variable, the drive issues a feedback mes-

sage (error code) to this effect.

Example 1: ItemName="drv/Axis\_0.Params.105" Example 2: ItemName="drv/256.Params.5"

# 4.6.2.5 Accessing technological alarms (V4.1 and higher)

For **technological alarms**, the **ItemName** syntax is:

ItemName="dev/Alarm.Variable|Values-Array

Variable:

State

Status of query:

READY BUSY ERROR

Version

Incremented each time the alarm buffer is modified. By entering this variable in a subscription, you can be notified each time a change is made to the alarm buffer.

• EventCount

Number of currently pending alarms

• QuitAll

Acknowledges all pending alarms

Values array: Array with the currently pending alarms

This array contains as many elements as are en-

tered in EventCount.

Example: ItemName="dev/Alarm.Version"

For a currently pending alarm, the ItemName syntax is:

ItemName="dev/Alarm.Values[ValueNumber].ArrayElement"

Value Number: Index of an alarm in the list of currently pending

technological alarms

ArrayElement: • A

AlarmNo
Alarm number

To

Name the technology object that generated

the alarm

• Time

Time of the alarm entry

Text

Alarm text

• Ouit

Acknowledges the alarm

Type

Classification of the technological alarm:

ALARM WARNING INFORMATION

Example: ItemName="dev/Alarm.Values[0].AlarmNo"

# 4.6.2.6 Changing the operating mode (V4.1 and higher)

For setting the operating mode, the **ItemName** syntax is:

ItemName="dev/Service.BZU.Variable"

Variable:

Value

Writing one of the following values changes the operating mode accordingly:

- STOP - STOPU - RUN

Displays the execution states during an operat-

ing mode change

The states change from IDLE to ACTIVE to READY.

Result

State

Shows the result of the operating mode change

(when State = READY)

Result = OK if the operating mode has been changed successfully. Otherwise, Result = Error

ID

Example: ItemName="dev/Service.BZU.Value"

# 4.6.2.7 RamToRom (V4.1 and higher)

For execution of **RamToRom**, the **ItemName** syntax is:

ItemName="dev/Service.RamToRom.Variable"

Variable:

Value

Save operation starts with Value = 0

State

Displays the status of the save operation The display starts with 0% and continues to

100%.

Result

Shows the result of the save operation (when

State = 100%)

Result = OK if the save operation has been completed successfully. Otherwise, Result = Error ID

Example: ItemName="dev/Service.RamToRom.Value"

### Note

Ram ToRom only works with the configuration data. System variables have their download value again after a 'Power on/off.'

# 4.6.2.8 ActiveToRam (V4.1 and higher)

For execution of **ActiveToRam** (after changing the configuration data), the **ItemName** syntax is:

ItemName="dev/Service.ActToRam.Variable"

Variable:

- Value
  - Save operation starts with Value = 0
- State
   Displays the status of the save operation
   The display starts with 0% and continues to 100%.
- Result

Shows the result of the save operation (when

State = 100%)

Result = OK if the save operation has been completed successfully. Otherwise, Result = Error ID

Example: ItemName="dev/Service.ActToRam.Value"

# 4.6.2.9 Accessing the global variables (V4.2 and higher)

The way to access the control's "global device variables" created by the user in SCOUT is via Iglo/.

For the **global device variables**, the **ItemName** syntax is:

ItemName="glob/name"

To make these variables visible, the symbol information must be

downloaded to the control. For this purpose, the relevant checkmark must be made under **Device > Properties > Settings** in SCOUT.

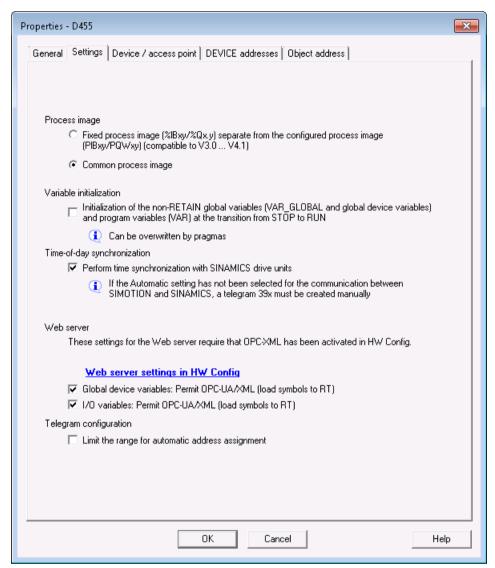

Figure 4-94 SCOUT setting global variables

# 4.6.2.10 Accessing the IO variables (V4.2 and higher)

There are three different ways to access the address list of the control's I/O variables that have been created in SCOUT:

- /io/\_direct/ addresses the direct I/O access (current value) of the I/O variables.
   This form of access is offered for all I/O variables.
- /io/ image/

Addresses the process image of I/O variables.

Only the I/O variables assigned to a process image are displayed. This applies for I/O variables in the address range 0 to 63 that are accessed via PI... I/O variables in this address range that are accessed with %I... I/Q... cannot be displayed via IioI\_image.

All I/O variables outside the address range of 0-63 that are explicitly assigned to a process image in the address list are also displayed.

/io/\_quality/

addresses the quality of I/O variables, i.e. the I/O status of the subslot (from HW Config) which contains this I/O variable.

This is a 32-bit pattern. An overview of the possible bit pattern values can be found in the SIMOTION ST Structured Text manual, in the section entitled 'Access to I/O variables (as of V4.2)'.

The quality is the same for all I/O variables in a subslot. The quality is given as an integer for the individual I/O variables of the basic data types (BIT, BYTE, WORD, DWORD) and for arrays. It is not given for array elements (i.e. arrays cannot be expanded).

For the IO variables, the ItemName syntax is:

ItemName="io/ direct| image| quality/name"

The symbol information must be loaded to the control in order to make these variables visible. For this purpose, the relevant checkmark must be made under **Device > Properties > Settings** in SCOUT.

# 4.6.2.11 Accessing the AlarmS messages (V4.2 and higher)

Access to the AlarmS messages created by the user in SCOUT and triggered by the controller.

For **AlarmS messages**, the **ItemName** syntax is:

ItemName="dev/AlarmS.Values[ValueNumber].ArrayElement"

ValueNumber: Index of an AlarmS in the list of currently pend-

ing technological alarms

ArrayElement:

- AlarmNo
  - Alarm number
- AddInfo

Additional information

- EventCount
- Time

Time of the AlarmS entry

Text

AlarmS text

• Ouit

Acknowledge the AlarmS

• QuitAll

Acknowledge all AlarmS messages

- TypeS / SQ
- State

Status of the AlarmS

Version

Example: ItemName="dev/AlarmS.Values[0].AlarmNo"

# 4.6.3 SIMOTION diagnostics

### 4.6.3.1 Introduction

### Access to diagnostics variables

The diagnostics variables of a SIMOTION control can be accessed via the "SIMOTION diagnostics" provider.

Most of the variables have read-only access and a few (e.g. operating mode) also have write access. All variables are of the string type. Therefore, numerical values are converted into strings by the provider.

The variable management area is dynamic and depends on the current configuration of the SIMOTION control. The provider supports browsing via OPC XML DA V1.0, meaning that the current variable management area can be viewed.

### Variables groups of the "SIMOTION diagnostics" provider

The diagnostics variables of the "SIMOTION diagnostics" provider are combined into groups.

A variable name is made up of the group name and variable name:

For example: Group. Variable

# 4.6.3.2 DeviceInfo group

# General information about the SIMOTION device

The DeviceInfo group contains general information about the SIMOTION device. The 10 variables of this group are always available.

Table 4-11 Variables of the DeviceInfo group

| Variable                            | Description                                                                                                    |
|-------------------------------------|----------------------------------------------------------------------------------------------------|
| DeviceInfo.Board                    | Specifies the system being used, read only                                                                                                    |
| DeviceInfo.Licence-Serial-Nr        | License serial number for this device, read-only                                                                                                    |
| DeviceInfo.BZU                      | Access to the operating state, read and write, valid values for writing: STOP, STOPU, RUN                                                                               |
| DeviceInfo.Systemtime               | Access to the system time, read and write, the time must always be specified as in the following example: "Tue Aug 05 17:00:00 2003", any other format is not accepted. |
| DeviceInfo.Timezone                 | Time offset in minutes, read and write, valid values are -720 to +720                                                                                                   |
| DeviceInfo.Active-MAC-0,1, -2, -3   | Active MAC address, read-only                                                                                                    |
| DeviceInfo.Remanent-MAC-0,1, -2, -3 | Retentive MAC address, read-only                                                                                                    |
| DeviceInfo.IP-Address-0,1, -2, -3   | IP configuration data (address, subnet mask and gateway),                                                                                                    |
| DeviceInfo.Subnet-Mask-0,1, -2, -3  | read-only                                                                                                    |
| DeviceInfo.Gateway                  |                                                                                                    |

# 4.6.3.3 Complnfo group

This group supplies information about the components of the device. The number of variables varies in this group depending on the number of technology packages or additional hardware components.

All variables are read-only.

# Information about the CPU

The following variables of the Complnfo group supply information about the CPU.

Table 4-12 Variables of the Complnfo group

| Variable                  | Description               |
|---------------------------|---------------------------|
| Complnfo.Cpu.MLFB         | CPU MLFB / article number |
| Complnfo.Cpu.Serial-Nr    | CPU serial number         |
| CompInfo.Cpu.Revision-Nr  | Revision number           |
| Complnfo.Cpu.Kernelname   | Kernel name               |
| CompInfo.Cpu.Build-Nr     | Build number              |
| CompInfo.Cpu.User-Version | User version (firmware)   |

## Information about the technology packages (TPs) and hardware

The number of available TPs or hardware components can be determined with the following variables.

Table 4-13 Variables of the Complnfo group

| Variable          | Description                                                                                                    |  |
|-------------------|----------------------------------------------------------------------------------------------------|--|
| Complnfo.TP-Count | Number of available technology packages                                                                               |  |
| Complnfo.HW-Count | Number of components from HW Config without TPs and CPU itself, => quantity of Additional Hardware on DeviceInfo.mwsl |  |

| MLFB               | Serial-Nr.       | Revision-Nr. | FW-Name             | User-Ver.   | Build-Nr.   |     |              |
|--------------------|------------------|--------------|---------------------|-------------|-------------|-----|--------------|
| 6AU1400-2PA00-0AA0 | 019308B1608F4502 |              |                     | V 0.0.0.0   | V 0.0.0.0   | 1   |              |
|                    |                  |              | SINAMICS integrated | V 4.50.21.0 | V 0.0.0.0   |     |              |
| 6FC5312-0FA00-2AA0 | ST-B12051166     |              | X1400 pniokernel    | V 2.2.0.0   | V 13.1.18.0 |     |              |
|                    |                  |              | X1400 pniotoader    | V 2.2.0.0   | V 53.0.0.0  |     |              |
|                    |                  |              | X150 pnickernel     | V 2.2.0.0   | V 13.1.18.0 | >   | HW-Count = 9 |
|                    |                  |              | X150 pnioloader     | V 2.2.0.0   | V 1.0.0.0   |     |              |
| Bootloader         | D4xx_B00T_V03.00 |              |                     | V 0.0.0.0   | V 0.0.0.0   |     |              |
| BIOS               | V16.00.00.00     |              |                     | V 0.0.0.0   | V 0.0.0.0   | 200 |              |
| FPGA               | A.5.18           |              |                     | V 0.0.0.0   | V 0.0.0.0   | 1   |              |

Figure 4-95 Example of Complnfo.HW-Count

When TPs are available, information about the individual TPs can be obtained with Complnfo.TP[x].<variable> (whereby x stands for the TP number).

The first TP is allocated the number 1 (not 0), for example: CompInfo.TP1.Name

The following information is available:

Table 4-14 Variables of the Complnfo group

| Variable                    | Description            |
|-----------------------------|------------------------|
| Complnfo.TP[x].Name         | Name of the TP         |
| CompInfo.TP[x].User-Version | User version of the TP |
| CompInfo.TP[x].Build-Nr     | Build number of the TP |

If additional hardware components are available, information about the individual hardware components can be obtained with Complnfo.HW[x].<variable> (whereby x stands for the HW number).

The first hardware component is allocated the number 1 (not 0), for example: Complnfo.HW1.Firmwarename

The following information is available:

Table 4-15 Variables of the Complnfo group

| Variable                    | Description           |
|-----------------------------|-----------------------|
| Complnfo.HW[x].MLFB         | MLFB / article number |
| Complnfo.HW[x].Serial-Nr    | Serial number         |
| Complnfo.HW[x].Revision-Nr  | Revision number       |
| Complnfo.HW[x].Firmwarename | Firmware name         |
| Complnfo.HW[x].Build-Nr     | Build number          |
| CompInfo.HW[x].User-Version | User version          |

As the information is dynamic and the scope is not known beforehand, the following variables also exist to simplify the display of hardware components and TPs in HTML:

Table 4-16 Variables of the CompInfo group

| Variable              | Description                                                                                                    |
|-----------------------|----------------------------------------------------------------------------------------------------|
| CompInfo.TableHead.TP | Supplies the header of an HTML table with all information about the TPs, e. g. "TP nameUser ver.Build no.                                                |
| CompInfo.Table.TP     | Supplies an HTML table with all the information about all the available TPs                                                                              |
| CompInfo.TableHead.HW | Supplies the header of an HTML table with all the information about the hardware components, e. g. " MLFBSerial no.Revision no.FW nameUser ver.Build no. |
| CompInfo.Table.HW     | Supplies an HTML table with all the information about all the available hardware components                                                              |

### Note

Separate access to the table and the table header enables separate formatting.

# 4.6.3.4 CPULoad group

### Information on CPU load

The CPULoad group supplies information on the load of the CPU. Access to all variables is readonly.

Table 4-17 Variables of the CPULoad group

| Variable        | Description                                                                    |
|-----------------|--------------------------------------------------------------------------------|
| CPULoad.Percent | CPU load in percent                                                            |
| CPULoad.Mintime | Minimum runtime of the BackgroundTask (free cycle) in ms with 5 decimal places |
| CPULoad.Acttime | Actual runtime of the BackgroundTask (free cycle) in ms with 5 decimal places  |
| CPULoad.Maxtime | Maximum runtime of the BackgroundTask (free cycle) in ms with 5 decimal places |

# 4.6.3.5 MemoryLoad group

# Information about memory load

The MemoryLoad group supplies information on the load of the storage media. The unit of the memory details is variable and determined by the \_sunit value.

Access to all variables is read-only.

Table 4-18 Variables of the MemoryLoad group

| Variable                       | Description                          |
|--------------------------------|--------------------------------------|
| MemoryLoad.Flash-Size          | Size of the Flash memory.            |
| MemoryLoad.Flash-Size_sunit    | Unit of memory value.                |
| MemoryLoad.Flash-Used          | Currently occupied Flash memory.     |
| MemoryLoad.Flash-Used_sunit    | Unit of memory value.                |
| MemoryLoad.RAM-Size            | Size of the RAM.                     |
| MemoryLoad.RAM-Size_sunit      | Unit of memory value.                |
| MemoryLoad.RAM-Used            | Currently occupied RAM.              |
| MemoryLoad.RAM-Used            | Unit of memory value.                |
| MemoryLoad.RAMDisk-Size        | Size of the RAM disk.                |
| MemoryLoad.RAMDisk-Size_sunit  | Unit of memory value.                |
| MemoryLoad.RAMDisk-Used        | Currently occupied RAM disk memory.  |
| MemoryLoad.RAMDisk-Used_sunit  | Unit of memory value.                |
| MemoryLoad.Remanent-Size       | Size of the retentive memory.        |
| MemoryLoad.Remanent-Size_sunit | Unit of memory value.                |
| MemoryLoad.Remanent-Used       | Currently occupied retentive memory. |
| MemoryLoad.Remanent-Used_sunit | Unit of memory value.                |

# 4.6.3.6 TaskRT group

# Variables of the TaskRT group

The TaskRT group supplies information about the task runtimes and the task states of the SIMOTION device. The same values are supplied as in the SIMOTION SCOUT under device diagnostics, task runtimes. Access to all values is read-only. The number of variables varies and depends on the current configuration of the execution system in SIMOTION SCOUT.

Table 4-19 Variables of the TaskRT group

| Variable       | Description                                      |
|----------------|--------------------------------------------------|
| TaskRT.TaskCnt | Supplies the number of currently available tasks |

#### Task names

The following information can be obtained for the individual tasks via TaskRT.Taskname.Variable-Name. The tasks have the same name in SIMOTION IT and SCOUT.

The same information can be obtained for every task; here is an example of the first MotionTask.

### **Example:**

TaskRT.MotionTask 1.Status

Current task status, can be an appropriate combination of the following values: STOP PENDING, STOPPED, RUNNING, STOP UNCOND, WAITING, SUSPENDED,

WAITING\_FOR\_NEXT\_CYCLE, WAITING\_FOR\_NEXT\_INTERRUPT, LOCKED, SUSPENDED BY DEBUG MODE

### Additional variables of the TaskRT group

Table 4-20 Variables of the TaskRT group

| Variable                    | Description                                              |
|-----------------------------|----------------------------------------------------------|
| TaskRT.MotionTask_1.Actual  | Current runtime of the task in ms, with 5 decimal places |
| TaskRT.MotionTask_1.Min     | Minimum runtime of the task in ms, with 5 decimal places |
| TaskRT.MotionTask_1.Max     | Maximum runtime of the task in ms, with 5 decimal places |
| TaskRT.MotionTask_1.Average | Average runtime of the task in ms, with 5 decimal places |

As the information is dynamic and the scope is not known beforehand, the following variables also exist to simplify the display of task information in HTML:

Table 4-21 Variables of the TaskRT group

| Variable         | Description                                                                                                    |
|------------------|----------------------------------------------------------------------------------------------------|
| TaskRT.TableHead | Supplies the header of an HTML table with all the information about the tasks,                                                                                                    |
|                  | e.g. " TasknameStatus                                                                                                    |
|                  | ActualMinMax                                                                                                    |
|                  | Average "                                                                                                    |
| TaskRT.Table     | Supplies an HTML table with all the information about the available tasks; all runtime values are entered with the unit as, unlike the individual value query, they can vary between s and ms. Three decimal places are displayed. |

# 4.6.3.7 DiagBuffer group

The DiagBuffer group supplies information about the events in the DiagBuffer . Access to all variables is read-only.

Events can be output in English, French, German, Italian, and Spanish text.

# Requirement

Text is output in English by default. To display event text in a different language, a file in the relevant language must be downloaded to the SIMOTION controller memory card.

| Language | File name       |
|----------|-----------------|
| English  | DGBUFTXT-EN.EDB |
| German   | DGBUFTXT-DE.EDB |
| French   | DGBUFTXT-FR.EDB |
| Italian  | DGBUFTXT-IT.EDB |
| Spanish  | DGBUFTXT-ES.EDB |

Language-specific file names of the DiagBuffer texts

### **Procedure SIMOTION D,C**

- 1. Open the \3\_Diag\_Buf\_Messages\Diag\_Buf\_Messages directory on the SIMOTION IT DVD.
- 2. Insert the SIMOTION controller memory card in a reader/writer.
- 3. Copy the DGBUFTXT-XX.EDB file for the required language to the \USER\SIMOTION\HMICFG directory. You must create the directory if it does not already exist.
- 4. Insert the memory card in the SIMOTION device again.

#### **Procedure for SIMOTION P350**

- 1. Shut down the SIMOTION P controller.
- 2. Open the AddOn\4\_Accessories\SIMOTION\_IT\3\_Diag\_Buf\_Messages \Diag\_Buf\_Messages directory on the SIMOTION SCOUT Add-Ons DVD.
- 3. Copy the DGBUFTXT-XX.EDB file for the required language to the F:\SIMOTION\USER\CARD \USER\SIMOTION\HMICFG directory (for the default installation).
- 4. Start the SIMOTION P controller.

#### **Procedure for SIMOTION P320**

- 1. Shut down the SIMOTION P controller.
- 2. Open the AddOn\4\_Accessories\SIMOTION\_IT\3\_Diag\_Buf\_Messages \Diag\_Buf\_Messages directory on the SIMOTION SCOUT Add-Ons DVD.
- 3. Copy the DGBUFTXT-XX.EDB file for the required language to the D:\Card\USER\SIMOTION \HMICFG directory (for the default installation).
- 4. Start the SIMOTION P controller.

### Procedure for SIMOTION P320-4 E, P320-4 S

- 1. Shut down the SIMOTION P controller.
- 2. Open the AddOn\4\_Accessories\SIMOTION\_IT\3\_Diag\_Buf\_Messages \Diag\_Buf\_Messages directory on the SIMOTION SCOUT Add-Ons DVD.
- 3. Copy the DGBUFTXT-XX.EDB file for the required language to the D:\USER\SIMOTION\HMICFG directory (for the default installation).
- 4. Start the SIMOTION P controller.

### Note

On delivery and following a firmware update, the English version will be present on the device in all cases.

If the English language version is deleted and a different language version stored on the memory card, the English language version will be recreated at the next startup. The stored (non-English) language version is activated.

For reasons of compatibility, a DGBUFTXT.EDB file is recognized, even if no DGBUFTXT-XX.EDB file is found. If both files are present, priority is given to DGBUFTXT-XX.EDB.

# Variables of the DiagBuffer group

The following variables are available for enhancing the display:

Table 4-22 Variables of the DiagBuffer group

| Variable                         | Description                                                                                                    |
|----------------------------------|----------------------------------------------------------------------------------------------------|
| DiagBuffer.TableHead             | Supplies the header of an HTML table with all events. The contents are:                                                                                |
|                                  | Nr <time< th="">DateEvent</time<>                                                                                                    |
| DiagBuffer.Table                 | Supplies the contents of an HTML table with all events. The structure of each row is as follows:                                                       |
|                                  | NUMBERTIMEDATEtd>EVENT                                                                                                    |
|                                  | <b>Note:</b> The NUMBER, TIME, DATE, and EVENT texts specified in this format are replaced with the corresponding value of each event.                 |
| DiagBuffer.ExtendedTable         | Supplies the contents of the HTML table with all events, including the extended entries displayed via the Info button.                                 |
| DiagBuffer.ExtendedTableStatic   |                                                                                                    |
| DiagBuffer.HexValue[]            |                                                                                                    |
| DiagBuffer. Hex Values Cloak     |                                                                                                    |
| DiagBuffer.PlainDataJScript      |                                                                                                    |
| DiagBuffer.ExtendedBufferJScript | Supplies the dynamically generated JavaScript fragment required to display the table.                                                                  |
| DiagBuffer.LText[]               | Supplies an array that enables access to the entire text of the diagnostics buffer entry. The index matches the index of the diagnostics buffer entry. |
|                                  | The individual elements of a diagnostics buffer entry (time, date, text, extended entry text) are separated by "/@@/".                                 |

The following variables can be used for direct access to the data of certain events in the diagnostics buffer:

Table 4-23 Variables of the DiagBuffer group - direct access

| Variable                                | Description                                                                                                    |  |
|-----------------------------------------|----------------------------------------------------------------------------------------------------|--|
| DiagBuffer.EventCnt                     | Number of events currently in the diagnostics buffer                                                                                                    |  |
| DiagBuffer.CplEventCnt                  | Event counter beyond the circular buffer limit                                                                                                    |  |
|                                         | During startup, the buffer is initialized with the current number of diagnostics buffer entries. Each time an entry is made, the value is incremented, even beyond the maximum number of diagnostics buffer entries. |  |
| DiagBuffer.Time_1 bis DiagBuffer.Time[] | Array with the times of the associated events                                                                                                    |  |

| Variable                                     | Description                                                                                                    |
|----------------------------------------------|----------------------------------------------------------------------------------------------------|
| DiagBuffer.Date_1 bis DiagBuff-<br>er.Date[] | Array with the date details of the associated events                                                                                                    |
| DiagBuffer. Text_1 bis DiagBuffer.Text[]     | Array with the texts of the associated events  Note: If the event text number and its parameters cannot be resolved, the number and parameters are output in HEX format. The variable in HEX format is a string of 20 hexadecimal characters (without separators). |

### Example of an HTML page

```
<html>
<head>
 <title>SIMOTION <%=DeviceInfo.Board%> - Diagnostics</title>
 <script type="text/javascript">
  <%=DiagBuffer.ExtendedBufferJScript%>
 </script>
</head>
<body style="font-family: Arial">
 <h2>Diag Buffer (extended)</h2>
 <font size="4">
   <%=DiagBuffer.TableHead%>
   <%=DiagBuffer.ExtendedTable%>
  </font>
 </body>
</html>
```

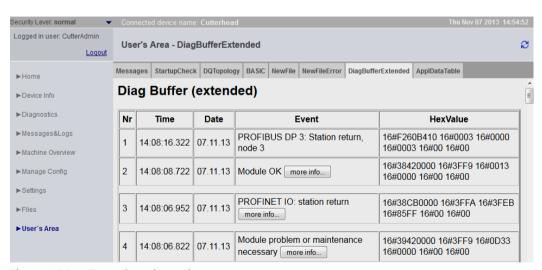

Figure 4-96 Example code result

# 4.6.3.8 DiagBufferDrv group

The DiagBufferDrv group provides information about the drive diagnostics buffer. Access to all variables is read-only.

# Variables of the DiagBufferDrv group

| Variable                            | Description                                                                                                    |
|-------------------------------------|----------------------------------------------------------------------------------------------------|
| DiagBufferDrv.TableHead             | Supplies the header of an HTML table with all events. The contents are:                                                                                |
|                                     | NrTimeDateEventth>                                                                                                    |
| DiagBufferDrv.Table                 | Supplies the contents of an HTML table with all events. The structure of each row is as follows:                                                       |
|                                     | NUMBERTIMEDATEtd>EVENT                                                                                                    |
|                                     | <b>Note:</b> The NUMBER, TIME, DATE, and EVENT texts specified in this format are replaced with the corresponding value of each event.                 |
| DiagBufferDrv.ExtendedTable         | Supplies the contents of the HTML table with all events, including the extended entries displayed via the Info button.                                 |
| DiagBufferDrv.ExtendedBufferJScript | Supplies the dynamically generated JavaScript fragment required to display the table.                                                                  |
| DiagBufferDrv.LText[]               | Supplies an array that enables access to the entire text of the diagnostics buffer entry. The index matches the index of the diagnostics buffer entry. |
|                                     | The individual elements of a diagnostics buffer entry (time, date, text, extended entry text) are separated by "/@@/".                                 |

The following variables can be used for direct access to the data of certain events in the drive diagnostics buffer:

Table 4-24 Variables of the DiagBufferDrv group - direct access

| Variable                                        | Description                                                                                                    |
|-------------------------------------------------|----------------------------------------------------------------------------------------------------|
| DiagBufferDrv.EventCnt                          | Number of events currently in the drive diagnostics buffer                                                                                                    |
| DiagBufferDrv.CplEventCnt                       | Event counter beyond the circular buffer limit                                                                                                    |
|                                                 | During ramp-up, the counter is initialized with the current number<br>of drive diagnostics buffer entries. Each time an entry is made, the<br>value is incremented, even beyond the maximum number of drive<br>diagnostics buffer entries. |
| DiagBufferDrv.Time[1] bis DiagBufferDrv.Time[n] | Time of each event                                                                                                    |
| DiagBufferDrv.Date[1] bis DiagBufferDrv.Date[n] | Date of each event                                                                                                    |
| DiagBufferDrv. Text[1] bis DiagBuf-             | Text of each event                                                                                                    |
| ferDrv.Text[n]                                  | <b>Note:</b> If the event text number and its parameters cannot be resolved, the number and parameters are output in HEX format. The variable in HEX format is a string of 20 hexadecimal characters (without separators).                 |

# 4.6.3.9 Alarms group

# Information about alarm table

The Alarms group provides information about the pending alarms. Access to all variables is readonly.

Table 4-25 Variables of the Alarms group

| Variable                  | Description                                       |
|---------------------------|---------------------------------------------------|
| Alarms.AlarmCnt           | Number of alarms                                  |
| Alarms.Table              | HTML table with all pending alarms                |
| Alarms. Table Head        | Table header for the HTML table of pending alarms |
| Alarms. Table Head Buffer | HTML table (header only) of the alarm buffer      |
| Alarms. Table Head User   | HTML table (header only) of the AlarmS            |
| Alarms.TableBodyBuffer    | HTML table (content only) of the alarm buffer     |
| Alarms. Table Body User   | HTML table (content only) of the AlarmS           |
| Alarms.TableBuffer        | HTML table of the alarm buffer                    |
| Alarms. User Alarm Cnt    | Number of AlarmS                                  |

# 4.6.3.10 AlarmsDrv group

# Information about drive alarm table

The AlarmsDrv group provides information about the active drive alarms. Access to all variables is read-only.

Table 4-26 Variables of the AlarmsDrv group

| Variable            | Description                                            |
|---------------------|--------------------------------------------------------|
| AlarmsDrv.AlarmCnt  | Number of drive alarms                                 |
| AlarmsDrv.AlarmDsc  | JavaScript code for the standard page Alarms drive     |
| AlarmsDrv.Table     | HTML table with all active drive alarms                |
| AlarmsDrv.TableHead | Table header for the HTML table of active drive alarms |

The SIMOTION C and P do not support the AlarmsDrv group.

## 4.6.3.11 Comparison with the device diagnostics of SIMOTION SCOUT

# Comparison with device diagnostics in SIMOTION SCOUT

The variables described in this section are based on the view of the device diagnostics in SIMOTION SCOUT. The following figures show the connection between the "SIMOTION diagnostics" variables and the device diagnostics in SIMOTION SCOUT.

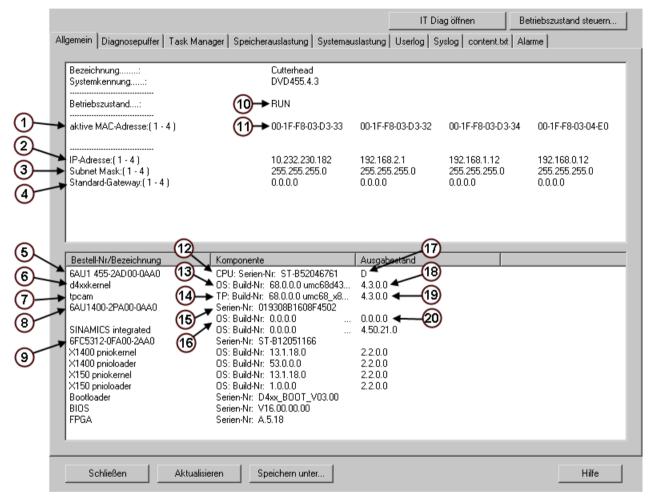

Figure 4-97 "General" device diagnostics

Table 4-27 Explanations

| 1 | DeviceInfo.Active-MAC-0,1, -2, -3 | 11 | The active DeviceInfo MAC addresses 1-4 |
|---|-----------------------------------|----|-----------------------------------------|
| 2 | DeviceInfo.IP-Address-0,1, -2, -3 | 12 | CompInfo.Cpu.Serial-Nr                  |
| 3 | DeviceInfo.Subnet-Mask            | 13 | CompInfo.Cpu.Build-Nr                   |
| 4 | DeviceInfo.Gateway                | 14 | CompInfo.TP[1].Build-Nr                 |
| 5 | Complnfo.Cpu.MLFB                 | 15 | CompInfo.HW[1].Serial-Nr                |
| 6 | Complnfo.Cpu.Kernelname           | 16 | CompInfo.HW[1].Build-Nr                 |
| 7 | Complnfo.TP[1].Name               | 17 | CompInfo.Cpu.Revision-Nr                |
| 8 | CompInfo.HW[1].Firmwarename       | 18 | Complnfo.Cpu.User-Version               |

| 9  | CompInfo.HW[2].Firmwarename | 19 | CompInfo.TP[1].User-Version     |
|----|-----------------------------|----|---------------------------------|
| 10 | DeviceInfo.BZU              | 20 | CompInfo.Cpu.HW[1].User-Version |

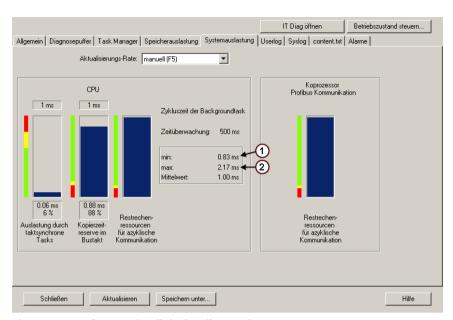

Figure 4-98 "System load" device diagnostics

Table 4-28 Explanations

| 1 | CPULoad.Mintime |
|---|-----------------|
| 2 | CPULoad.Maxtime |

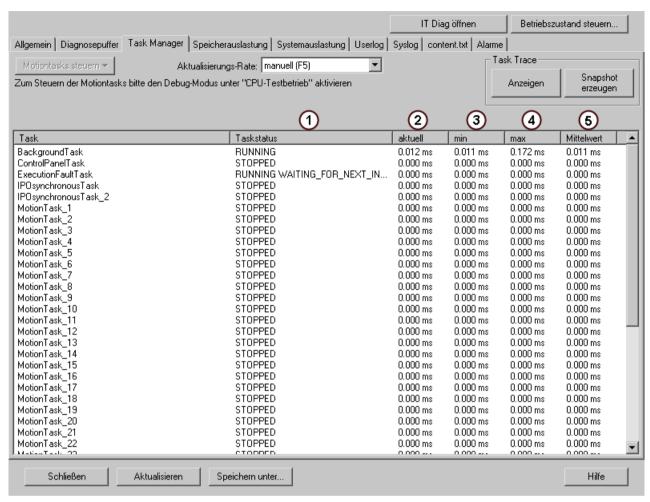

Figure 4-99 "Task runtimes" device diagnostics

Table 4-29 Explanations

| 1 | TaskRT.MotionTask_11.Status  |
|---|------------------------------|
| 2 | TaskRT.MotionTask_11.Actual  |
| 3 | TaskRT.MotionTask_11.Min     |
| 4 | TaskRT.MotionTask_11.Max     |
| 5 | TaskRT.MotionTask_11.Average |

# 4.6.4 UserConfig

### 4.6.4.1 User-defined variables

User-defined variables are declared in the UserConfig tag in the <USERCONFIG> file and can be read with the variable provider WebCfg.xml.

Some constant variables are predefined in the <USERCONFIG> tag. These variables are accessed via the variable provider UserConfig/constants.

Table 4-30 Overview of the predefined constant variables

| Name                   | Туре                             | Description                                                                                                    |
|------------------------|----------------------------------|----------------------------------------------------------------------------------------------------|
| ForceUserMsgLanguageID | Integer (LCID)                   | Specifies the language to be used when importing user-defined messages (diagnostics buffer or AlarmS). Setting the language for AlarmS and user-defined diagnostics buffer messages (Page 38) |
| WatchWritable          | YES / NO<br>Default setting: YES | Specifies whether watch tables may be edited and deleted on the standard pages.                                                                                                    |
| BasicWatchWritable     | YES / NO<br>Default setting: YES | Specifies whether watch tables may be edited and deleted on the basic pages.                                                                                                    |
| IncludeScriptsDirectly | YES / NO<br>Default setting: YES |                                                                                                    |

### See also

SIMOTION IT Configuration data (Page 94)

<CONFIGURATION\_DATA> (Page 197)

### 4.6.5 MiniWeb

# 4.6.5.1 Variable provider MiniWeb

The variable provider MiniWeb contains variables of the basic settings of the Web server.

Cannot be configured by the user:

- MiniWeb\_Build
- MiniWeb\_Version
- Plattform
- SystemRoot
- Time
- UpTime
- WWWRoot

Can be configured in WebCfg.xml and via Manage Config > SIMOTION IT > Serveroptions:

- HTTP\_PORT
- ALTERNATIVE\_HTTP\_PORT
- SSL\_PORT
- ALTERNATIVE\_SSL\_PORT

Configurable in the HW Config dialog: **Device > Object properties > Ethernet extended / Web server** or **Settings**:

- SystemTime
- Date
- TIMEZONE

# 4.6.6 ITDiag

# 4.6.6.1 Variable provider ITDiag

# Representation of Web server contents

The ITDiag provider represents the connection data of the Web server. The variables have mostly a diagnostic function, and are used by software developers and service personnel for performance and fault analysis.

Table 4-31 Overview of the variables provided by ITDiag

| Name                                    | Description                                                                                                    |
|-----------------------------------------|----------------------------------------------------------------------------------------------------|
| ActiveConnections                       | The number of connections on which data is currently being transferred (Request or Response).                                                              |
| MaxConnections                          | Maximum total number of possible connections for clients and servers. Remark: Client and server connections are each limited to a separate maximum number. |
| MaxConnectionsUsed                      | Maximum number of connections that have been open since the controller was switched on.                                                                    |
| MaxIndisposable Connections Used        | Maximum number of simultaneously open connections without "SleepingConnections".                                                                           |
| MaxSimultaneousConnections              | Maximum number of connections that can be managed in the Select mechanism of the protocol stack.                                                           |
| OpenConnections                         | Number of connections that are currently open.                                                                                                    |
| Overflows                               | Number of failed connection attempts since controller power-on.                                                                                            |
| SimultaneusConnections                  | Number of connections that are currently being managed in the Select mechanism of the protocol stack.                                                      |
| SleepingConnections                     | Number of connections that are still open because of a connection marked as "Keep-Alive". They are closed by the Web server as required.                   |
| WaitingConnections                      | The number of connections through which a complete Request, but not yet any response, have been transferred.                                               |
| resetMaxUsedConnections                 | By writing "true" to this variable, the statistics variables can be reset.                                                                                 |
| MaxIndisposableConnectionsUsed-<br>Time | The time when the MaxIndisposableConnectionsUsed occurred.                                                                                                 |
| OverflowTime                            | Instant at which the last overflow occurred.                                                                                                    |

The information relevant to the user is shown on the Diagnostics (Page 49) Web page.

# 4.6.7 Making unit variables available

To make variables available on the SIMOTION IT OPC XML DA server, you must declare them as VAR GLOBAL.

# Declaring unit variables in the interface

In the declaration table, you define the data type for each variable. Only variables declared as VAR GLOBAL are available for OPC XML-DA.

The following figure shows an example of unit variable declarations in an MCC program.

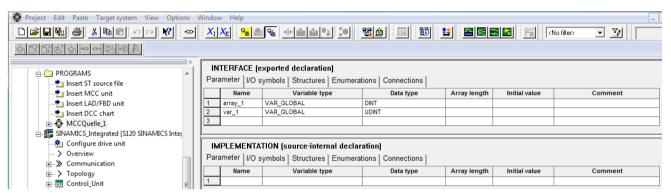

Figure 4-100 Declaring global variables

### **Permit OPC XML**

To activate the variables for OPC XML DA, proceed as follows:

- 1. Open the **Properties** of the unit/source.
- 2. Select the Compiler tab.
- 3. Activate **Permit OPC-UA/-XML**, if it is not already activated (standard setting).

The following figure shows how to activate the unit variables from an MCC source.

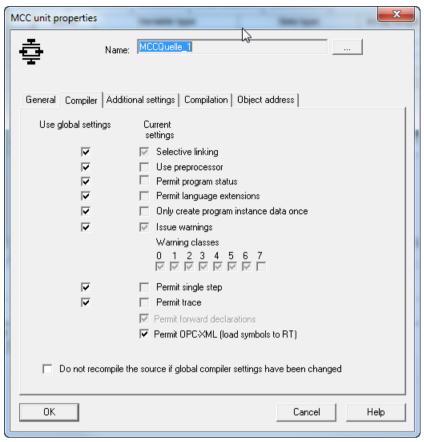

Figure 4-101 Making variables available for OPC XML DA

### Note

The OPC XML activation applies also to variables in LAD/FBD and ST programs. To make variables available for OPC XML-DA in an ST program, they must be defined in a global variable block (VAR GLOBAL and VAR GLOBAL RETAIN). This must be located in the interface section.

# 4.7 Secure Socket Layer

### Introduction

The Secure Socket Layer protocol (SSL) enables encrypted data transmission between a client and SIMOTION. HTTPS access between the browser and the SIMOTION control is based on the Secure Socket Layer protocol.

Encrypted access to SIMOTION can take place via both SIMOTION IT OPC XML-DA and SIMOTION IT user-defined pages.

This section tells you which steps you need to follow to enable encrypted data communication between a client and SIMOTION. The possibilities are as follows:

- 1. You use the default configuration of the as-delivered condition.
- 2. You have a Certification Authority (CA) in your organization and the necessary key files are available.
- 3. You do not have a CA in your organization. In this case, you will need to create the key files yourself.

#### Note

HTTPS connections are supported in SIMOTION V3.2 and higher.

#### See also

Key files (V4.1 and higher) (Page 171)

# 4.7.1 Encryption methods

You need two key files for the encryption method used by the Secure Socket Layer protocol. You need a public certificate and a private key. The pair of keys is created individually for each SIMOTION control. This ensures that the address requested matches the SIMOTION control accessed during HTTPS communication.

### Note

Encrypted access to the SIMOTION control is only possible with the control identifier (name/IP address) specified when the key was created.

You can find further information about Secure Socket Layer certificates at http://www.verisign.de (http://www.verisign.de).

# 4.7.2 Key files (V4.1 and higher)

### 4.7.2.1 As delivered

So that you can access the SIMOTION controller via HTTPS in the delivery state of the SIMOTION IT diagnostics standard pages, a server certificate and a private key are supplied as a file on the device.

When you attempt HTTPS access using the key files supplied with the system, you will be warned that the certificate is unknown and that the current address of the controller does not match the name of the controller in the certificate.

### Note

#### Secure data transmission

A HTTPS connection via the preinstalled certificate is not the most secure way of accessing the controller. The preinstalled certificate should therefore only be used if no self-created or purchased certificate can be used.

## 4.7.2.2 Creating key files with the script cert.pl (V4.1 and higher)

#### Overview

### Note

HTTPS connections are supported as of SIMOTION V3.2.

If no Certification Authority (CA) is available in your organization, we recommend that you follow the steps described in the following section. The certificate and the key files are created with the OpenSSL tool and a Perl script cert.pl

Carry out the following steps:

| No. | Working step                                          | Remark                                        |
|-----|-------------------------------------------------------|-----------------------------------------------|
| 1.  | Install a Perl runtime environment                    | If Perl is not installed                      |
| 2.  | Install OpenSSL                                       |                                               |
| 3.  | Create the certificate and key files with Perl script |                                               |
| 4.  | Import the created certificate to the PC browser      | This step must be performed once for each PC. |

HTTPS access is available after the SIMOTION controller ramps up.

### Installation of a Perl runtime environment

Install Perl if the Perl runtime environment is not present on your PC. You can download a free setup for Windows from the following websites, for example:

- http://www.activestate.com (http://www.activestate.com)
- http://www.perl.org (http://www.perl.org)

### 4.7 Secure Socket Layer

### Installation of OpenSSL

You can download a free OpenSSL setup for Windows, for example, from the following website:

http://slproweb.com/products/Win32OpenSSL.html (<a href="http://slproweb.com/products/Win32OpenSSL.html">http://slproweb.com/products/Win32OpenSSL.html</a>)

### Application cert.pl

The cert.pl Perl script generates certificates for the controller. The script is on the AddOn-DVD in the \Addon\4 Accessories\SIMOTION IT\6 Tools directory.

First, create a new directory <CertDir> (e.g. C:/cert) on your PC and copy the cert.pl file into it.

### Call syntax cert.pl

```
Usage: perl cert.pl [-h][-?][-cert CertPath][-site <Site name>][-cpu
<CPU name>1
                  [-ip <IPAddr>[, <IPAddr>, ...]][-ossl <path>][-tools
<path>]
                    [-d <duration>][-img <path>][-wcfg <WebCfgPath>]
                    [-ca] [-srvn] [-srvu] [-ksize size]
Options:
 -cert <certpath>: Directory used for the creation of certificates;
must be given as absolute path e.G. C:\cert (default: current
directory)
  -site <site name>: Name of the site the cpu is belonging to
  -cpu <CPU name>: Name of the cpu
  -ip <IPAddr>[, <IPAddr>,...]: List of IP addresses belonging to 1
cpu (no spaces allowed)
  -ca: Create new root CA
  -srvrn: Create new server certificate
  -srvru: update existing server certificate
  -d <duration>: Duration of validity (in days)
  -tools <path>: Absolute Path to the tools dir containg eg. 7z.exe
  -img <path>: Path to the output dir (default: <certpath>)
  -e: Export the certificates of 1 cpu to the path specified by the -
img option
  -ossl <path>: Absolute Path to an openssl installation (eq. C:/
OpenSSL-Win64)
  -ksize <size>: Key size (default: 2048)
  -h: Print this help
  -?: Print this help
  -wcfg WebCfgFile: Use <WebCfgFile> as a template
```

The path to the OpenSSL installation is determined via the "OPENSSL\_CONF" environment variable from the program. This environment variable is created during the installation of OpenSSL with a setup program. If the environment variable is not set, then the "-ossl" option must be used.

### Creating a ZIP file for upload

If the created certificates are to be loaded into the controller afterwards via the standard page "Manage Config -> SIMOTION IT -> Certificates", the ZIP tool 7-Zip must be installed in addition. Download the program from the Internet (http://www.7-zip.org/download.html). After unpacking, copy the 7z.exe program (7za.exe in older versions) to the <certpath> directory. Alternatively, when you call cert.pl , you can transfer the installation directory containing the 7z.exe file with the option -tools <toolpath>.

### See also

Importing the SSL certificate into the browser (Page 176)

# 4.7.2.3 Creating a SSL certificate yourself

The cert.pl Perl tool can be used to generate the certificates required for customer systems (sites) and combine them into packages for loading.

### Generation of root and server certificates

As of SIMOTION Version 4.4, there are two applications for which the tool can be used:

#### Automatic generation of the certificate

In the first application, the required server certificates and their private keys are generated automatically on first access to the controller via HTTPS. A root certificate and the associated private key are required for this purpose.

The root certificate and the associated private key are generated using the Perl tool.

Call: perl cert.pl -ca -ossl C:/OpenSSL-Win64

Name of the server certificate: ITDiagRootCA.crt
Name of the private key: ITDiagRootCA.key
Storage location in the file system: <certpath>/CA

#### Note

#### **UaExpert**

Version 1.4.4 of the UaExpert functions only with a binary certificate in DER format. The certificate in DER format is stored in the /USER/SIMOTION/HMICFG/CERTSTORE/CA path in the "ITDiagRootCA.zip" ZIP file on the memory card of the controller.

### 4.7 Secure Socket Layer

The data of the certification institution is gueried:

- Country (2-character code, e.g. DE)
- State (e.g. Bavaria)
- City (e.g. Erlangen)
- Company (e.g. MyCompany Corp.)
- Department (e.g. IT Development)
- Common name (e.g. ITDiagRootCA)
- E-mail (e.g. sepp@MyCompany.com)

### Self-generated certificates

In this case, the required server certificates must be generated in addition to the root certificate.

### Call:

```
perl cert.pl [-ca] [-cert <certpath>] [-site <sitename>] -cpu
<cpuname> -ip <IP-Addr1>,<IP-Addr2>,.... -srvn -ossl <opensslpath>
perl cert.pl [-ca] [-cert <certpath>] [-site <sitename>] -cpu
<cpuname> -ip <IP-Addr1>, <IP-Addr2>, .... -opcuacert -ossl
<opensslpath>
```

| Name of the generated root certificate | ITDiagRootCA.crt, bzw. ITDiagRootCA.zip |
|----------------------------------------|-----------------------------------------|
| Name of the private key                | ITDiagRootCA.key                        |
| Storage location in the file system    | <certpath>/CA</certpath>                |

| Name of the generated server certificates | <ip-addr>.SSL.crt (z.B. 192.168.2.90.SSL.crt)</ip-addr> |
|-------------------------------------------|---------------------------------------------------------|
| Name of the private key                   | <ip-addr>.SSL.key (z.B. 192.168.2.90.SSL.key)</ip-addr> |

or

| Name of the generated server certificates | <ip-addr>_OPCUA.crt (z.B. 19</ip-addr> | 2.168.2.90_OP- |
|-------------------------------------------|----------------------------------------|----------------|
|-------------------------------------------|----------------------------------------|----------------|

CUA.crt)

Name of the private key <IP-Addr> OPCUA.key (z.B. 192.168.2.90 OP-

CUA.key)

Storage location in the file system <certpath>/<sitename>/<cpuname>/<IP-Addr>

The root certificate will only be generated if none already exists. For all subsequent calls, the existing root certificate is used to sign the newly generated server certificates. The generation of a new root certificate can be forced with the -ca option.

The list of IP addresses (<IP-Addr1>, <IP-Addr2>) must not contain any blanks. This also applies to all other parameters.

The data of the applicant is queried when creating the first server certificate of a site. If -site was not specified, of a CPU, the applicant data is queried:

- Country (2-character code, e.g. DE)
- State (e.g. Bavaria)
- City (e.g. Erlangen)
- Company (e.g. MyCompany Corp.)
- Department (e.g. IT Development)
- E-mail (e.g. sepp@MyCompany.com)

#### Note

### Validity duration of the certificates

The default validity is 30 years (effectively infinite).

The d option generates certificates with a shorter validity. In this case, HTTPS communication will no longer function after the validity has expired.

The user is responsible for installing the new valid certificates on all affected controllers.

### Update of existing server certificates

If one of the parameters essential for the generation of the server certificates (e.g. the server certificate, the lifetime or the configuration) changes, an update can be started for the server certificates.

```
Call: perl cert.pl [-cert <certpath>] [-site <sitename>] [-cpu
<cpuname>] -srvu -ossl <opensslpath>
```

This call also affects the certificates for OPC UA.

If the -cpu parameter is missing, all certificates of the CPUs belonging to the site are renewed.

If the -site parameter is also missing, all certificates are renewed.

### Deletion of existing server certificates

Server certificates can be deleted:

```
Call: perl cert.pl [-cert <certpath>] [-site <sitename>] [-cpu
<cpuname>] [-ip <IP-Addr1>, <IP-Addr2>,....] -svrr -ossl <opensslpath>
```

### **Export of existing server certificates**

The generated certificates can be exported for each CPU.

```
Call: perl cert.pl [-cert <certpath>] [-img <path>] [-site <sitename>]
-cpu <cpuname> [-ip <IP-Addr1>, <IP-Addr2>,....] -e -ossl
<opensslpath>
```

The path to the exported images can be specified with the -img option.

Storage location in the file system: <path>/images/<sitename>/<cpuname>

A directory structure can be found at <imgpath>/images/<sitename>/<cpuname>/
image which can be copied to the /USER/SIMOTION/HMICFG directory of the CF card. An

### 4.7 Secure Socket Layer

upload-capable ZIP archive (<cpuname>.zip) is also generated under <imgpath>/images/ <sitename>/<cpuname> if the zipper 7z.exe (7za.exe in older versions) is in <toolspath> (option -tools <toolspath>).

- The archive can be unpacked in the HMICFG directory. Any existing server certificates have to be removed. To do this, the complete /USER/SIMOTION/HMICFG/certstore/servercerts directory is deleted. The controller then has to be restarted.
- The server certificates can also be loaded to the CPU via the Certificates website at Manage Config. Unnecessary files and directories are deleted and a restart of the Web server triggered.

## SIMOTION versions prior to Version 4.4

For SIMOTION versions prior to Version 4.4, the functionality of the tool is retained.

Generated server certificates are entered in a copy of a template of the WebCfg.xml file.

The template is sought in one of the following directories in the specified order:

- -wcfg Option
- <certpath>/<sitename>/<cpuname>/<ipaddr>
- -<certpath>/<sitename>/<cpuname>
- <certpath>/<sitename>
- -<certpath>

#### See also

7-Zip Download (<a href="http://www.7-zip.org/download.html">http://www.7-zip.org/download.html</a>)

# 4.7.2.4 Importing the SSL certificate into the browser

If you use SSL with your own certification authority, you will need to prepare your PCs for communication with the SIMOTION controller. To do this, the "ITDiagRootCA.crt" root certificate must be included in the list of certificates in your browser.

Please follow the instructions of your browser when importing the certificate.

### Various types of certificate use:

- 1. Browser import of the "ITDiagRootCA.crt" root certificate (e.g. from the "<certpath>\images \<site>\<cpu>\image\certstore\CA" directory).
- 2. If an HTTP connection is established to the device, the root certificate can be saved via the **Manage Config > Certificates** page with the **Get root certificate** button.
- 3. During HTTPS access to a device without previous import of the root certificate, a prompt appears in the browser as to whether the associated server certificate is to be imported. This import enables the secure connection to **one** device and must be repeated for all other devices. For this reason, import of the root certificate is always preferred.

# 4.8 Trace Viewer

# 4.8.1 Trace display

SIMOTION IT allows traces to be displayed on the Trace Viewer (Page 67) Web page. Alternatively, you can use the WebTraceViewer (Page 186) external program to display traces.

The Trace Viewer shows only completed measurements. Measurements are imported directly from the device or a file.

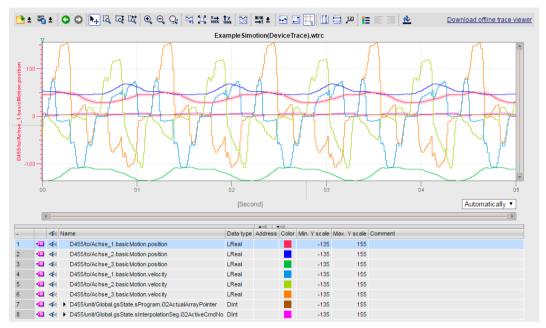

Figure 4-102 Trace Viewer working area

The working area of the Trace Viewer is divided into two areas. The upper area shows the curve diagram (Page 178); the lower area shows the signals table (Page 184).

### **Data import**

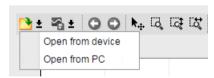

Figure 4-103 Trace Viewer data import selection

Open from device imports data directly from the device in WTRC format.

**Open from PC** imports data from a file in WTRC or CSV format. The Device Trace and System Trace Web pages provide with the **Get trace data** button the possibility to save trace data in WTRC format.

Trace files exported in CSV format from the TIA Portal can also be imported.

#### 4 8 Trace Viewer

Conversion of trace data

- 1. WTRC data loaded in Trace viewer can be saved locally as CSV and WTRC.
- 2. CSV data loaded in Trace viewer can be saved only as CSV (copy).

The WTRC format is identical with that of the WebTraceViewer (Page 186). The CSV format can be displayed only with the Trace Viewer.

Files can be imported by drag-and-drop to the working area of the Trace Viewer.

# 4.8.2 Curve diagram

The curve diagram displays the selected signals of a recording. Bits are shown in the lower diagram as a bit track. You can adjust the display of the signals in the signal table and with the toolbar of the curve diagram.

# Setting options and displays in the curve diagram

The following figure shows a sample representation in SIMOTION IT.

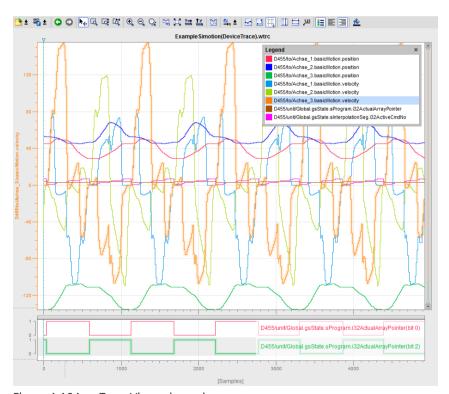

Figure 4-104 Trace Viewer legend

The scale in the diagram applies to the selected (orange background) signal in the legend. The vertical scale is also displayed in the color of the selected signal. The legend can be moved and its size can be adjusted with the mouse. Only signals, but no bits, are displayed in the legend.

The  $\nabla$  symbol shows with a vertical line the trigger instant with the trigger time of the device. The trigger time is displayed in a tooltip when hovering with the mouse.

### **Shortcut menus**

A signal in the curve diagram can be selected with the cursor when **Move view** is activated in the toolbar. A right-click opens the shortcut menu that allows the curve to be zoomed or hidden automatically for the Y axis.

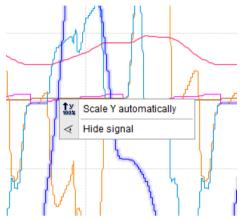

Figure 4-105 Signal shortcut menu

Further shortcut menus are provided in legends, in the signal table (depending on the signal type) and in the curve diagram.

# Functions using the mouse wheel

The following table shows which functions are possible in the curve diagram using the mouse wheel:

| Function of the mouse wheel               | Description                                                                                                    |
|-------------------------------------------|----------------------------------------------------------------------------------------------------|
| Move the curve diagram vertically         | Turning the mouse wheel moves the display in the upper curve diagram up or down.                                                                                                    |
|                                           | If the signals are arranged in tracks, the display of the group located below the cursor is moved.                                                                                                |
|                                           | The cursor must be positioned above the upper curve diagram.                                                                                                    |
|                                           | Keyboard: Up and down arrow keys. Pg Up and Pg Dn.                                                                                                    |
| Move the curve diagram horizontally       | Turning the mouse wheel with the <shift> key pressed down moves the display in the curve diagram to the left or the right.</shift>                                                                |
|                                           | The cursor must be positioned above the curve diagram.                                                                                                    |
|                                           | Keyboard: Right and left arrow keys Home and End.                                                                                                    |
| Zoom in and Zoom out of the curve diagram | Turning the mouse wheel with pressed <ctrl> key zooms the display in the curve diagram and the display of the bit tracks. The cursor position is the starting point for zooming in or out.</ctrl> |
|                                           | The cursor must be positioned above the curve diagram.                                                                                                    |
|                                           | Keyboard: Press the <+> or <-> key.                                                                                                    |

# Functions in the vertical scale

The following table shows which mouse actions are possible in the vertical scale:

| Function                               | Description                                                                                                    |
|----------------------------------------|----------------------------------------------------------------------------------------------------|
| Scroll mouse wheel                     | Turning the mouse wheel scrolls the display. Turning the mouse wheel with pressed <ctrl> key zooms the display in the curve diagram.</ctrl>                       |
| Zoom mouse wheel                       | Turning the mouse wheel with pressed <ctrl> key zooms the display of the selected signal in the curve diagram.</ctrl>                                             |
| Zoom left mouse button                 | Moving the mouse up or down with pressed left mouse button zooms the signal.                                                                                      |
| Zoom <shift> left mouse button</shift> | Moving the mouse up or down with pressed left mouse button and pressed <shift> key zooms the signal, whereby the upper and lower limits are synchronized.</shift> |

# Toolbar of the curve diagram

Tools are available for adapting the display via buttons.

The following table shows the functions of the buttons:

| Symbol       | Function                | Description                                                                                                    |
|--------------|-------------------------|----------------------------------------------------------------------------------------------------|
| <u>*</u>     | Load measurements       | Measurements can be imported from the device memory (WTRC format) or a file (WTRC, CSV format).                                                                                                    |
| <b>≥</b> ±   | Save measurements       | The displayed measurement can be saved in a file. Measurements that were imported in WTRC format can also be saved in WTRC and in CSV format. Measurements that were imported in CSV format can be saved only in this format. |
| 0            | Undo the last action.   | Undo the last action that was performed.                                                                                                    |
|              |                         | Actions that can be undone: Zoom, colors, X axis unit, signal selection, display and hide. If several zoom functions have been executed, they can be undone step-by-step.                                                     |
| 0            | Redo the last action    | Redo the last undone zoom function. If several zoom functions have been undone, they can be redone step-by-step.                                                                                                    |
| <b>k</b> .₄. | Move view               | Move the display of the curve diagram                                                                                                    |
| •            |                         | Keyboard: <m>, <esc></esc></m>                                                                                                    |
|              |                         | Pressing these keys deactivates the keys of the zoom toolbar which causes the started zoom actions to be cancelled.                                                                                                    |
|              |                         | If "move view" is active and the <ctrl> key is pressed, the "zoom selection" is then activated.</ctrl>                                                                                                    |
| EQ.          | Zoom selection          | Select an arbitrary range with the mouse button pressed.<br>The display is scaled to the range selection.                                                                                                    |
|              |                         | Keyboard: <z></z>                                                                                                    |
| ₽.           | Vertical zoom selection | Select a vertical range with the mouse button pressed. The display is scaled to the range selection.                                                                                                    |
|              |                         | Keyboard: <v></v>                                                                                                    |

| Symbol      | Function                            | Description                                                                                                    |
|-------------|-------------------------------------|----------------------------------------------------------------------------------------------------|
| Ę           | Horizontal zoom selection           | Select a horizontal range with the mouse button pressed. The display is scaled to the range selection.                                                                                |
|             |                                     | Keyboard: <h></h>                                                                                                    |
| •           | Zoom in                             | Enlarge the display. The ranges of the time axis and value axis are reduced every time the button is clicked. The curves are displayed larger.                                        |
|             |                                     | Keyboard numeric keypad: <+>                                                                                                    |
| Q           | Zoom out                            | Reduce the display. The ranges of the time axis and value axis are increased every time the button is clicked. The curves are displayed smaller.                                      |
|             |                                     | Keyboard numeric keypad: <->                                                                                                    |
| Q           | Zoom within the graphic             | Moving the pressed cursor within the graphic changes the zoom area.                                                                                                    |
|             |                                     | The zoom effects differ depending on the position of the cursor and the direction in which the cursor is moved:                                                                       |
|             |                                     | To zoom the graphic from the left-hand side, click in<br>the left-hand half of the graphic and move the mouse<br>in the desired direction.                                            |
|             |                                     | To zoom the graphic from the upper side, click in the upper half of the graphic and move the mouse in the desired direction.                                                          |
|             |                                     | The action for the lower and right-hand sides is identical. Pressing the Shift key synchronizes these actions.                                                                        |
| $\sim$      | Standard view of the zoom set-      | The standard view of the zoom settings is restored.                                                                                                    |
|             | tings                               | All displayed signals are scaled in the visible area, where-<br>by relative positionings (vertical separations) are re-<br>tained.                                                    |
| $\Xi$       | Display all                         | Scale the display of the available data so that the entire time range and all values are displayed.                                                                                   |
| X-><br>100X | Display the complete time range     | Scale the display so that the values for the complete time range are displayed in the currently displayed value range.                                                                |
|             |                                     | All signal points are adapted (or scaled) to the visible width irrespective of whether the signal was selected. This is equivalent to the state after the original loading of a file. |
| ↑y<br>100x  | Automatic scaling of the value axis | Scale the display so that all values are displayed for the currently displayed time range.                                                                                            |
|             |                                     | The relative scaling ratio between the signals changes.                                                                                                    |
| $\boxtimes$ | Arrange in tracks                   | Display the signals in separate tracks.                                                                                                    |
| _           |                                     | The signals are arranged below each other with the associated value axes. Signal groups are displayed in the same track.                                                              |
| 1           |                                     | This setting does not affect the display of the bit tracks.                                                                                                    |

### 4.8 Trace Viewer

| Symbol                                 | Function                                          | Description                                                                                                    |
|----------------------------------------|---------------------------------------------------|----------------------------------------------------------------------------------------------------|
| <u>00:00</u> ±                         | Unit change of the time axis                      | Change the unit of the time axis.                                                                                                    |
|                                        |                                                   | The following units are adjustable:                                                                                                    |
|                                        |                                                   | Measurement points                                                                                                    |
|                                        |                                                   | Time (relative time related to the trigger time)                                                                                                    |
|                                        |                                                   | Absolute time                                                                                                    |
|                                        |                                                   | Only the relative time can be displayed for system trace recordings. A change is not possible in this case.                                                                                                    |
| <b>⊡</b>                               | Display measurement points                        | The measurement points are displayed as small circles on the curves.                                                                                                    |
|                                        | Interpolation mode                                | Change the interpolation mode.                                                                                                    |
| :::::::::::::::::::::::::::::::::::::: | Display grid                                      | Change the grid display.                                                                                                    |
|                                        |                                                   | The brightness setting of the grid can be changed in the shortcut menu or with the <b> key.</b>                                                                                                    |
| Ш                                      | Display vertical measurement cursors              | Display the vertical measurement cursors. The vertical position of the two measurement cursors can be moved with the mouse. The associated measured values and the difference of the measurement cursors corresponding to the position are shown in the signal table.                    |
|                                        |                                                   | Selecting a measurement line with the mouse causes the line to be displayed solid. A selected measurement line can be moved from measurement point to measurement point with the keyboard arrow keys. If the <ctrl> key is pressed in addition, the line is moved pixel-by-pixel.</ctrl> |
|                                        | Display horizontal measure-                       | Display the horizontal measurement cursors.                                                                                                    |
|                                        | ment cursors                                      | The horizontal position of the two measurement cursors can be moved with the mouse.                                                                                                    |
|                                        |                                                   | The selected measurement line can also be moved pixel-by-pixel with the arrow keys.                                                                                                    |
| 123                                    | Display the measured cursor values                | Change the display of the measured cursor values in the curve diagram.                                                                                                    |
| i                                      | Display chart legend                              | Show or hide the legend in the curve diagram and the bit track labels.                                                                                                    |
| €                                      | Display the bit-track designation left-justified  | Display the bit-track designations on the left-hand side of the curve diagram.                                                                                                    |
| ≣                                      | Display the bit-track designation right-justified | Display the bit-track designations on the right-hand side of the curve diagram.                                                                                                    |
| *                                      | Change background color                           | Switch between three different background colors (white, dark blue, black).                                                                                                    |

## 4.8.3 Measurement cursor pane

The "Measurement cursor" pane shows the position of the measurement cursor in the curve diagram and the values at the intersection points.

# Setting options and displays of the "Measurement cursor" pane

The figure below shows the "Measurement cursor" pane:

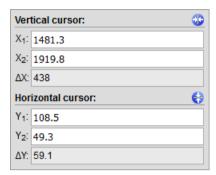

Figure 4-106 "Measurement cursor" pane

The blue buttons at the top right return the measurement cursor to the visible area.

The following table describes the settings and displays:

| Setting/display               | Description                                                                                                    |  |
|-------------------------------|----------------------------------------------------------------------------------------------------|--|
| Horizontal measurement cursor |                                                                                                    |  |
| Y1                            | Position of first measurement cursor                                                                                            |  |
|                               | The value states the position in relation to the scale of the signal currently selected.                                        |  |
|                               | You also have the option of specifying a new position for the measurement cursor in this entry field for moving with the mouse. |  |
| Y2                            | Position of the second measurement cursor                                                                                       |  |
|                               | The value states the position in relation to the scale of the signal currently selected.                                        |  |
|                               | You also have the option of specifying a new position for the measurement cursor in this entry field for moving with the mouse. |  |
| ΔΥ                            | Display of the position difference between the first and the second measurement cursor                                          |  |
| Vertical measuren             | nent cursor                                                                                                    |  |
| X1                            | Position of first measurement cursor                                                                                            |  |
|                               | You also have the option of specifying a new position for the measurement cursor in this entry field for moving with the mouse. |  |
| X2                            | Position of the second measurement cursor                                                                                       |  |
|                               | You also have the option of specifying a new position for the measurement cursor in this entry field for moving with the mouse. |  |
| ΔΧ                            | Display of the position difference between the first and the second measurement cursor                                          |  |

#### 4.8 Trace Viewer

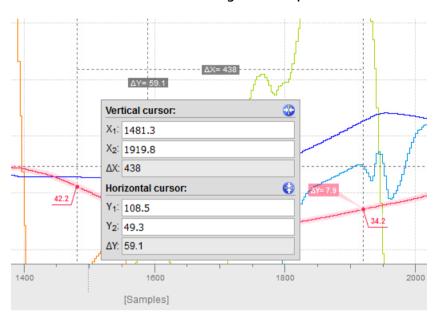

### Measurement cursor and curve diagram example

Figure 4-107 Measurement cursor and curve diagram pane

### 4.8.4 Signal table

The signal table lists the signals of the selected measurement and provides setting options for some properties.

### Setting options and displays in the signal table

The following figure shows a sample representation of the signal table:

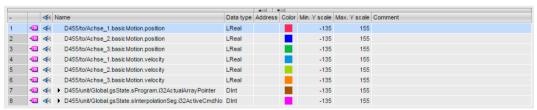

Figure 4-108 Trace viewer Signal table

Clicking the <a> symbol in the table header shows or hides the signals and bit tracks.</a>

The following table shows the settings and displays of the recorded signals:

| Column    | Description                                                                                                    |  |
|-----------|----------------------------------------------------------------------------------------------------|--|
| <b>40</b> | Static display of the signal symbol                                                                                       |  |
| ∢         | Selection for the display in the curve diagram                                                                            |  |
| <b>≪</b>  | The point indicates that at least one bit has been selected for display as bit track for the signal in the bit selection. |  |

| Column         | Description                                                                                                    |  |  |
|----------------|----------------------------------------------------------------------------------------------------|--|--|
| "Name"         | Signal name display                                                                                                    |  |  |
|                | A click on the name of a displayed signal updates the scale in the curve diagram. The scale assumes the set color. The name is formed from the device name and the signal name. |  |  |
| •              | Open bit selection                                                                                                    |  |  |
|                | For simple integer data types, individual bits can be selected for display as bit track in the lower curve diagram:  Example of an opened bit selection for the DInt data type: |  |  |
|                | 8                                                                                                    |  |  |
|                | 8.0 • D455/unit/Global.gsState.sInterpolationSeg.i32ActiveCmdNo.Bit0                                                                                                    |  |  |
|                | 8.1 • D455/unit/Global.gsState.sInterpolationSeg.i32ActiveCmdNo.Bit1                                                                                                    |  |  |
|                | 8.2 🚭 \lessdot: D455/unit/Global.gsState.sInterpolationSeg.i32ActiveCmdNo.Bit2                                                                                                  |  |  |
|                | 8.3                                                                                                    |  |  |
|                | 8.4 👊 🍕 🔹 D455/unit/Global.gsState.sInterpolationSeg.i32ActiveCmdNo.Bit4                                                                                                    |  |  |
|                | 8.5                                                                                                    |  |  |
|                | Trace viewer Signal table bit display  Select or deselect the associated bit for display by clicking the  shortcut menu.                                                        |  |  |
| "Data type"    | Display the data type                                                                                                    |  |  |
| "Address"      | Display the address of the signal                                                                                                    |  |  |
|                | The address is empty for a SIMOTION trace. This column can be filled for a CSV import from the TIA Portal.                                                                      |  |  |
| "Color"        | Display and setting option for the signal color.                                                                                                    |  |  |
|                | Clicking the color box opens a dialog for the color selection in which any color can be set.                                                                                    |  |  |
| "Min. Y-Scale" | Display the minimum value for scaling the signal                                                                                                    |  |  |
| "Max. Y-Scale" | Display the maximum value for scaling the signal                                                                                                    |  |  |
| "Y(t1)"        | Display only for activated vertical measurement cursor                                                                                                    |  |  |
| "Y(t2)"        | Display only for activated vertical measurement cursor                                                                                                    |  |  |
| "ΔΥ"           | Display only for activated vertical measurement cursor                                                                                                    |  |  |
| "Comment"      | Display a comment for the signal                                                                                                    |  |  |
|                | 1, 7, 1, 1, 1, 1, 1, 1, 1, 1, 1, 1, 1, 1, 1,                                                                                                    |  |  |

### **Shortcut menu commands**

The following table shows the shortcut menu commands of the signal table:

| Shortcut menu command   | Description                                             |
|-------------------------|---------------------------------------------------------|
| "Scale Y automatically" | Scales the selected signal on the Y axis.               |
| "Show signal"           | Displays the selected signals in the curve diagram.     |
| "Hide signal"           | Hides the selected signals in the curve diagram.        |
| Bit signals             |                                                         |
| "Show bit"              | Displays the selected bit signals in the curve diagram. |
| "Hide bit"              | Hides the selected bit signals in the curve diagram.    |

### 4.8.5 WebTraceViewer

The WebTraceViewer PC program enables the trace data to be displayed.

The **GetWebTraceViewer** link can be used to save the WebTraceViewer on the PC. This link is not available with SIMOTION C modules. Alternatively, you can copy the WebTraceViewer from the Addon DVD.

This program is able to graphically display the data saved in a WTRC file.

As of SIMOTION V4.4, you can also load and display WTRC files in SIMOTION SCOUT.

#### **Functions**

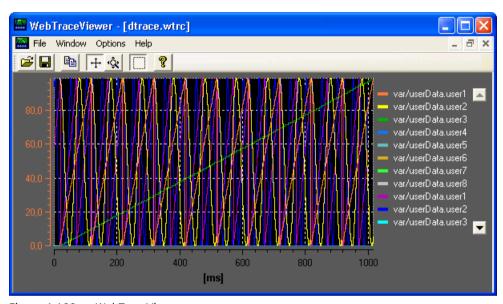

Figure 4-109 WebTraceViewer

#### **Functions of the buttons**

- 1. Open file: Enables you to open WTRC files.
- 2. Save file: Enables you to save WTRC files.
- 3. Copy: Copies the content of the current WTRC window to the clipboard in bitmap format. This enables the graphic to be copied to a word processing program, for example.
- 4. Scroll mode: Enables you to shift the visible area of the graphic using the mouse.
- 5. Zoom mode: Enables you to expand and compress the graphic using the mouse.
- 6. Selection mode: If this button is pressed, only a rectangular area of the graphic can be selected. Buttons 4 and 5 can then no longer be used.

#### **Files**

The **File Export** menu item allows you to save the trace data in CSV format so you can import it into a spreadsheet, for example.

#### **Defective WTRC files**

If WebTraceViewer imports a defective file, it provides information about the error.

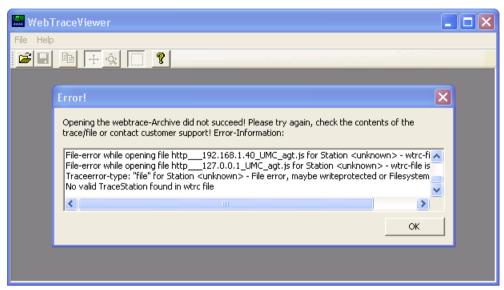

Figure 4-110 WebTraceViewer with faulty WTRC file

#### Note

The WebTraceViewer requires the "MS Visual C++ 2008 Redistributable Package" or an installed MS Visual Studio 2008 for program execution.

The "MS Visual C++ 2008 Redistributable Package" can be downloaded from the Microsoft Web page. It can also be found on the SIMOTION SCOUT Installation DVD "VOL1\Disk1\Setup \vcredist 2008".

4.8 Trace Viewer

List of abbreviations/acronyms

### **Abbreviations**

CA Certification Authority
CSS Cascading Style Sheets
CSV Character Separated Values
DO Drive Object (Drive object)
DOM Document Object Model

ECMA European Computer Manufacturers Association

FTP File Transfer Protocol
GMT Greenwich Mean Time

HTML Hypertext Markup Language
HTTP Hypertext Transfer Protocol

HTTPS Secure HTTP
JS JavaScript

MWSL MiniWeb Server Language

OPC Denotes a standard interface for communication in automation technol-

ogy. See OPC Foundation (<a href="https://opcfoundation.org/">https://opcfoundation.org/</a>)

OPC XML-DA OPC XML Data Access
SSI Server Side Includes
SSL Secure Socket Layer

TO Technology Object (Technology object)

TVS Trace Via SOAP

URI Uniform Resource Identifier
URL Uniform Resource Locator
UTC Universal Time Coordinated
XML Extensible Markup Language
XSL Extensible Stylesheet Language

XSLT XSL Transformation

Appendix

# 6.1 WebCfg.xml tags and attributes

### 6.1.1 SIMOTION IT diagnostics files

### 6.1.1.1 DIAGURLS.TXT

#### Structure of the DIAGURLS.TXT file

DIAGURLS.TXT contains the names of the SIMOTION IT diagnostics pages that are backed up when the diagnostics button is pressed or the pages are requested via **Diagnostics** > **Diagnostics files** > **Create general diagfiles**. The file is in directory /HMI/SYSLOG/DIAG and can be expanded with further URLs if necessary.

Here is an example of how this file might look like in the delivery state:

alarms.mwsl
alarmsdrvifrm.mwsl
alarmbufifrm.mwsl
devinfo.mwsl
basic/b\_extdiag.mwsl
basic/b\_diagbufdrv.mwsl
diagnost.mwsl
ipconfig.mwsl
mempool.mwsl
start.mwsl
taskrunt.mwsl
timezone.mwsl

Content of the file DIAGURLS.TXT

#### See also

Diagnostic files (Page 71)

6.1 WebCfg.xml tags and attributes

## 6.1.2 BASE

### 6.1.2.1 <BASE>

| Tag     | <base/>                                                                                  |  |
|---------|------------------------------------------------------------------------------------------|--|
|         | The link lists for user-defined HTML pages are stored in the <base/> tag of WebCfg.xml . |  |
| Example | <pre><?xml version="1.0" standalone="yes"?> <serverpages> []</serverpages></pre>         |  |
|         |                                                                                          |  |

# 6.1.2.2 ALIAS attribute

| Tag       | Any node: <base/> and all chi                                                                                           | Any node: <base/> and all child nodes                                                                                                    |  |
|-----------|----------------------------------------------------------------------------------------------------|----------------------------------------------------------------------------------------------------|--|
| Attribute |                                                                                                    | The ALIAS attribute is a link to the physical file system, relative to the NWWRoot path /USER/SIMOTION/HMI.                                                  |  |
|           | I                                                                                                    | The file name must be identical to the file name in the ALIAS; otherwise, the file will not be found.                                                        |  |
|           | i                                                                                                    | Each data node of the XML file system can have a ALIAS attribute, ncluding the <base/> node. The <base/> node corresponds to the NWWRoot of the file system. |  |
| Example   | xml version="1.0" er</td <td>ncoding="UTF-8" standalone="yes"?&gt;</td>                                                 | ncoding="UTF-8" standalone="yes"?>                                                                                                    |  |
|           | <pre><serverpages <="" b="" version="&lt;/pre&gt;&lt;/td&gt;&lt;td&gt;&lt;b&gt;">04.50<b>''</b>&gt;</serverpages></pre> |                                                                                                    |  |
|           | []                                                                                                    |                                                                                                    |  |
|           | <base/>                                                                                                    |                                                                                                    |  |
|           | <myfile.mwsl.cms a<="" td=""><td>ALIAS="/FILES/myfile.mwsl.cms"</td></myfile.mwsl.cms>                                  | ALIAS="/FILES/myfile.mwsl.cms"                                                                                                    |  |
|           | F                                                                                                    | REALM="Administrator"                                                                                                    |  |
|           | F                                                                                                    | READ="Administrator"                                                                                                    |  |
|           | ū                                                                                                    | WRITE="Administrator"                                                                                                    |  |
|           | 1                                                                                                    | MODIFY="Administrator" />                                                                                                    |  |
|           |                                                                                                    |                                                                                                    |  |
|           | []                                                                                                    |                                                                                                    |  |
|           |                                                                                                    |                                                                                                    |  |
|           | In this example, the myfile.mwsl                                                                                        | wsl.cms file can now be called via the following URL: http:// <ip-< td=""></ip-<>                                                                            |  |

#### 6.1.2.3 BROWSEABLE attribute

#### Note

### Changed behavior as of Version 4.4

As of version 4.4, the BROWSEABLE attribute no longer has any effect.

| Tag           | Any node: <base/> and                                                                                                    | Any node: <base/> and all child nodes or as a global switch, via the <browseable> tag.</browseable>                                                |  |
|---------------|----------------------------------------------------------------------------------------------------|----------------------------------------------------------------------------------------------------|--|
| Attribute     | BROWSEABLE                                                                                                    | BROWSEABLE can have the value "true" or "false".                                                                                                   |  |
|               |                                                                                                    | When a client accesses this link, a directory view of the directory is created. Navigation from this directory to subdirectories is also possible. |  |
|               |                                                                                                    | Other higher-level directories can also be navigated to if browsing is also permitted for them.                                                    |  |
|               |                                                                                                    | Provided you have sufficient rights, you can send, receive, and delete files as well as create and delete directories.                             |  |
| Example       | xml version="1.</td <td>0" encoding="UTF-8" standalone="yes"?&gt;</td>                                                                                      | 0" encoding="UTF-8" standalone="yes"?>                                                                                                    |  |
|               | <pre><serverpages pre="" vers<=""></serverpages></pre>                                                                                                    | ion="04.50">                                                                                                    |  |
|               | []                                                                                                    | []                                                                                                    |  |
|               | <base/>                                                                                                    |                                                                                                    |  |
|               | <files "="" <="" alias="&lt;/td&gt;&lt;td colspan=2&gt;&lt;pre&gt;&lt;FILES ALIAS=" browseable="true" files="" pre="" read="Anyone" realm="Anyone"></files> |                                                                                                    |  |
|               | WRITE="Anyone" MODIFY="Anyone"> <myfile alias="/FILES/myfile.mwsl.cms" browsable<="" td=""></myfile>                                                        |                                                                                                    |  |
|               |                                                                                                    |                                                                                                    |  |
| REALM="Admini |                                                                                                    | M="Administrator"                                                                                                    |  |
|               | READ="Administrator"                                                                                                    |                                                                                                    |  |
|               | WRIT                                                                                                    | E="Administrator"                                                                                                    |  |
|               | MODIFY="Administrator" />                                                                                                    |                                                                                                    |  |
|               |                                                                                                    |                                                                                                    |  |
|               |                                                                                                    |                                                                                                    |  |
|               | []                                                                                                    |                                                                                                    |  |
|               |                                                                                                    |                                                                                                    |  |

### 6.1.2.4 MODIFY attribute

#### Note

### Changed behavior as of Version 4.4

As of version 4.4, the MODIFY attribute no longer has any effect.

# 6.1 WebCfg.xml tags and attributes

| Tag       | Any node: <base/> | Any node: <base/> and all child nodes                                                                                                    |  |
|-----------|-------------------|----------------------------------------------------------------------------------------------------|--|
| Attribute | MODIFY            | If a directory has a MODIFY attribute and the logged-in users are members of one of the specified groups, they may perform all write operations in this directory. |  |
|           |                   | They may  • Create new directories                                                                                                    |  |
|           |                   | Overwrite files                                                                                                    |  |
|           |                   | Delete files                                                                                                    |  |
|           |                   | Create new files                                                                                                    |  |
|           |                   | Users must, of course, have READ rights as well (otherwise, they would not have access to the directory anyway).                                                   |  |

### 6.1.2.5 READ attribute

| Tag       | Any node: <base/> and all                                                                            | Any node: <base/> and all child nodes                                                                                              |  |
|-----------|----------------------------------------------------------------------------------------------------|----------------------------------------------------------------------------------------------------|--|
| Attribute | READ                                                                                                 | If a READ attribute is specified for a directory, the user must be a member of one of the groups specified for the READ attribute. |  |
|           |                                                                                                    | With READ, several groups can be specified. These must be separated with commas and no Whitespace characters may be used.          |  |
| Example   | xml version="1.0"</td <td>standalone="yes"?&gt;</td>                                                 | standalone="yes"?>                                                                                                    |  |
|           | <serverpages></serverpages>                                                                          |                                                                                                    |  |
|           | []                                                                                                   |                                                                                                    |  |
|           | <br><base alias="/"/>                                                                                |                                                                                                    |  |
|           | <pre><files <="" alias="FILES/" browseable="true" pre="" read="Anyone" realm="Anyone"></files></pre> |                                                                                                    |  |
|           | WRITE="Anyone" MODIFY="Anyone">                                                                      |                                                                                                    |  |
|           | <www <="" alias="/WebPages/" td=""></www>                                                            |                                                                                                    |  |
|           | BROWSEABLE="true"                                                                                    |                                                                                                    |  |
|           | READ="Adm                                                                                            | inistrator"                                                                                                    |  |
|           | WRITE="Fi                                                                                            | leAdministrator" />                                                                                                    |  |
|           |                                                                                                    |                                                                                                    |  |
|           | <test.mwsl.cms alias="/Tests/Test.mwsl.cms/"></test.mwsl.cms>                                        |                                                                                                    |  |
|           | <xmldir></xmldir>                                                                                    |                                                                                                    |  |
|           |                                                                                                    |                                                                                                    |  |
|           |                                                                                                    |                                                                                                    |  |
|           | []                                                                                                   |                                                                                                    |  |
|           |                                                                                                    |                                                                                                    |  |

# 6.1.2.6 REALM attribute

| Tag       | Any node: <base/> and                                                                                | Any node: <base/> and all child nodes                                                                                              |  |  |
|-----------|----------------------------------------------------------------------------------------------------|----------------------------------------------------------------------------------------------------|--|--|
| Attribute | REALM                                                                                                | The REALM attribute is used to set up a secure area.                                                                               |  |  |
|           |                                                                                                    | REALM may only contain one group name.                                                                                             |  |  |
|           |                                                                                                    | The REALM attribute enables one login for all users of a group. For all users that do not belong to this group, access is blocked. |  |  |
| Example   | xml version="1</td <td>.0" standalone="yes"?&gt;</td>                                                | .0" standalone="yes"?>                                                                                                    |  |  |
|           | <serverpages></serverpages>                                                                          |                                                                                                    |  |  |
|           | []                                                                                                   |                                                                                                    |  |  |
|           | <pre><base alias="/"/></pre>                                                                         |                                                                                                    |  |  |
|           | <pre><files <="" alias="FILES/" browseable="true" pre="" read="Anyone" realm="Anyone"></files></pre> |                                                                                                    |  |  |
|           | WRITE="Anyone" MODIFY="Anyone">                                                                      |                                                                                                    |  |  |
|           | <www <="" alias="/WebPages/" td=""></www>                                                            |                                                                                                    |  |  |
|           | REALM="Anyone"                                                                                       |                                                                                                    |  |  |
|           | BROWSEABLE="true"                                                                                    |                                                                                                    |  |  |
|           | READ="Administrator"                                                                                 |                                                                                                    |  |  |
|           | WRITE=                                                                                               | "FileAdministrator" />                                                                                                    |  |  |
|           |                                                                                                    |                                                                                                    |  |  |
|           | <test.mwsl.cms alias="/Tests/Test.mwsl.cms/"></test.mwsl.cms>                                        |                                                                                                    |  |  |
|           | <xmldir></xmldir>                                                                                    |                                                                                                    |  |  |
|           |                                                                                                    |                                                                                                    |  |  |
|           |                                                                                                    |                                                                                                    |  |  |
|           | []                                                                                                   | []                                                                                                    |  |  |
|           |                                                                                                    |                                                                                                    |  |  |

6.1 WebCfg.xml tags and attributes

## 6.1.2.7 WRITE attribute

| Tag       | Any node: <base/> and all child nodes                                                                                                    |
|-----------|----------------------------------------------------------------------------------------------------|
| Attribute | WRITE  If a directory has a WRITE attribute and the logged-in users are members of one of the specified groups, they may only create new files in this directory.  They may  Not create any new directories  Not overwrite any files  Not delete any files  Create new files |
|           | Users must, of course, have READ rights for the directory as well (otherwise, they would not have access to the directory anyway).                                                                                                    |
| Example   | <pre><?xml version="1.0" standalone="yes"?></pre>                                                                                                    |
|           | <serverpages></serverpages>                                                                                                    |
|           | []                                                                                                    |
|           | <br><base alias="/"/>                                                                                                    |
|           | <pre><files <="" alias="FILES/" browseable="true" pre="" read="Anyone" realm="Anyone"></files></pre>                                                                                                    |
|           | WRITE="Anyone" MODIFY="Anyone">                                                                                                    |
|           | <www <="" alias="/WebPages/" td=""></www>                                                                                                    |
|           | BROWSEABLE="true"                                                                                                    |
|           | READ="Administrator"                                                                                                    |
|           | <pre>WRITE="FileAdministrator" /&gt;</pre>                                                                                                    |
|           |                                                                                                    |
|           | <test.mwsl.cms alias="/Tests/Test.mwsl.cms/"></test.mwsl.cms>                                                                                                    |
|           | <xmldir></xmldir>                                                                                                    |
|           |                                                                                                    |
|           |                                                                                                    |
|           | []                                                                                                    |
|           |                                                                                                    |

# 6.1.3 <CONFIGURATION\_DATA>

| Tag     | <configuration_data></configuration_data>                                                                                                    |
|---------|----------------------------------------------------------------------------------------------------|
|         | Each module provides the option of defining module-specific configuration data within this tag.                                                  |
|         | The format of the individual items of configuration data depends exclusively on the modules. Therefore, it cannot be described in general terms. |
| Example | <serverpages></serverpages>                                                                                                    |
|         | []                                                                                                    |
|         | <pre><configuration_data></configuration_data></pre>                                                                                             |
|         | <pre><userconfig></userconfig></pre>                                                                                                    |
|         | []                                                                                                    |
|         | <pre><includescriptsdirectly>NO</includescriptsdirectly></pre>                                                                                   |
|         | Add your constants here                                                                                                    |
|         | <pre><forceusermsqlanquageid>1031</forceusermsqlanquageid></pre>                                                                                 |
|         |                                                                                                    |
|         |                                                                                                    |
|         | []                                                                                                    |
|         |                                                                                                    |

### 6.1.4 < DEFAULTDOCUMENT>

| Tag     | <defaultdocument></defaultdocument>                                                                                                    |
|---------|----------------------------------------------------------------------------------------------------|
|         | Specification of the document that is to be displayed if the URL received from the browser does not contain explicit page information. This is often called Default.mwsl or Index.mwsl                                                              |
|         | There can be only one default document.                                                                                                    |
| l       | If no default document is found and file browsing is permitted, the directory itself is returned.                                                                                                    |
| Example | <pre><?xml version="1.0" standalone="yes"?></pre>                                                                                                    |
|         | <pre><serverpages></serverpages></pre>                                                                                                    |
|         | []                                                                                                    |
|         | <base/>                                                                                                    |
|         | []                                                                                                    |
|         |                                                                                                    |
|         | <pre><serveroptions></serveroptions></pre>                                                                                                    |
|         | <pre><defaultdocument value="Default.mwsl"></defaultdocument></pre>                                                                                                    |
|         | []                                                                                                    |
|         |                                                                                                    |
|         | []                                                                                                    |
|         |                                                                                                    |
|         | If, for example, the URL http:// <ip-address>/MyDir is used to query a directory, the Web server appends the file name "Default.mcs" to the URL (http://<ip address="">/MyDir/Default.mwsl) and then attempts to resolve the URL:</ip></ip-address> |
|         | If this succeeds, Default.mwsl is returned to the client.                                                                                                    |
|         | If this is not successful, either a directory view is returned or an HTTP 404 "Not Found" error message is issued (depending on configuration).                                                                                                    |
|         |                                                                                                    |

6.1 WebCfg.xml tags and attributes

## 6.1.5 <HEADER>

| Tag         | <header></header>                                                                                                    |
|-------------|----------------------------------------------------------------------------------------------------|
|             | The Web server offers with HEADER elements within the HEADERS element the option of mapping the file extensions of a file to an associated Mime type.                   |
| Explanation | The content of a file is designated in the file system by its file extension (e.g. "txt" for text files).                                                               |
|             | An assignment is not mandatory in a transport protocol such as HTTP. For this reason, an HTTP header that contains this information about the content type is inserted. |
|             | Caution: If there are more than 60 HEADER entries, the controller is not started and cannot be used.                                                                    |
| Example     | <pre><?xml version="1.0" encoding="UTF-8" standalone="yes"?></pre>                                                                                                    |
|             | <pre><serverpages version="05.10.15"></serverpages></pre>                                                                                                    |
|             | []                                                                                                    |
|             | <headers></headers>                                                                                                    |
|             | 60 entries allowed, otherwise MiniWeb will not start up                                                                                                    |
|             | []                                                                                                    |
|             | <extension value="dvi"></extension>                                                                                                    |
|             | <pre><header name="Content-Type" value="application/x-dvi"></header></pre>                                                                                              |
|             |                                                                                                    |
|             | []                                                                                                    |
|             |                                                                                                    |
|             | []                                                                                                    |
|             |                                                                                                    |
|             | The Mime type application/x-dvi is specified for the dvi file extensions.                                                                                               |
|             | For more information about MIME types, refer to the RFCs 2045 ff.                                                                                                    |

## 6.1.6 <LANGUAGE>

| Tag | <language></language> |
|-----|-----------------------|
|     | Setting the language. |

### 6.1.7 <MWSL2>

| Tag | <mwsl2></mwsl2>                                                        |
|-----|------------------------------------------------------------------------|
|     | This tag is used for internal purposes only and should not be changed. |

# 6.1.8 <LISTEN> Primary HTTP port

| Tag | <listen 1.0"="" ?="" id="primary-http &gt;&lt;/th&gt;&lt;/tr&gt;&lt;tr&gt;&lt;td&gt;&lt;/td&gt;&lt;td&gt;Every TCP/IP server (or service) has a so-called well-known port number that can be used by a client to address it. For Web servers, this port is normally port number 80.&lt;/td&gt;&lt;/tr&gt;&lt;tr&gt;&lt;td&gt;&lt;/td&gt;&lt;td&gt;The attributes of the &lt;LISTEN&gt; tag permit the setting of the port number. If no port number has been set, 5001 is set automatically as port. This prevents an address collision with an existing Web server.&lt;/td&gt;&lt;/tr&gt;&lt;tr&gt;&lt;td&gt;Example&lt;/td&gt;&lt;td&gt;&lt;pre&gt;&lt;?xml version=" standalone="yes"></listen> |
|-----|----------------------------------------------------------------------------------------------------|
|     | <pre><serverpages></serverpages></pre>                                                                                                    |
|     | []                                                                                                    |
|     | <pre><serveroptions></serveroptions></pre>                                                                                                    |
|     | []                                                                                                    |
|     | <servers></servers>                                                                                                    |
|     | <pre><listen address="any" family="HTTP" id="primary-http" port="80"></listen></pre>                                                                                                    |
|     | <pre><host fqdn="*" ignorecase="true"></host></pre>                                                                                                    |
|     |                                                                                                    |
|     | []                                                                                                    |
|     |                                                                                                    |
|     | []                                                                                                    |
|     |                                                                                                    |
|     |                                                                                                    |
|     | In this example, the port number of the Web server HTTP access is set to 80.                                                                                                    |

# 6.1.9 <LISTEN> Alternative HTTP port

| Tag     | <pre><listen id="alternate-http" isalternate="true"></listen></pre>                                                                                                    |
|---------|----------------------------------------------------------------------------------------------------|
| l lag   | Additional port for requests for the Web server.                                                                                                    |
|         | ·                                                                                                    |
|         | Every TCP/IP server (or service) has a so-called well-known port number that can be used by a client to address it. For Web servers, this port is normally port number 80. |
|         | The Web server can also "listen" to a second port number.                                                                                                    |
|         | For example, by adding a firewall you can establish a firewall-controlled security concept.                                                                                |
|         | If the value is set to 0, no alternative port is available. This is the default setting.                                                                                   |
| Example | <pre><?xml version="1.0" standalone="yes"?></pre>                                                                                                    |
|         | <serverpages></serverpages>                                                                                                    |
|         | []                                                                                                    |
|         | <base/>                                                                                                    |
|         | []                                                                                                    |
|         |                                                                                                    |
|         | <pre><serveroptions></serveroptions></pre>                                                                                                    |
|         | <servers></servers>                                                                                                    |
|         | []                                                                                                    |
|         | <pre><listen address="any" family="HTTP" id="alternate-http" isalternate="true" port="81"></listen></pre>                                                                  |
|         |                                                                                                    |
|         | <pre><host fqdn="*" ignorecase="true"></host> </pre>                                                                                                    |
|         |                                                                                                    |
|         | []<br>                                                                                                    |
|         |                                                                                                    |
|         |                                                                                                    |
|         |                                                                                                    |
|         |                                                                                                    |
|         | In this example, the alternative part number of the Web server is set to 91                                                                                                |
|         | In this example, the alternative port number of the Web server is set to 81.                                                                                               |

# 6.1.10 <LISTEN> Primary HTTPS port

| Tag     | <pre><listen family="HTTPS" id="primary-https" issslserver="true"></listen></pre>                                             |
|---------|----------------------------------------------------------------------------------------------------|
|         | For the SSL protocol (Secure Socket Layer), an additional well-known port number is needed. This is normally port number 443. |
|         | If SSL is used in the Web server, the port number for SSL can be set.                                                         |
|         | If nothing is set, the number 5443 is set automatically in order to prevent a collision with any existing Web server.         |
| Example | <pre><?xml version="1.0" standalone="yes"?></pre>                                                                             |
|         | <serverpages></serverpages>                                                                                                   |
|         | []                                                                                                    |
|         | <base/>                                                                                                    |
|         | []                                                                                                    |
|         |                                                                                                    |
|         | <serveroptions></serveroptions>                                                                                               |
|         | <servers></servers>                                                                                                    |
|         | []                                                                                                    |
|         | <pre><listen address="any" family="HTTPS" id="primary-https" issslserver="true" port="443"></listen></pre>                    |
|         | <host fqdn="*" ignorecase="true"></host>                                                                                      |
|         |                                                                                                    |
|         | []                                                                                                    |
|         |                                                                                                    |
|         | []                                                                                                    |
|         |                                                                                                    |
|         | []                                                                                                    |
|         |                                                                                                    |
|         |                                                                                                    |
|         | In this example, the port for the HTTPS call is set to 443.                                                                   |

# 6.1.11 <LISTEN> Alternative HTTPS port

| Tag     | <pre><listen family="HTTPS" id="alternate-https" isalternate="true" issslserver="true"></listen></pre>                                                          |
|---------|----------------------------------------------------------------------------------------------------|
|         | For the SSL protocol (Secure Socket Layer), an additional well-known port number is needed. The standard port number of the SSL protocol is 443.                |
|         | The Web server can also "listen" to a second port number.                                                                                                    |
|         | For example, by adding a firewall you can establish a firewall-controlled security concept.                                                                     |
|         | Another application of this alternative port uses the DAV module. The DAV module detects with the used port whether a DAV request or a Web request is involved. |
| Example | <pre><?xml version="1.0" standalone="yes"?></pre>                                                                                                    |
|         | <serverpages></serverpages>                                                                                                    |
|         | []                                                                                                    |
|         | <base/>                                                                                                    |
|         | []                                                                                                    |
|         |                                                                                                    |
|         | <pre><serveroptions></serveroptions></pre>                                                                                                    |
|         | <servers></servers>                                                                                                    |
|         | []                                                                                                    |
|         | <pre><listen address="any" family="HTTPS" id="alternate- https" isalternate="true" issslserver="true" port="5443"></listen></pre>                               |
|         | <pre><host fqdn="*" ignorecase="true"></host></pre>                                                                                                    |
|         |                                                                                                    |
|         | []                                                                                                    |
|         |                                                                                                    |
|         | []                                                                                                    |
|         |                                                                                                    |
|         | []                                                                                                    |
|         |                                                                                                    |
|         |                                                                                                    |
|         | In this example, the alternative port number for SSL is set to 5443.                                                                                            |

## 6.1.12 <SERVEROPTIONS>

| Tag     | <serveroptions></serveroptions>                                           |  |
|---------|---------------------------------------------------------------------------|--|
|         | The "Server Options" tag includes all basic parameters of the web server. |  |
|         | The settings made within the tag affect the core of the web server.       |  |
| Example | <pre><?xml version="1.0" standalone="yes"?></pre>                         |  |
|         | <serverpages></serverpages>                                               |  |
|         | []                                                                        |  |
|         | <base/>                                                                   |  |
|         | []                                                                        |  |
|         |                                                                           |  |
|         | <serveroptions></serveroptions>                                           |  |
|         | []                                                                        |  |
|         |                                                                           |  |
|         | []                                                                        |  |
|         |                                                                           |  |

# 6.1.13 <TIMEZONE>

| Tag     | <timezone></timezone>                                                                                                    |
|---------|----------------------------------------------------------------------------------------------------|
|         | Sets the time zone of the Web server.                                                                                                    |
|         | To enable time zones to be synchronized with other partners (in other words, to enable the local time-of-day setting of the Web server to be converted to UTC), the Web server must know which time zone has been set for the control's local clock. |
|         | The value specified here represents the deviation from UTC +/- minutes.                                                                                                    |
|         | In the as-delivered state, this entry is missing and either the default value "UTC +60" (if the project is missing) or the time zone set in HW Config for the Web server will be valid.                                                              |
|         | If the TIMEZONE node is added, the value from the HW Config will not be considered.                                                                                                    |
| Example | <pre><?xml version="1.0" standalone="yes"?></pre>                                                                                                    |
|         | <serverpages></serverpages>                                                                                                    |
|         | []                                                                                                    |
|         | <base/>                                                                                                    |
|         | []                                                                                                    |
|         |                                                                                                    |
|         | <serveroptions></serveroptions>                                                                                                    |
|         | <timezone value="+60"></timezone>                                                                                                    |
|         | []                                                                                                    |
|         |                                                                                                    |
|         | []                                                                                                    |
|         |                                                                                                    |
|         | In this example, the time zone is set to "UTC + 60 minutes". This corresponds to MET winter time.                                                                                                    |

# 6.2 SIMOTION IT diagnostics files

#### 6.2.1 DIAGURLS.TXT

#### Structure of the DIAGURLS.TXT file

DIAGURLS.TXT contains the names of the SIMOTION IT diagnostics pages that are backed up when the diagnostics button is pressed or the pages are requested via **Diagnostics** > **Diagnostics files** > **Create general diagfiles**. The file is in directory /HMI/SYSLOG/DIAG and can be expanded with further URLs if necessary.

Here is an example of how this file might look like in the delivery state:

alarms.mwsl
alarmsdrvifrm.mwsl
alarmbufifrm.mwsl
devinfo.mwsl
basic/b\_extdiag.mwsl
basic/b\_diagbufdrv.mwsl
diagnost.mwsl
ipconfig.mwsl
mempool.mwsl
start.mwsl
taskrunt.mwsl
timezone.mwsl

Content of the file DIAGURLS.TXT

### See also

Diagnostic files (Page 71)

## 6.3.1 LCID table

# **Country-specific codes**

Table 6-1 English LCID

| Decimal value | Country         | UMC ab-<br>brevia-<br>tion | Priority |
|---------------|-----------------|----------------------------|----------|
| 1033          | United States   | В                          | 1        |
| 2057          | Great Britain   | В                          | 2        |
| 3081          | Australia       | В                          | 10       |
| 10249         | Belize          | В                          | 10       |
| 4105          | Canada          | В                          | 10       |
| 9225          | Caribbean       | В                          | 10       |
| 6153          | Ireland         | В                          | 10       |
| 8201          | Jamaica         | В                          | 10       |
| 5129          | New Zealand     | В                          | 10       |
| 13321         | Philippines     | В                          | 10       |
| 7177          | Southern Africa | В                          | 10       |
| 11273         | Trinidad        | В                          | 10       |

Table 6-2 German LCID

| Decimal value | Country       | UMC abbreviation | Priority |
|---------------|---------------|------------------|----------|
| 1031          | Germany       | А                | 3        |
| 3079          | Austria       | A                | 20       |
| 5127          | Liechtenstein | A                | 20       |
| 4103          | Luxembourg    | Α                | 20       |
| 2055          | Switzerland   | A                | 20       |

Table 6-3 French LCID

| Decimal value | Country     | UMC abbreviation | Priority |
|---------------|-------------|------------------|----------|
| 1036          | France      | С                | 4        |
| 2060          | Belgium     | С                | 30       |
| 3084          | Canada      | С                | 30       |
| 5132          | Luxembourg  | С                | 30       |
| 4108          | Switzerland | С                | 30       |

Table 6-4 Spanish LCID

| Decimal value | Country        | UMC abbreviation | Priority |
|---------------|----------------|------------------|----------|
| 1034          | Spain (trad.)  | D                | 5        |
| 11274         | Argentina      | D                | 40       |
| 16394         | Bolivia        | D                | 40       |
| 13322         | Chile          | D                | 40       |
| 9226          | Colombia       | D                | 40       |
| 5130          | Costa Rica     | D                | 40       |
| 7178          | Dominican Rep. | D                | 40       |
| 12298         | Ecuador        | D                | 40       |
| 17418         | El Salvador    | D                | 40       |
| 4106          | Guatemala      | D                | 40       |
| 18442         | Honduras       | D                | 40       |
| 2058          | Mexico         | D                | 40       |
| 19466         | Nicaragua      | D                | 40       |
| 6154          | Panama         | D                | 40       |
| 15370         | Paraguay       | D                | 40       |
| 10250         | Peru           | D                | 40       |
| 20490         | Puerto Rico    | D                | 40       |
| 14346         | Uruguay        | D                | 40       |
| 8202          | Venezuela      | D                | 40       |

Table 6-5 Italian LCID

| Decimal value | Country     | UMC abbreviation | Priority |
|---------------|-------------|------------------|----------|
| 1040          | Italy       | E                | 6        |
| 2064          | Switzerland | E                | 50       |

### **FurtherLCID**

Decimal value of country

\_\_\_\_\_

1078 Afrikaans

1052 Albanian

14337 Arabic - United Arab Emirates

15361 Arabic - Bahrain

5121 Arabic - Algeria

3073 Arabic - Egypt

2049 Arabic - Iraq

11265 Arabic - Jordan

13313 Arabic - Kuwait

12289 Arabic - Lebanon

4097 Arabic - Libya

6145 Arabic - Morocco

8193 Arabic - Oman

16385 Arabic - Qatar

1025 Arabic - Saudi Arabia 10241 Arabic - Syria 7169 Arabic - Tunisia 9217 Arabic - Yemen 1067 Armenian 1068 Azeri - Latin 2092 Azeri - Cyrillic 1069 Basque 1059 Belarusian 1026 Bulgarian 1027 Catalan 2052 Chinese - China 3076 Chinese - Hong Kong SAR 5124 Chinese - Macau SAR 4100 Chinese - Singapore 1028 Chinese - Taiwan 1050 Croatian 1029 Czech 1030 Danish 1043 Dutch - Netherlands 2067 Dutch - Belgium 1061 Estonian 1065 Farsi 1035 Finnish 1080 Faroese 2108 Gaelic - Ireland 1084 Gaelic - Scotland 1032 Greek 1037 Hebrew 1081 Hindi 1038 Hungarian 1039 Icelandic 1057 Indonesian 1041 Japanese 1042 Korean 1062 Latvian 1063 Lithuanian 1071 F.Y.R.O. Macedonia 1086 Malay - Malaysia 2110 Malay - Brunei 1082 Maltese 1102 Marathi 1044 Norwegian - Bokml 2068 Norwegian - Nynorsk 1045 Polish 2070 Portuguese - Portugal 1046 Portuguese - Brazil 1047 Raeto-Romance 1048 Romanian - Romania 2072 Romanian - Republic of Moldova 1049 Russian 2073 Russian - Republic of Moldova

1103 Sanskrit 3098 Serbian - Cyrillic 2074 Serbian - Latin 1074 Setsuana 1060 Slovenian 1051 Slovak 1070 Sorbian 1072 Southern Sotho 1089 Swahili 1053 Swedish - Sweden 2077 Swedish - Finland 1097 Tamil 1092 Tatar 1054 Thai 1055 Turkish 1073 Tsonga 1058 Ukrainian 1056 Urdu 2115 Uzbek - Cyrillic 1091 Uzbek - Latin 1066 Vietnamese 1076 Xhosa 1085 Yiddish 1077 Zulu

# Index

| A                                                                                                    | E                                                                                                    |
|----------------------------------------------------------------------------------------------------|----------------------------------------------------------------------------------------------------|
| Abbreviations, 189 Access rights to the file system, 133 Alarm buffer, 77                                                                                                    | Encrypted data transmission, 170 Event                                                                                                    |
| Alailli bullet, 77                                                                                                    | Language output, 73                                                                                                    |
| В                                                                                                    | F                                                                                                    |
| BASIC HTML pages, 112<br>BROWSEABLE, 132                                                                                                    | File and directory accesses, 92<br>File transfer<br>Device paths, 110<br>Large files, 108                                                                                                    |
| C                                                                                                    | Firmware                                                                                                    |
| cert.pl, 172, 173<br>Certificates, 36, 100<br>Compile, 105                                                                                                    | Upgrading the device, 87<br>Form of delivery, 18                                                                                                    |
| Complnfo group, 153                                                                                                    | Н                                                                                                    |
| Configuration load, 87 Old configuration data, 89 Restore device data, 88 save, 87 Update, 88 Configuration constants, 94 Constant variables USERCONFIG, 166 Copy Link, 44 Creating SSL certificates with Perl, 172 Cross Site Request Forgery, 140 CSFR, 140 CSFR protection Login, 140 CSRF protection, 141 Multi Use Token, 142 Server options, 141 Single Use Token, 142 WebCfg.xml, 141 | HTML pages Access to drive parameters, 58 Alarm buffer, 77 AlarmS/SQ, 74 Device Info, 47 Diag buffer, 72 Diag Buffer Drive, 73 Diagnostic files, 71 Diagnostics, 49 Drive alarms, 76 Editing functions, 91 Files, 106 General links, 43 Home, 45 Home page, 45 IP Config, 48 Manage Config, 87 More Options, 53 Service overview, 51 Settings, 104 Syslog, 78 |
| D                                                                                                    | System trace, 63                                                                                                    |
| Device trace, 60 Diagnostic files, 71 DIAGURLS.TXT, 191, 204 Drive diagnostic buffer, 73                                                                                                    | Task runtime, 50<br>Tasktrace, 69<br>Trace, 60<br>Trace Viewer, 67<br>Watch table, 54                                                                                                    |
| Drive faults, 76                                                                                                    | HTTPS, 170                                                                                                    |

| HW Config<br>Downloading, 86                                                                                                    | REALM, 134 References, 3 Resetting the security level, 31 Root certificate, 173                                                                                                    |  |  |
|----------------------------------------------------------------------------------------------------|----------------------------------------------------------------------------------------------------|--|--|
| I                                                                                                    | Runtime license, 18                                                                                                    |  |  |
| Installation of SIMOTION IT Ethernet interface, 28 Hardware/software requirements, 23 Language settings, 38 IP address, 28 ItemName                                                            | SCOUT language export, 101 SCOUT TIA Activating the Web server, 26                                                                                                    |  |  |
| ActToRam, 149 Drive parameters, 146 Operating mode, 148 RamToRom, 148 System variables, 145, 151 technological alarms, 147 to, 145 TO configuration data, 146 unit, 145 var, 145 ItemPath, 143 | Security concept of the Web server, 29 Security Level High, 30 Security Level Low, 29 Security Level Normal, 30 Server certificate, 100, 173 Changing, 175 Deleting, 175 Exporting, 175 Server settings, 93 Service selector switch "8", 31 Disconnect time, 31 |  |  |
| J                                                                                                    | Settings System time / time zone, 105 SIMOTION P                                                                                                    |  |  |
| JavaScript, 21                                                                                                    | PSTATE, 32<br>simotion.ini, 32<br>Simplified HTML pages                                                                                                    |  |  |
| M<br>MIME types, 94<br>MiniWeb Server Language, 21<br>MWSL, 21                                                                                                    | Alarms, 116 Device Info, 113 Diag buffer, 115, 116 Diagnostic files, 119 Diagnostics, 114 Home page, 112 IP Config, 117                                                                                                    |  |  |
| O Operating state, 104 RUN/STOP, 104 Overview Link, 44                                                                                                    | SSL, 170 Browser import certificate, 176 Delivery state, 171 Private key, 170 Public certificate, 170 System time / time zone, 105                                                                                                    |  |  |
| P                                                                                                    | System trace, 63                                                                                                    |  |  |
| Password, 99 Possible uses Standard pages, 19 User-defined page, 20                                                                                                    | T TaskRT group, 156 Tasktrace, 69 tasktrace viewer.zip, 70                                                                                                    |  |  |
| <b>R</b> READ, 137                                                                                                    | Trace Bit track, 178 Curve diagram, 178                                                                                                    |  |  |

Measurement cursor pane, 182
Signal table, 184
System trace, 63
Trace settings, 70
Trace viewer
Curve diagram toolbar, 180
Mouse wheel, 179
Vertical scale, 180
Trace Viewer, 67
Transmission of user-defined messages, 101

### U

UaExpert
DER certificate, 173
Update
Firmware, 87
WebCfg.xml firmware, 90
User database, 95
Login administration, 123
UserDataBase.xml, 123
UserDataBase.xml, 95
Import, 95

#### V

Variable providers SIMOTION, 143 SIMOTION diagnostics, 152 Variables groups, 152

#### W

Warnings, 76 Watch link, 43 Watch table, 54 WebCfg.xml BROWSEABLE, 132 Display of directories, 138 Inheriting authorizations, 138 Loading and saving, 100 **READ, 137** REALM, 134 Security concept, 133 Settings, 122 **WRITE**, 137 WebTraceViewer, 186 WTRC files, 187 WRITE, 137